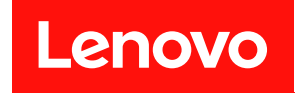

# ThinkSystem ST250 V2

# セットアップ・ガイド

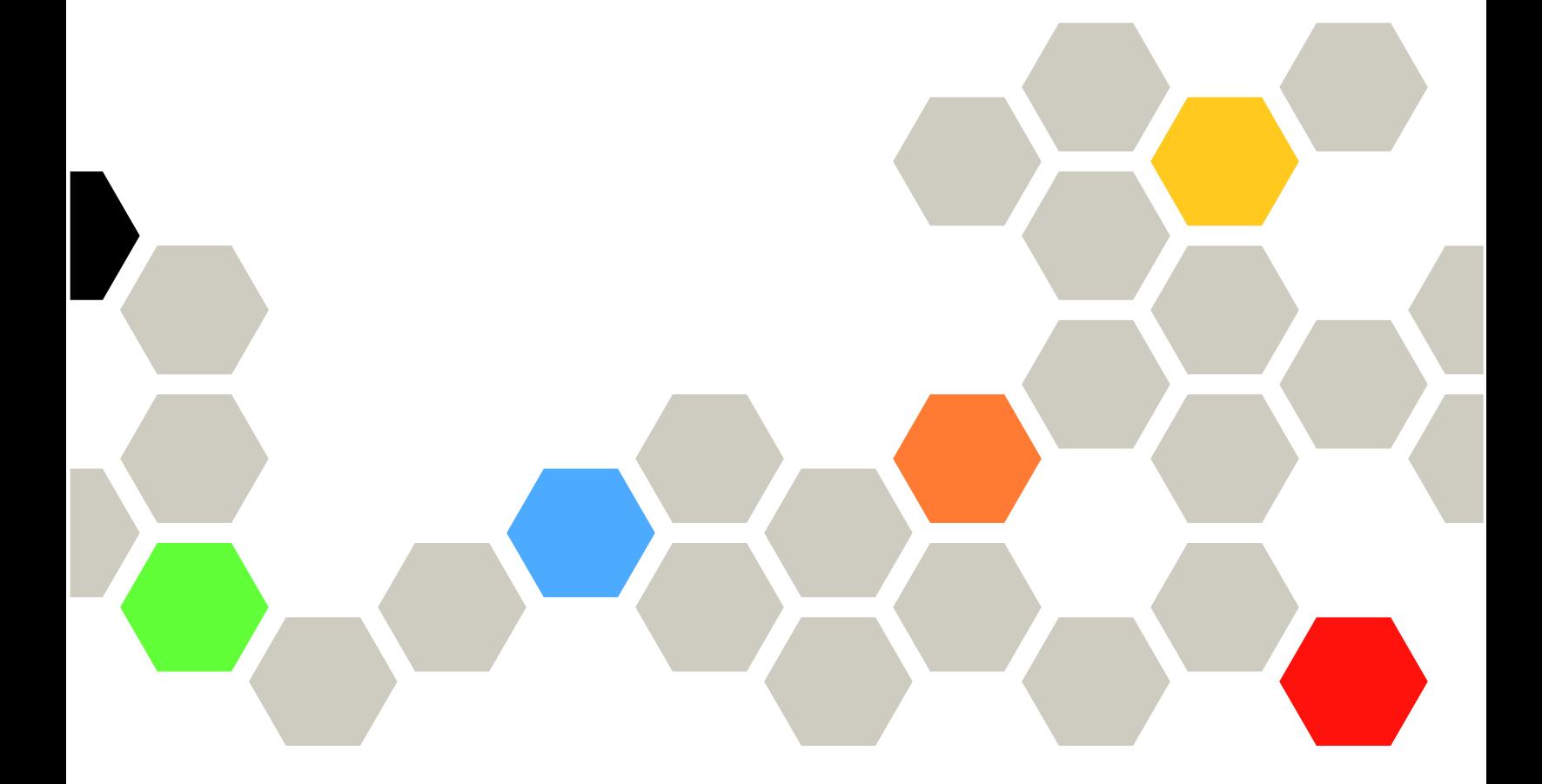

マシン・タイプ: 7D8F および 7D8G

本書および本書で紹介する製品をご使用になる前に、以下に記載されている安全情報および安全上の注意 を読んで理解してください。

[https://pubs.lenovo.com/safety\\_documentation/](https://pubs.lenovo.com/safety_documentation/)

さらに、ご使用のサーバーに適用される Lenovo 保証規定の諸条件をよく理解してください。以下に掲載 されています。

<http://datacentersupport.lenovo.com/warrantylookup>

第 6版 (2023年3月)

© Copyright Lenovo 2022, 2023. LENOVO および THINKSYSTEM は Lenovo の商標です。その他すべての商標は、それぞれの所有者の知的財産です。

制限付き権利に関する通知: データまたはソフトウェアが GSA (米国一般調達局) 契約に準じて提供される場合、使 用、複製、または開示は契約番号 GS-35F-05925 に規定された制限に従うものとします。

#### 注

# 目次

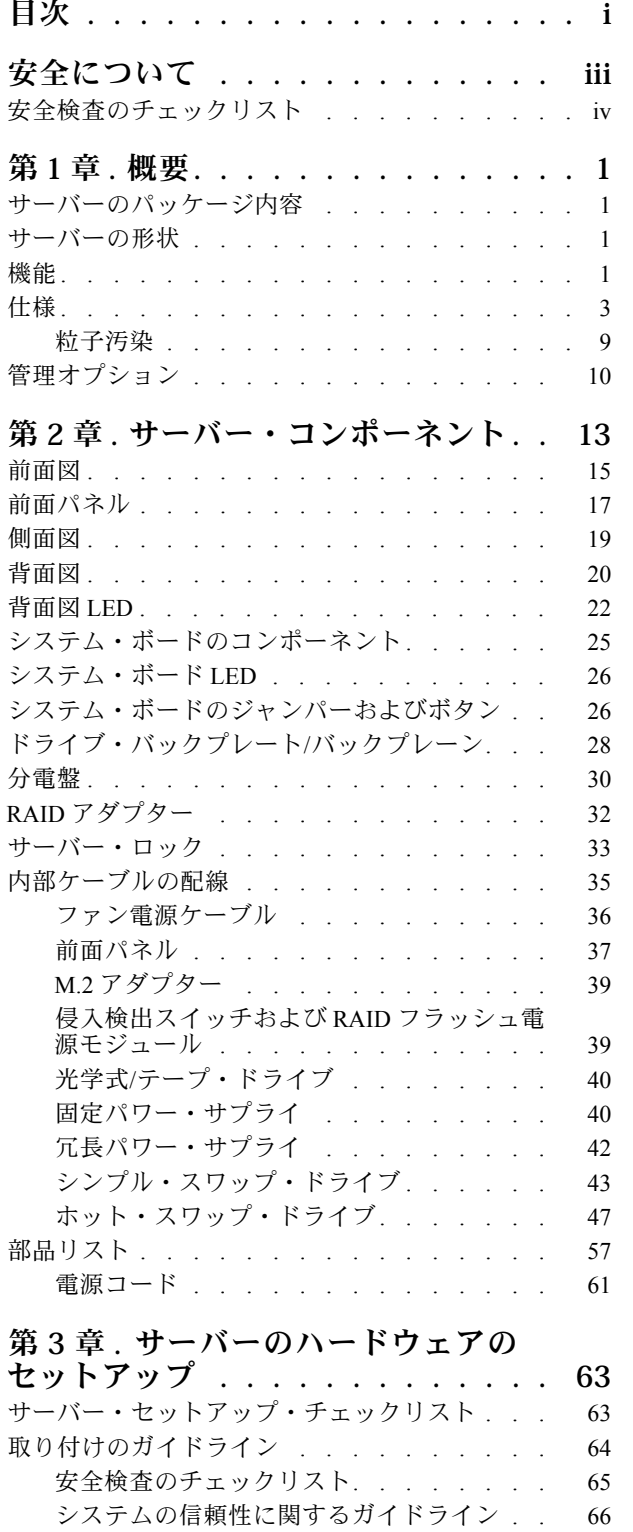

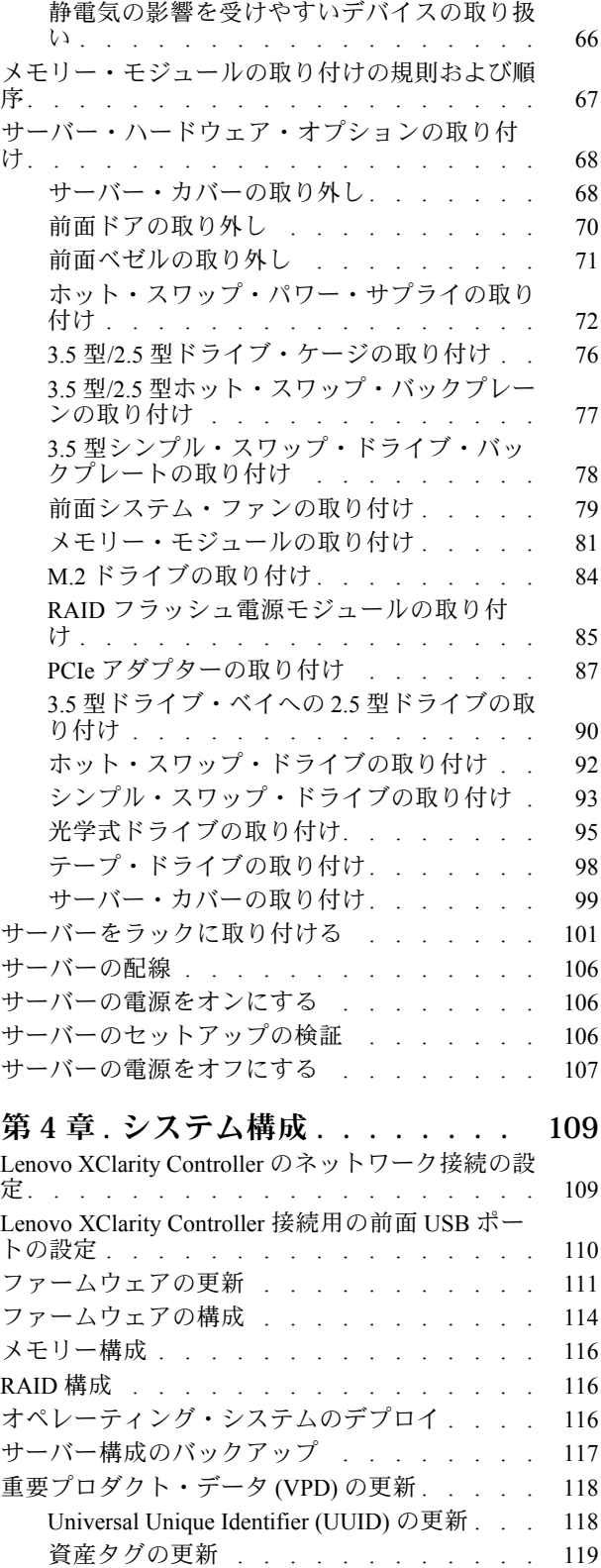

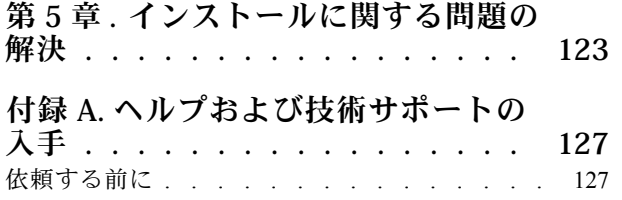

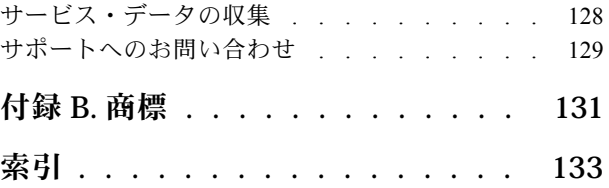

# <span id="page-4-0"></span>安全について

Before installing this product, read the Safety Information.

قبل تركيب هذا المنتج، يجب قراءة الملاحظات الآمنية

Antes de instalar este produto, leia as Informações de Segurança.

在安装本产品之前,请仔细阅读 Safety Information (安全信息)。

安裝本產品之前,請先閱讀「安全資訊」。

Prije instalacije ovog produkta obavezno pročitajte Sigurnosne Upute.

Před instalací tohoto produktu si přečtěte příručku bezpečnostních instrukcí.

Læs sikkerhedsforskrifterne, før du installerer dette produkt.

Lees voordat u dit product installeert eerst de veiligheidsvoorschriften.

Ennen kuin asennat tämän tuotteen, lue turvaohjeet kohdasta Safety Information.

Avant d'installer ce produit, lisez les consignes de sécurité.

Vor der Installation dieses Produkts die Sicherheitshinweise lesen.

Πριν εγκαταστήσετε το προϊόν αυτό, διαβάστε τις πληροφορίες ασφάλειας (safety information).

לפני שתתקינו מוצר זה, קראו את הוראות הבטיחות.

A termék telepítése előtt olvassa el a Biztonsági előírásokat!

Prima di installare questo prodotto, leggere le Informazioni sulla Sicurezza.

製品の設置の前に、安全情報をお読みください。

본 제품을 설치하기 전에 안전 정보를 읽으십시오.

Пред да се инсталира овој продукт, прочитајте информацијата за безбедност.

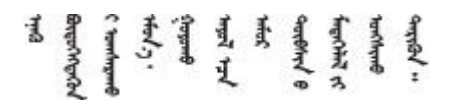

Les sikkerhetsinformasjonen (Safety Information) før du installerer dette produktet.

Przed zainstalowaniem tego produktu, należy zapoznać się z książką "Informacje dotyczące bezpieczeństwa" (Safety Information).

Antes de instalar este produto, leia as Informações sobre Segurança.

<span id="page-5-0"></span>Перед установкой продукта прочтите инструкции по технике безопасности.

Pred inštaláciou tohto zariadenia si pečítaje Bezpečnostné predpisy.

Pred namestitvijo tega proizvoda preberite Varnostne informacije.

Antes de instalar este producto, lea la información de seguridad.

Läs säkerhetsinformationen innan du installerar den här produkten.

Bu ürünü kurmadan önce güvenlik bilgilerini okuyun.

مەزكۇر مەھسۇلاتنى ئورنىتىشتىن بۇرۇن بىخەتەرلىك ئۇچۇرلىرىنى ئوقۇپ چىقىڭ.

Youq mwngz yungh canjbinj neix gaxgonq, itdingh aeu doeg aen canjbinj soengq cungj vahgangj ancien siusik.

### 安全検査のチェックリスト

サーバーで危険をもたらす可能性のある状況を識別するには、このセクションの情報を使用します。各マ シンには、設計され構築された時点で、ユーザーとサービス技術員を障害から保護するために義務づけ られている安全装置が取り付けられています。

注:このデバイスは、視覚的なディスプレイ作業場での直接視野で使用されることを意図していませ ん。ディスプレイ作業場での反射を避けるために、このデバイスを直接視野に置かないようにする必 要があります。

注意:この製品は、クラス A 製品です。家庭環境では、本製品により電波干渉が発生することがありま す。そのような問題が発生した場合、ユーザーは適切な処置をとる必要があります。

警告:

この装置は、NEC、IEC 62368-1 および IEC 60950-1、および電⼦機器 (オーディオ/ビデオ、情報および通 信テクノロジ分野に属するもの) の安全基準に定められているように、訓練を受けた担当員のみが設置お よび保守できます。Lenovo では、お客様が装置の保守を⾏う資格を持っており、製品の危険エネル ギー・レベルを認識する訓練を受けていることを想定しています。

重要:オペレーターの安全確保とシステム機能の正常実行のためには、サーバーの接地が必要です。電源 コンセントの適切な接地は、認定電気技術員により検証できます。

危険をもたらす可能性のある状況がないことを確認するには、次のチェックリストを使用します。

- 1. 電源がオフになっていて、電源コードが切断されていることを確認します。
- 2. 電源コードを検査します。
	- 接地線を含む 3 線式の電源コードのコネクターが良好な状態であるかどうか。3 線式接地線の 導通が、外部接地ピンとフレーム・アース間を計器で測定して、0.1 オーム以下であること を確認します。
	- 電源コードが、正しいタイプのものであるか。 サーバーで使用できる電源コードを参照するには、次のようにします。 a. 以下へ進んでください。

<http://dcsc.lenovo.com/#/>

- b. 「Preconfigured Model (事前構成モデル)」または「Configure to order (注文構成製品)」をク リックします。
- c. コンフィギュレーター・ページを表示するサーバーのマシン・タイプとモデルを入力します。
- d. すべての電源コードを表示するには、「Power (電源)」→「Power Cables (電源ケーブル)」 をクリックします。
- 絶縁体が擦り切れたり摩耗していないか。
- 3. 明らかに Lenovo によるものでない改造個所をチェック します。Lenovo 以外の改造個所の安全につい ては適切な判断を行ってください。
- 4. 金属のやすりくず、汚れ、水やその他の液体、あるいは火災や煙による損傷の兆候など、明らかに危 険な状態でないか、サーバーの内部をチェックします。
- 5. 磨耗したケーブル、擦り切れたケーブル、または何かではさまれているケーブルがないかをチェッ クします。
- 6. パワー・サプライ・カバーの留め金具 (ねじまたはリベット) が取り外されたり、不正な変更がされて いないことを確認します。

### <span id="page-8-0"></span>第1章 概要

ThinkSystem ST250 V2 サーバーは、さまざまな IT ワークロードのパフォーマンスおよび拡張用に設計され た 4U タワー・サーバーです。モジュラー設計により、選択可能な入出力オプションや階層化システム管 理を備え、最大ストレージ容量や高密度ストレージにカスタマイズできる柔軟性を持ったサーバーです。

サーバーの設計においては、パフォーマンス、使いやすさ、信頼性、および拡張機能などが重要な考慮事 項でした。これらの設計機能を用いることで、現在のニーズに応じてシステム・ハードウェアをカスタマ イズしたり、将来に備えて柔軟性の高い機能拡張を準備したりすることができます。

このサーバーには限定保証が適用されます。保証に関する詳細については、[https://support.lenovo.com/us/en/](https://support.lenovo.com/us/en/solutions/ht503310) [solutions/ht503310](https://support.lenovo.com/us/en/solutions/ht503310)を参照してください。

お客様固有の保証に関する詳細については、<http://datacentersupport.lenovo.com/warrantylookup>を参照して ください。

### サーバーのパッケージ内容

サーバーを受け取ったら、受け取るべきものがすべて含まれていることを確認します。

サーバー・パッケージには、以下の品目が含まれます。

注:リストされている項目の一部は、一部のモデルでのみ使用できます。

- サーバー
- レール取り付けキット (オプション)。レールの取り付けキットを取り付けるための詳細な手順は、レー ルの取り付けキットにパッケージで同梱されています。
- 資料ボックス (電源コード、前面ドアのキー、ラック取り付けテンプレート、アクセサリー・キッ トなどが同梱)。

### サーバーの形状

ThinkSystem ST250 V2 サーバーはタワー・フォーム・ファクターおよびラック・フォーム・ファクターの 両方をサポートするように設計されています。

タワーからラックへの変換キットを取り付けることで、サーバーをタワー・フォーム・ファクターから ラック・フォーム・ファクターに変更できます。タワーからラックへの変換キットの取り付け方法につい ては、変換キットに付属の資料を参照してください。

### 機能

サーバーの設計においては、パフォーマンス、使いやすさ、信頼性、および拡張機能などが重要な考慮事 項でした。これらの設計機能を用いることで、現在のニーズに応じてシステム・ハードウェアをカスタマ イズしたり、将来に備えて柔軟性の高い機能拡張を準備したりすることができます。

サーバーは、次の機能とテクノロジーを実装しています。

#### • Lenovo XClarity Controller (XCC)

Lenovo XClarity Controller は、Lenovo Lenovo ThinkSystem サーバー・ハードウェア用の共通管理コン トローラーです。Lenovo XClarity Controller は、複数の管理機能を、サーバーのシステム・ボード にある単一のチップに統合します。

Lenovo XClarity Controller に固有の機能として、パフォーマンスの改善、リモート・ビデオの解像度の 向上、およびセキュリティー・オプションの強化が挙げられます。Lenovo XClarity Controller に関する 追加情報については、以下を参照してください。

<https://pubs.lenovo.com/lxcc-overview/>

重要:Lenovo XClarity Controller (XCC) でサポートされるバージョンは、製品によって異なります。 本書では、特に指定がない限り、 Lenovo XClarity Controller のすべてのバージョンを Lenovo XClarity Controller および XCC と記載します。ご使用のサーバーでサポートされる XCC バージョンを確認する には、<https://pubs.lenovo.com/lxcc-overview/> にアクセスしてください。

#### • UEFI 準拠のサーバー・ファームウェア

Lenovo ThinkSystem ファームウェアは、Unified Extensible Firmware Interface (UEFI) に対応しています。 UEFI は、BIOS に代わるものであり、オペレーティング・システム、プラットフォーム・ファーム ウェア、外部デバイス間の標準インターフェースを定義します。

Lenovo ThinkSystem サーバーは、UEFI 準拠オペレーティング・システム、BIOS ベースのオペレー ティング・システム、および BIOS ベースのアダプターのほか、UEFI 準拠アダプターをブートす ることができます。

注:このサーバーでは、ディスク・オペレーティング・システム (DOS) はサポートされていません。

• Active Memory

Active Memory 機能は、メモリー・ミラーリングを使用してメモリーの信頼性を向上させます。メモ リー・ミラーリング・モードでは、2 つのチャネル内の 2 ペアのメモリー・モジュールにあるデータが 同時に複製および保管されます。障害が発生すると、メモリー・コントローラーはプライマリー・ペア のメモリー・モジュールからバックアップ・ペアのメモリー・モジュールに切り替えます。

● 大容量のシステム・メモリー

サーバーは、エラー訂正コード (ECC) 付きの SDRAM registered デュアル・インライン・メモリー・ モジュール (RDIMM) をサポートします。固有のメモリーのタイプおよび最大容量について詳しく は、[3 ページの](#page-10-0) 「仕様」を参照してください。

• 内蔵ネットワーク・サポート

サーバーには、内蔵 2 ポート Gigabit Ethernet コントローラーが組み込まれており、このコントローラー は、10 Mbps、100 Mbps、または 1000 Mbps ネットワークへの接続をサポートします。初期サーバー構 成では、イーサネット1およびイーサネット2がアクティブになります。

• 内蔵 Trusted Platform Module (TPM)

この内蔵セキュリティー・チップは、暗号機能を実行し、セキュアな秘密鍵と公開鍵を保管します。こ れは Trusted Computing Group (TCG) 仕様に対するハードウェア・サポートを提供します。TCG 仕様 をサポートするためのソフトウェアをダウンロードできます。

Trusted Platform Module (TPM) には、TPM 1.2 と TPM 2.0 の 2 つのバージョンがあります。TPM バー ジョンを 1.2 から 2.0 に変更、または元に戻すことができます。

注:中国本土のお客様は、Lenovo が認定した TPM 2.0 アダプターまたは TPM カードが事前に取 り付けられていることがあります。

#### ● 大規模データ・ストレージ容量およびホット・スワップ機能

一部のサーバー・モデルは、最大 16 台の 2.5 型ホット・スワップ・ドライブまたは最大 8 台の 3.5 型ホッ ト・スワップ・ドライブをサポートします。一部のモデルでは、最大 8 台の 2.5 型ホット・スワップ・ド ライブおよび 4 台の 3.5 型ホット・スワップ・ドライブを同じサーバーに取り付けることができます。

一部のサーバー・モデルでは、最大 8 台の 3.5 型シンプル・スワップ・ドライブをサポートします。 ホット・スワップ機能により、サーバーの電源をオフにしなくても、ハードディスク・ドライブの追 加、取り外し、交換ができるようになります。

• 前面パネル USB

<span id="page-10-0"></span>前面パネルは、問題の診断に役立つ LED を提供します。前面パネルの詳細については[、17 ページの](#page-24-0) 「[前面パネル](#page-24-0)」を参照してください。

#### • Lenovo Service Information Web サイトへのモバイル・アクセス

サーバーには、サーバー・カバーの内側にあるシステム・サービス・ラベルに QR コードが記載されて います。モバイル・デバイスと QR コード・リーダー・アプリケーションを使用して QR コードをス キャンすると、このサーバーの Lenovo Service Web サイトにすぐにアクセスできます。Lenovo Service Information Web サイトでは、追加情報として部品の取り付けや交換用のビデオ、およびサーバー・サ ポートのためのエラー・コードが提供されます。

#### • Active Energy Manager

Lenovo XClarity Energy Manager は、データ・センターの電源および温度管理ソリューションで使用する ツールです。コンバージド、NeXtScale、System x、および ThinkServer サーバーを使用して、の電力 使用量と温度を監視および管理し、Lenovo XClarity Energy Manager を使用してエネルギー効率を向 上させることができます。

• 冗⻑冷却と電源機能

サーバーは最大 2 個の 550 ワット・ホット・スワップ・パワー・サプライおよび 4 個の内蔵ファンをサ ポートします。これらにより、標準的な構成に対して冗長性が提供されます。サーバー内のファンのリ ダンダント冷却により、ファンの 1 つに障害が起きても、サーバーの操作を続行できます。

### 仕様

以下は、ご使用のサーバーの機能と仕様を要約したものです。ご使用のモデルによっては、使用でき ない機能があったり、一部の仕様が該当しない場合があります。

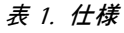

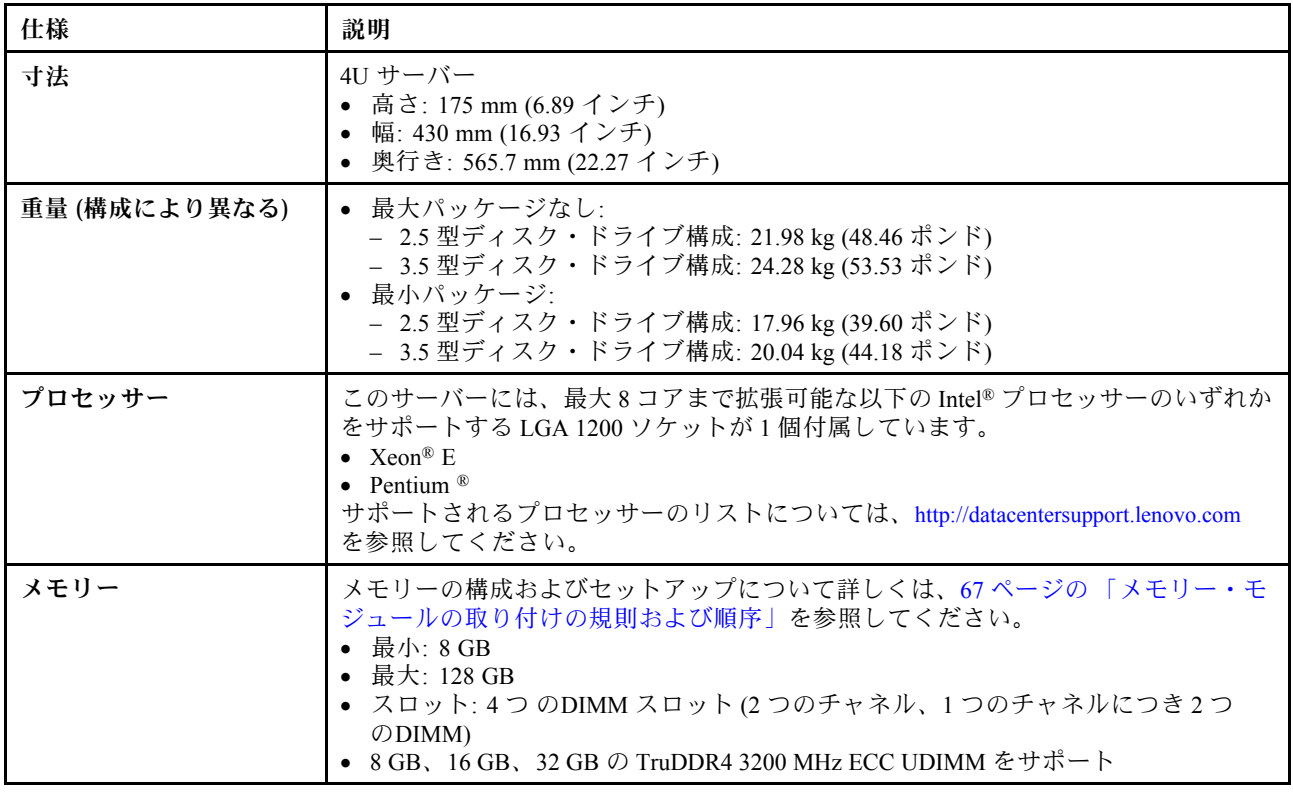

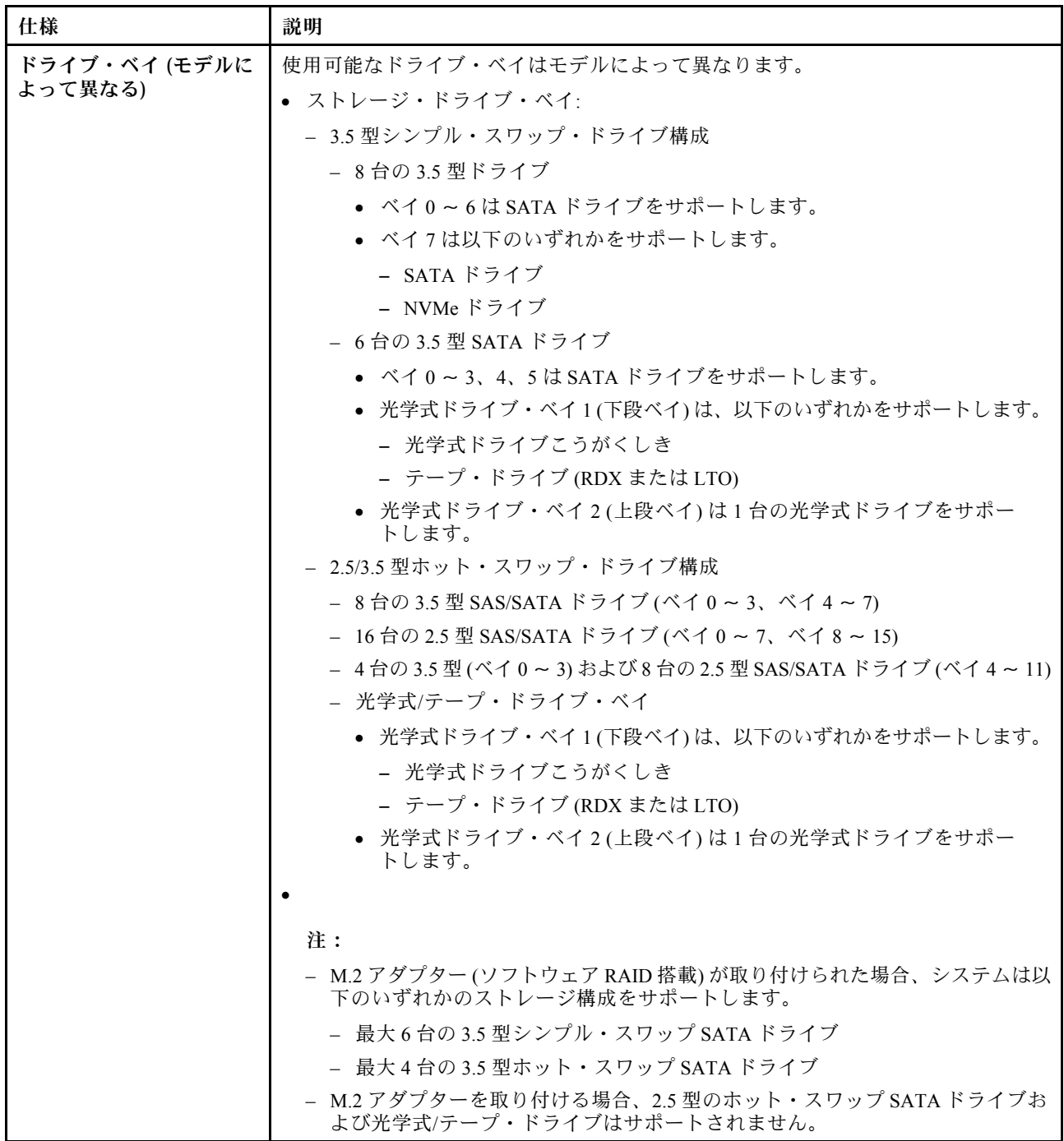

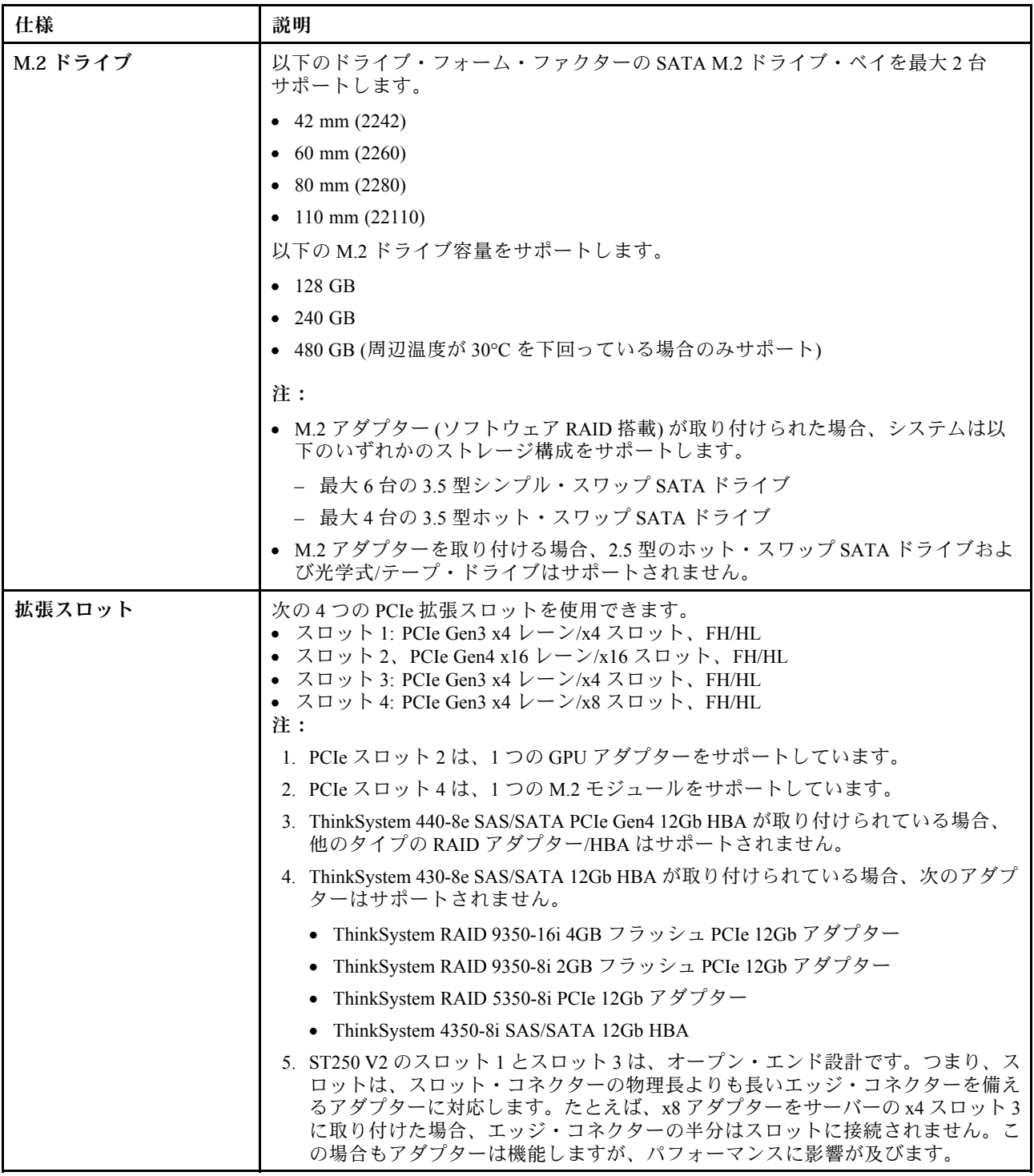

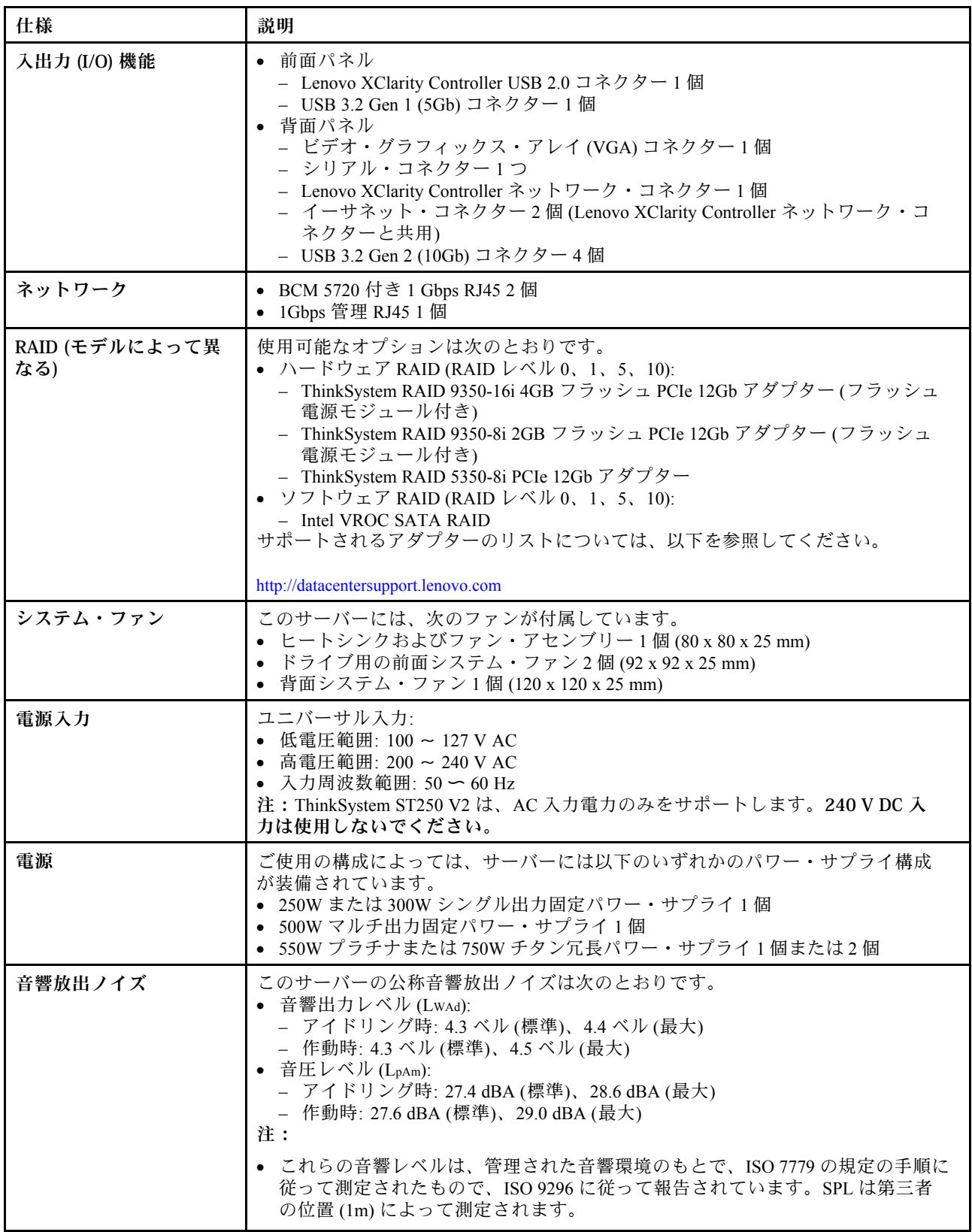

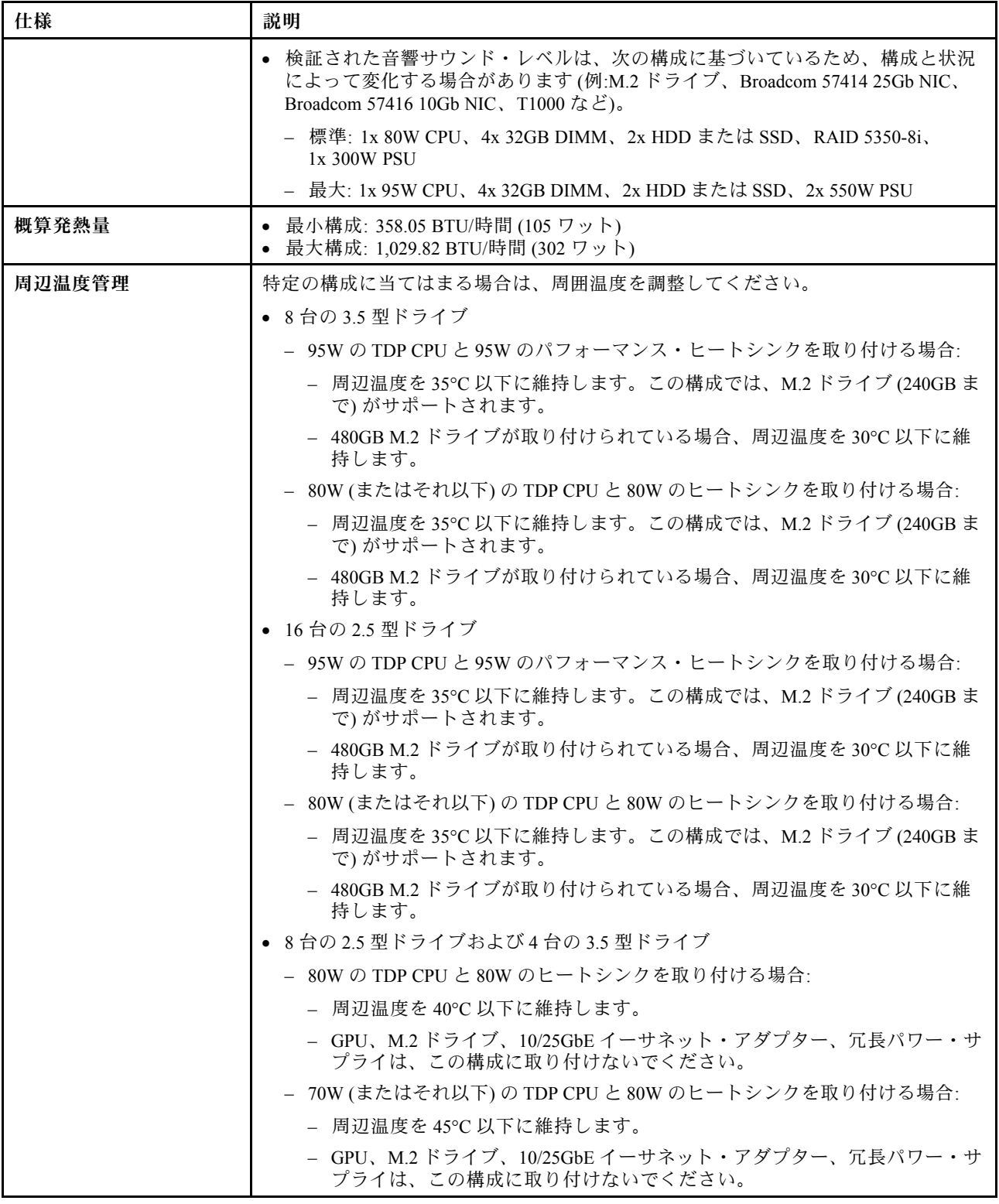

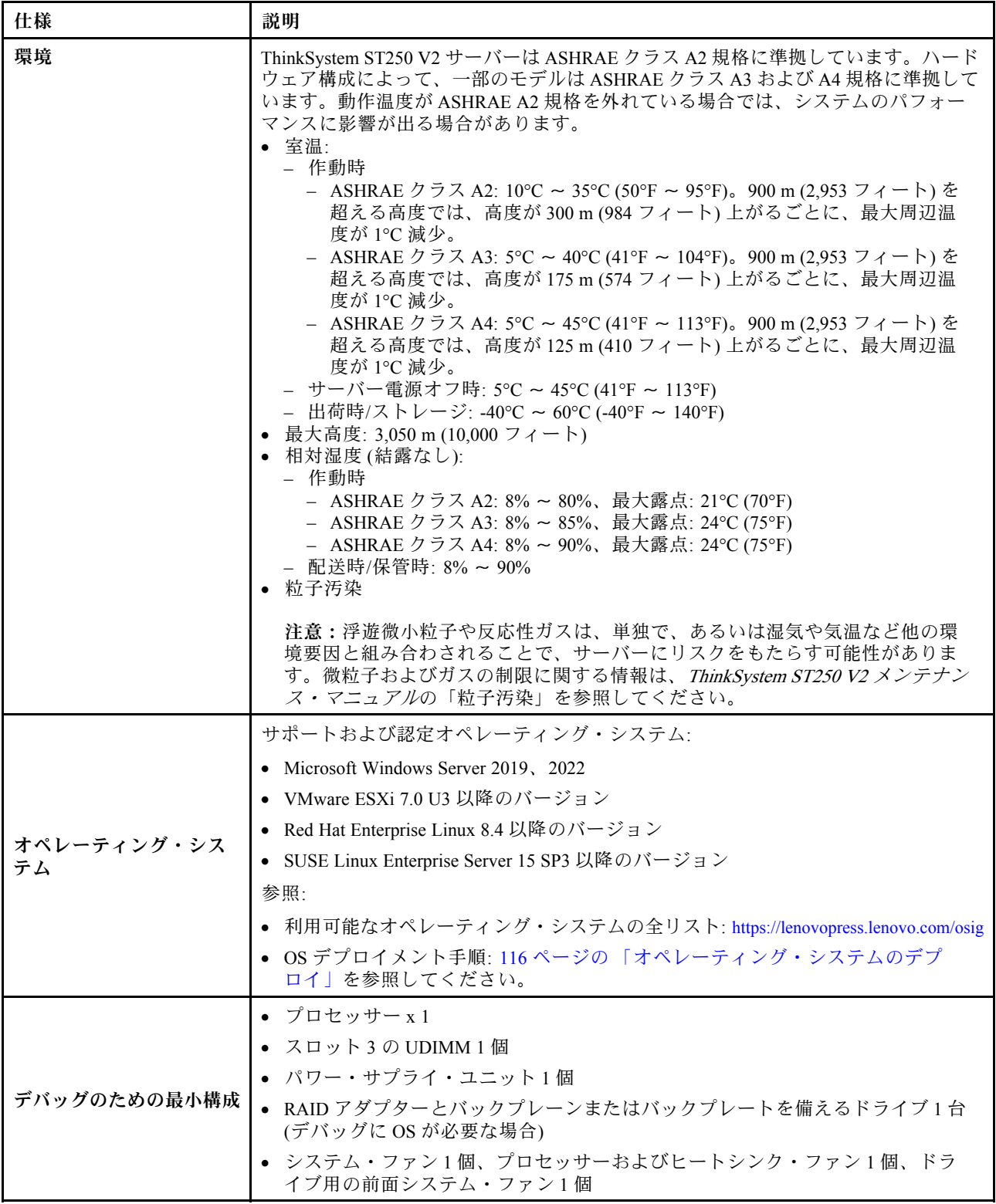

### <span id="page-16-0"></span>粒子汚染

注意: 浮遊微小粒子 (金属片や微粒子を含む) や反応性ガスは、単独で、あるいは湿気や気温など他の環境 要因と組み合わされることで、本書に記載されているデバイスにリスクをもたらす可能性があります。

過度のレベルの微粒子や高濃度の有害ガスによって発生するリスクの中には、デバイスの誤動作や完全な 機能停止の原因となり得る損傷も含まれます。以下の仕様では、このような損傷を防止するために設 定された微粒子とガスの制限について説明しています。以下の制限を、絶対的な制限として見なした り、あるいは使用したりしてはなりません。温度や大気中の湿気など他の多くの要因が、粒子や環境 腐食性およびガス状の汚染物質移動のインパクトに影響することがあるからです。本書で説明されて いる特定の制限が無い場合は、人体の健康と安全の保護に合致するよう、微粒子やガスのレベル維持 のための慣例を実施する必要があります。お客様の環境の微粒子あるいはガスのレベルがデバイス損 傷の原因であると Lenovo が判断した場合、Lenovo は、デバイスまたは部品の修理あるいは交換の条 件として、かかる環境汚染を改善する適切な是正措置の実施を求める場合があります。かかる是正措 置は、お客様の責任で実施していただきます。

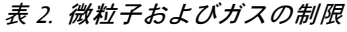

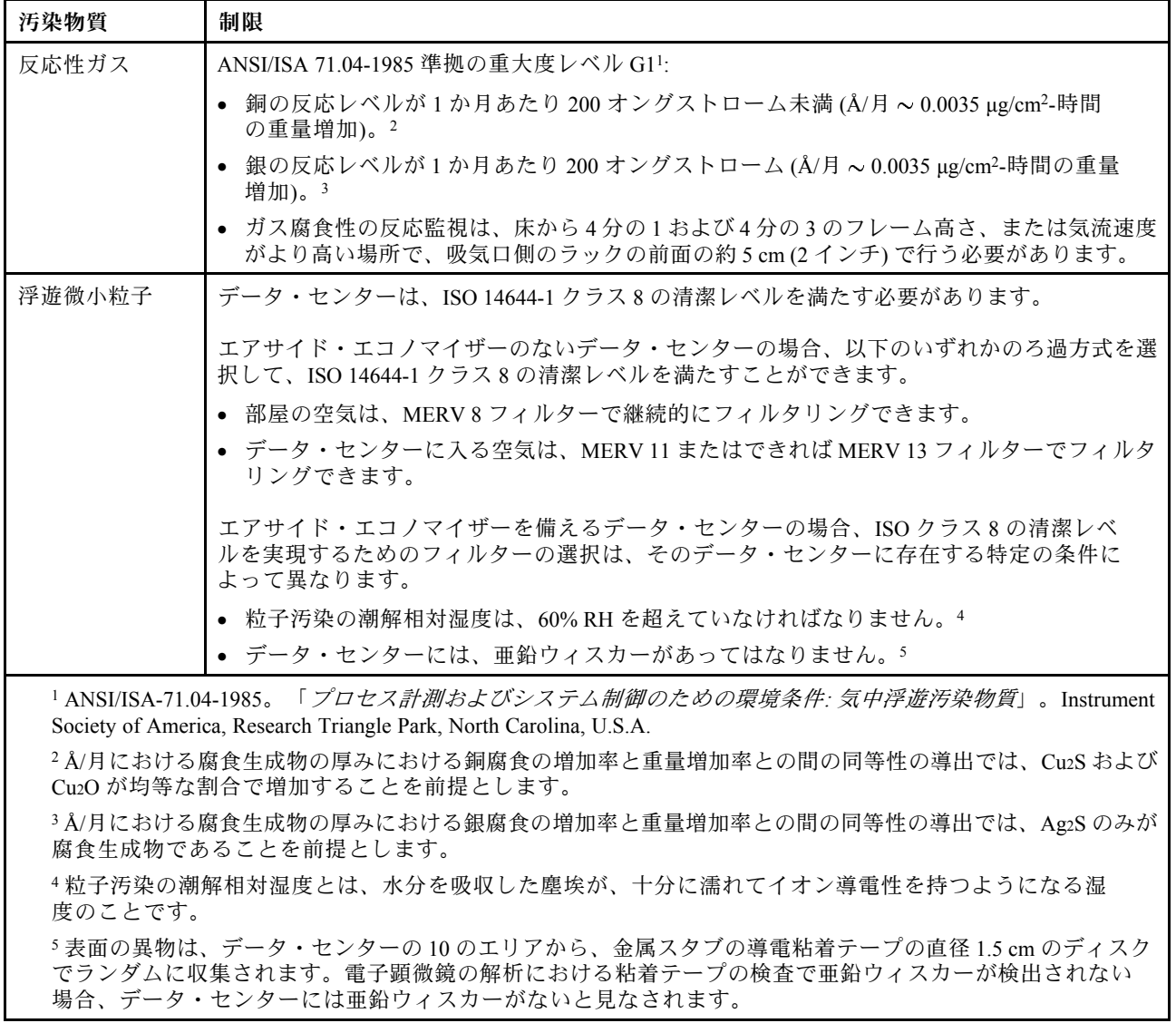

# <span id="page-17-0"></span>管理オプション

このセクションで説明されている XClarity ポートフォリオおよびその他のシステム管理オプションは、 サーバーをより効率的に管理するために使用できます。

### 概要

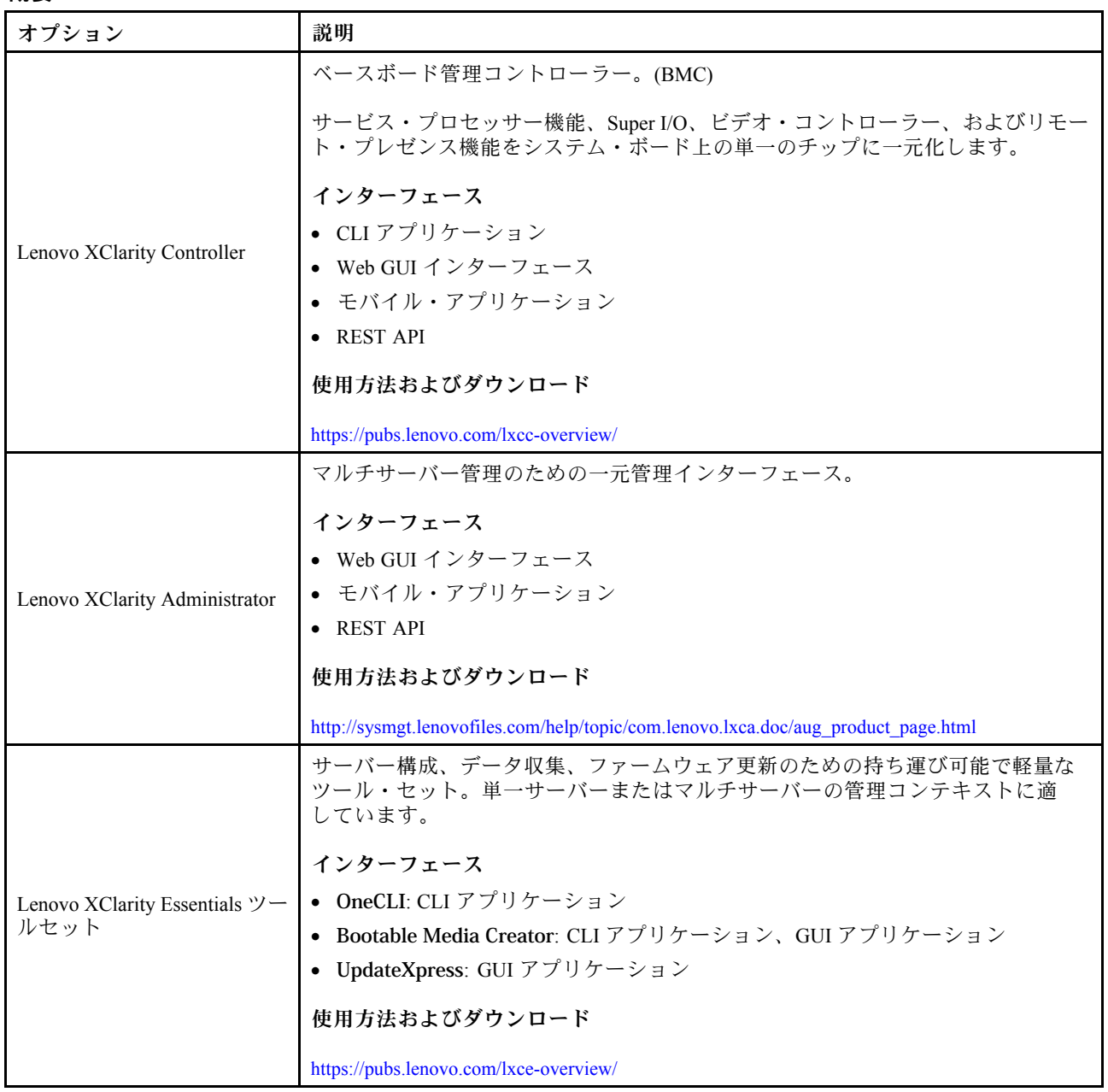

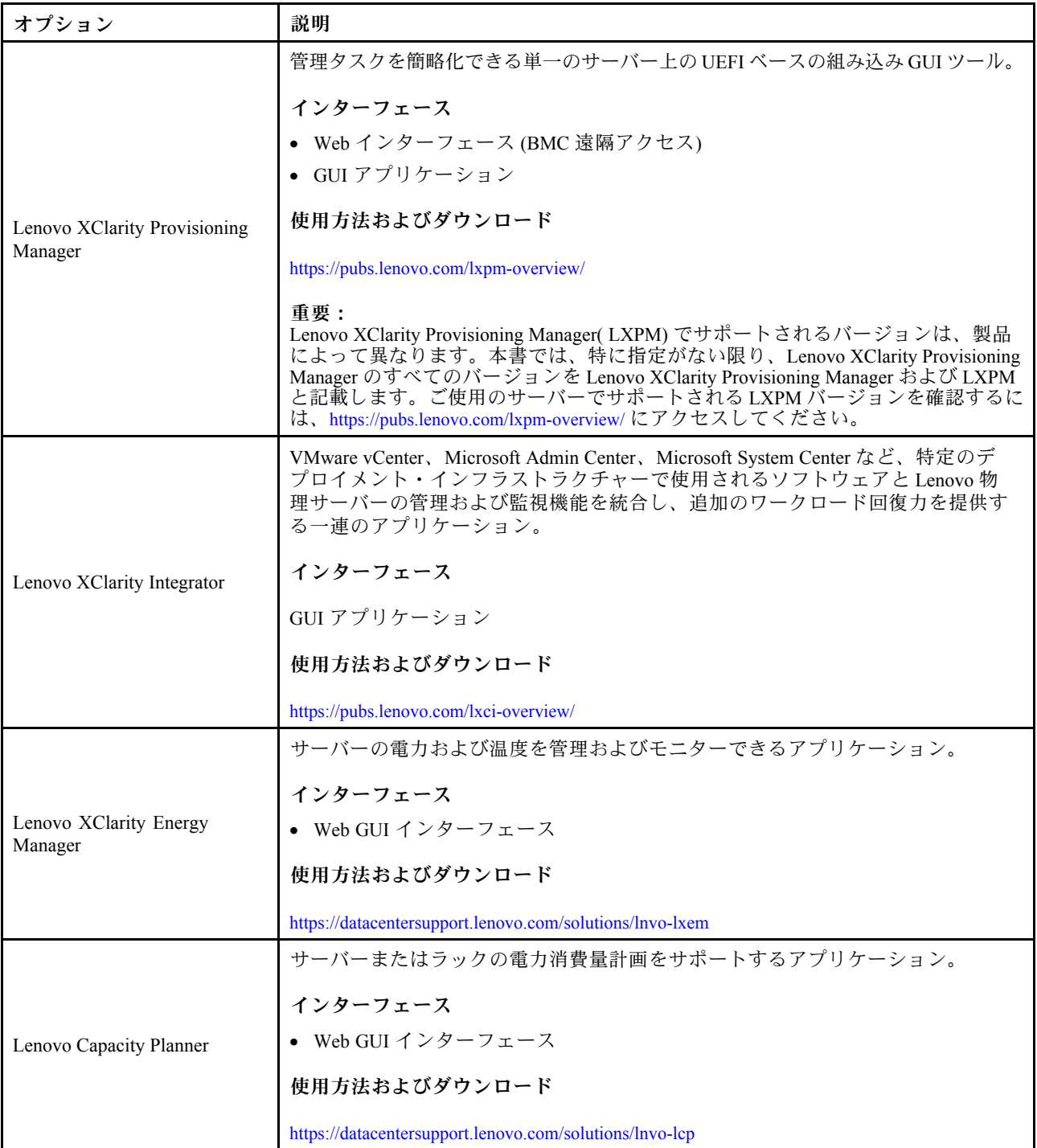

### 機能

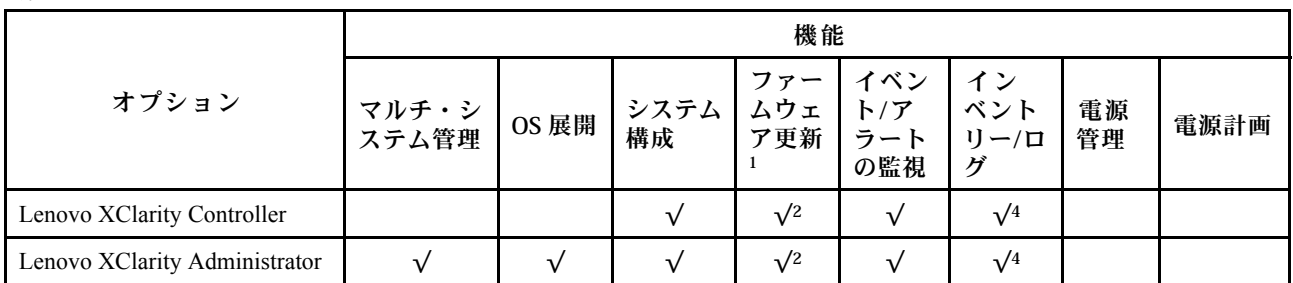

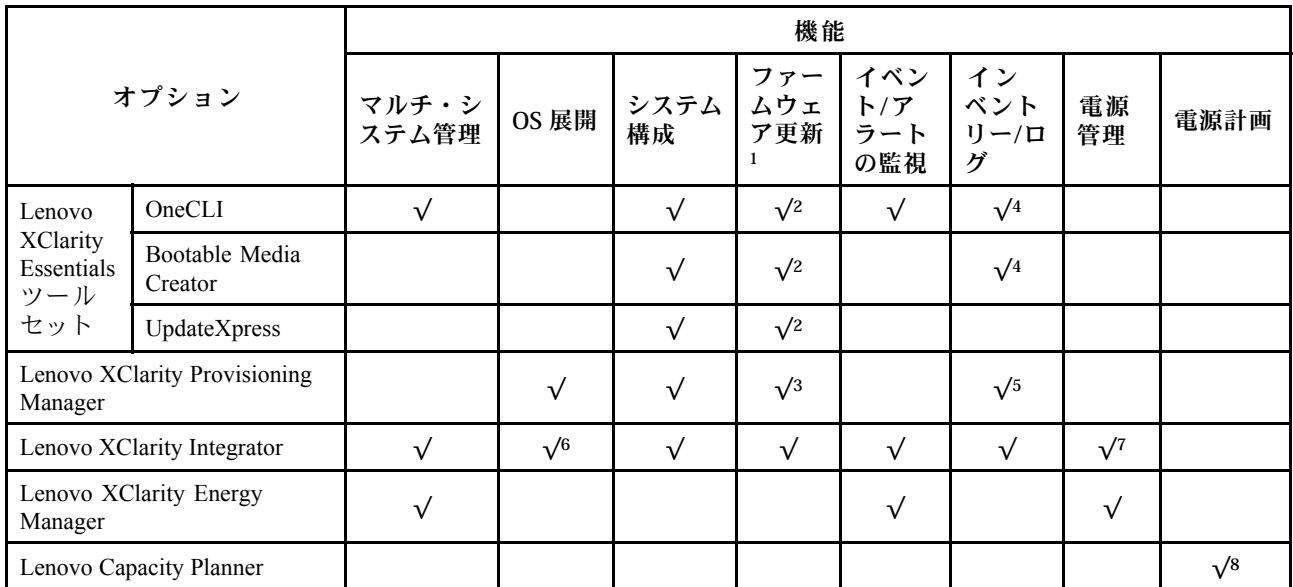

注:

- 1. ほとんどのオプションは、Lenovo Tools を使用して更新できます。GPU ファームウェアや Omni-Path ファームウェアなど一部のオプションでは、サプライヤー・ツールを使用する必要があります。
- 2. オプション ROM のサーバー UEFI 設定を「自動」または「UEFI」に設定して、Lenovo XClarity Administrator、Lenovo XClarity EssentialsまたはLenovo XClarity Controllerを使用してファームウェアを 更新する必要があります。
- 3. ファームウェア更新は、Lenovo XClarity Provisioning Manager、Lenovo XClarity Controllerおよび UEFI の更新に限られます。アダプターなど、オプション・デバイスのファームウェア更新はサポー トされません。
- 4. Lenovo XClarity Administrator、Lenovo XClarity Controller または Lenovo XClarity Essentials に表示される モデル名やファームウェア・レベルなどのアダプター・カードの詳細情報について、オプション ROM のサーバー UEFI を「自動」または「UEFI」に設定する必要があります。
- 5. 制限されたインベントリー。
- 6. System Center Configuration Manager (SCCM) 用Lenovo XClarity Integratorデプロイメント・チェックで は、Windows オペレーティング・システム・デプロイメントをサポートします。
- 7. 電源管理機能は VMware vCenter 用 Lenovo XClarity Integrator でのみサポートされています。
- 8. 新しい部品を購入する前に、Lenovo Capacity Planner を使用してサーバーの電力要約データを確認する ことを強くお勧めします。

# <span id="page-20-0"></span>第2章 サーバー・コンポーネント

このセクションでは、サーバーのコンポーネントの位置を確認するために役立つ情報について説明します。

#### サーバーの識別

Lenovo のサービスやサポートを受ける場合に、マシン・タイプ、モデル、およびシリアル番号の情報は、 技術担当者がお客様のサーバーを特定して迅速なサービスをご提供するのに役立ちます。

モデル番号とシリアル番号は、サーバー前面の ID ラベルに記載してあります。以下の図は、マシン・タ イプ、モデル、シリアル番号が記載された ID ラベルの位置を示しています。

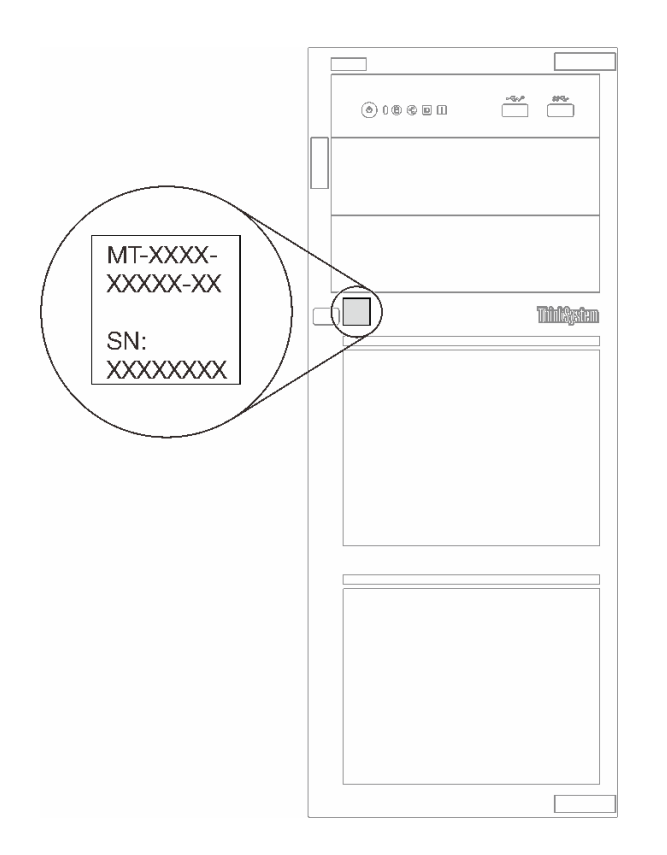

<sup>図</sup> 1. マシン・タイプ、モデル、およびシリアル番号の場所

#### XClarity Controller ネットワーク・アクセス・ラベル

XClarity Controller ネットワーク・アクセス・ラベルは、サーバーの前面に貼付されています。サーバー の受領後、XClarity Controller ネットワーク・アクセス・ラベルをはがし、将来の使用に備えて安全な 場所に保管してください。

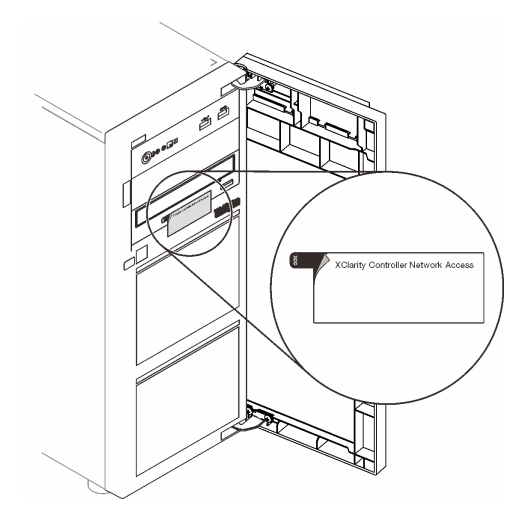

図 2. XClarity Controller ネットワーク・アクセス・ラベルの位置

#### QR コード

サーバー・カバーの内側にあるシステム・サービス・ラベルには、サービス情報にモバイル・アクセスす るための QR コードもあります。モバイル・デバイスで QR コードをスキャンし、部品の取り付け、交 換、エラー コードなどの追加情報にすぐにアクセスすることができます。

次の図は QR コードを示しています。

<span id="page-22-0"></span>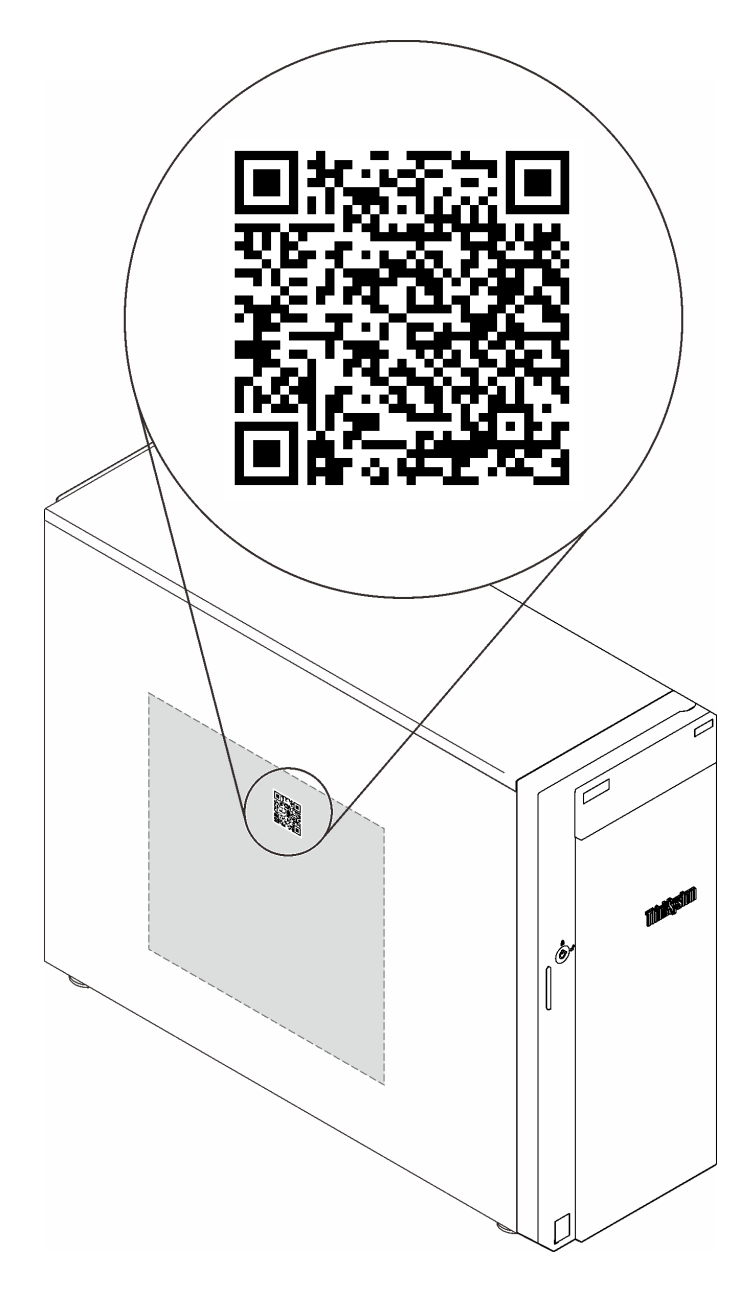

図 3. QR コードの位置

### 前面図

サーバーの前面図はモデルによって異なります。

次の図は、このサーバー・モデルの前面に表示されるサーバー・コンポーネントを示しています。

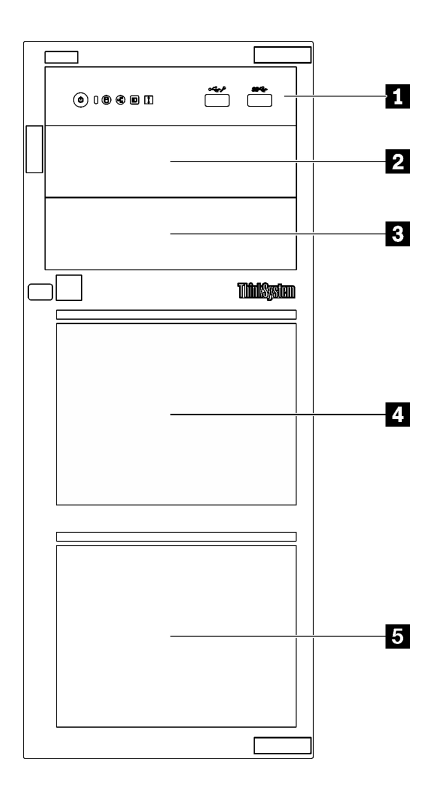

<sup>図</sup> 4. サーバー・コンポーネントの前面<sup>図</sup>

表 3. サーバー・モデル前面のコンポーネント

| 項目                | 説明                                                                                                    |
|-------------------|----------------------------------------------------------------------------------------------------|
| 1 前面パネル           | 17ページの「前面パネル」を参照してください                                                                                        |
| 2 光学式ドライブ・ベイ2     | 光学式ドライブ・ベイ2は光学式ドライブをサポートし<br>ています。                                                                            |
| 3 光学式ドライブ・ベイ 1    | 光学式ドライブ・ベイ1は、光学式ドライブまたはテー<br>プ・ドライブ(RDXまたはLTO)をサポートしています。                                                     |
| 4 5 ストレージ・ドライブ・ベイ | 使用可能なドライブ・ベイの数は、モデルによって異な<br>ります。16ページの「ドライブ構成」で、詳細な構成<br>の表を参照してください。空のドライブ・ベイには、ド<br>ライブ・フィラーを取り付ける必要があります。 |

### ドライブ構成

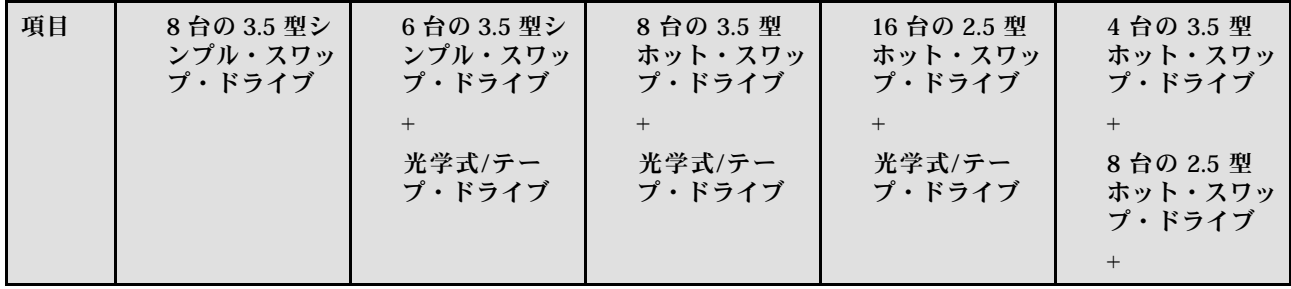

<span id="page-24-0"></span>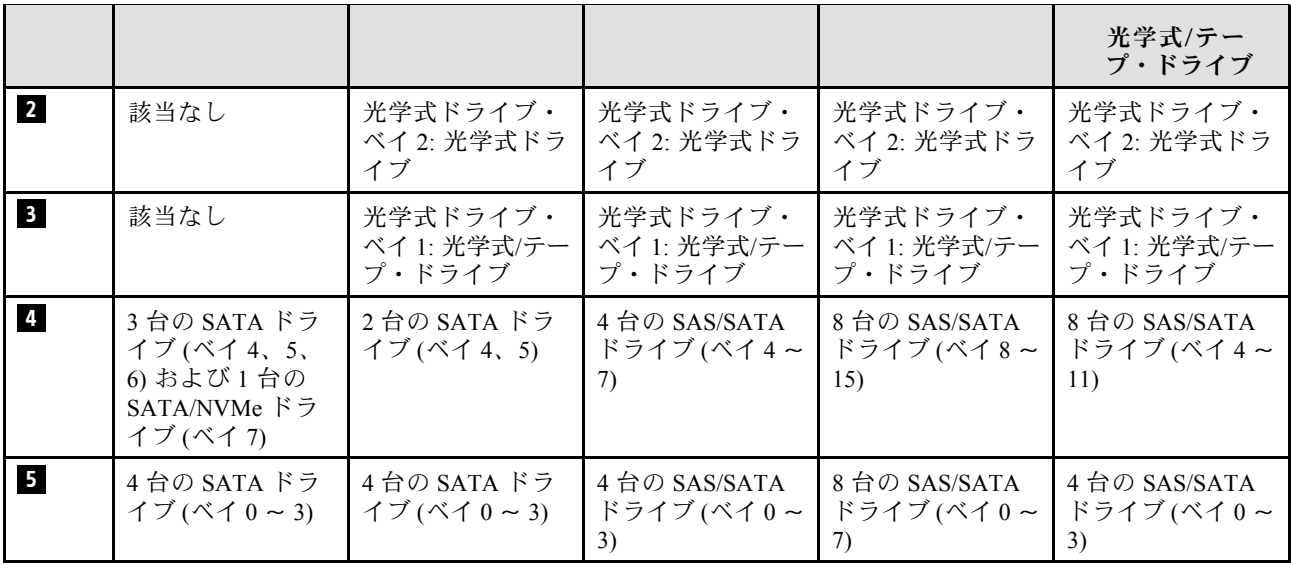

### 前面パネル

サーバーの前面パネルには、コントロール、コネクター、および LED があります。

次の図は、サーバーの前面パネルにあるコントロール、コネクター、および LED を示しています。

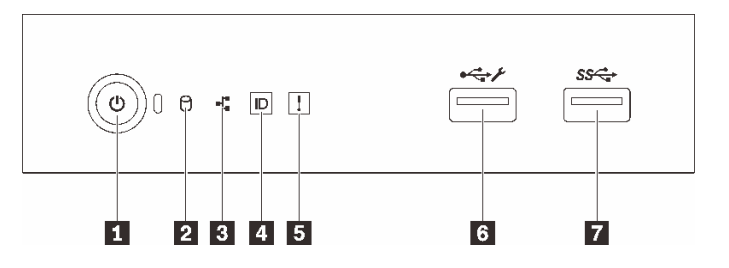

図 5. 前面パネル

表 4. 前面パネルのコンポーネント

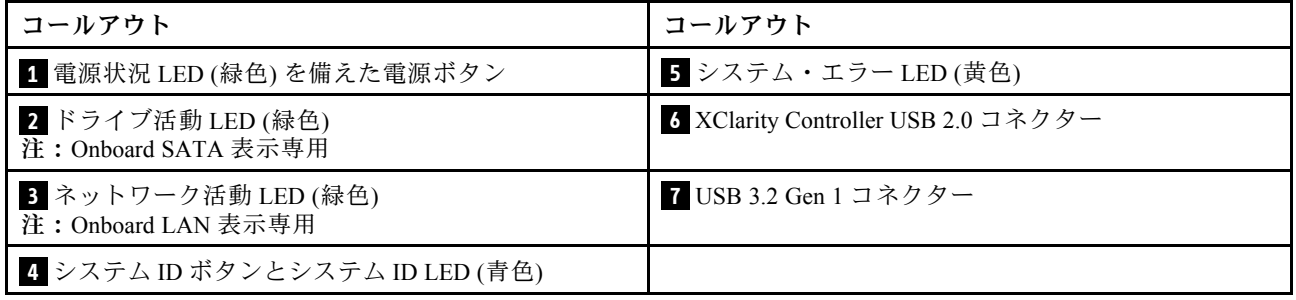

#### **1** 電源状況 LED を備えた電源ボタン

サーバーのセットアップが終了したら、電源ボタンを押してサーバーの電源をオンにします。オペレー ティング・システムからサーバーの電源をオフにできない場合は、電源ボタンを数秒間押したままにして サーバーの電源をオフにすることもできます。[106](#page-113-0) ページの 「[サーバーの電源をオンにする](#page-113-0)」を参照して ください。電源状況 LED は、現在の電源状況を確認する際に役立ちます。

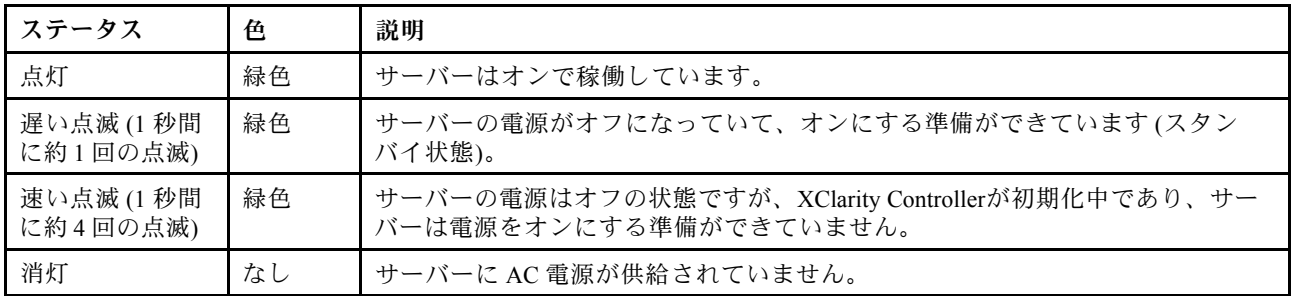

#### **2** ドライブ活動 LED

ドライブ活動 LED は、ドライブ活動のステータスを確認する際に役立ちます。

注:ドライブ活動 LED は、システム・ボード上の SATA ポートに接続されているドライブの活動の みを示します。

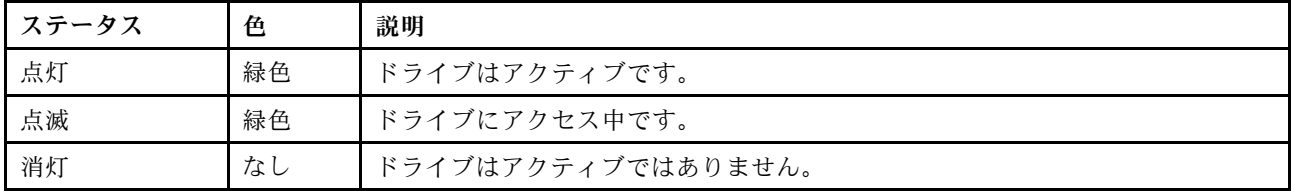

#### **3** ネットワーク活動 LED

ネットワーク活動 LED は、ネットワークの接続性と活動の識別に役立ちます。

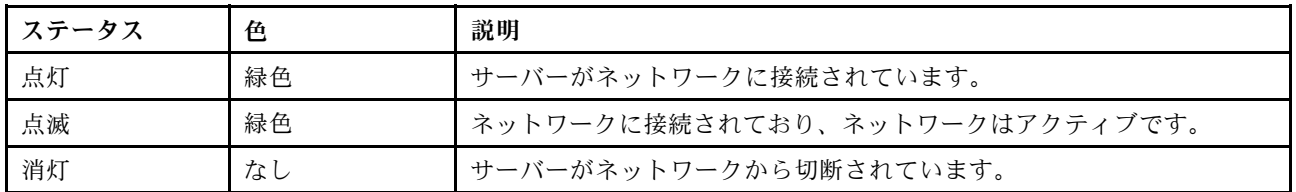

#### **4** システム ID ボタンとシステム ID LED

システム ID ボタンおよび青色のシステム ID LED は、サーバーを視覚的に見付けるのに使用します。シス テム ID ボタンを押すたびに、システム ID LED の状態が変更されます。LED は点灯、点滅、消灯にできま す。また、Lenovo XClarity Controller またはリモート管理プログラムを使用してシステム ID LED の状態を 変更し、他のサーバーの中から該当のサーバーを視覚的に見つけることもできます。

XClarity Controller USB コネクターが USB 2.0 機能と XClarity Controller 管理機能の両方の機能用に設定され ている場合は、システム ID ボタンを 3 秒間押すことで 2 つの機能を切り替えることができます。

### **5** システム・エラー LED

システム・エラー LED は、サーバーの基本的な診断機能を提供します。

<span id="page-26-0"></span>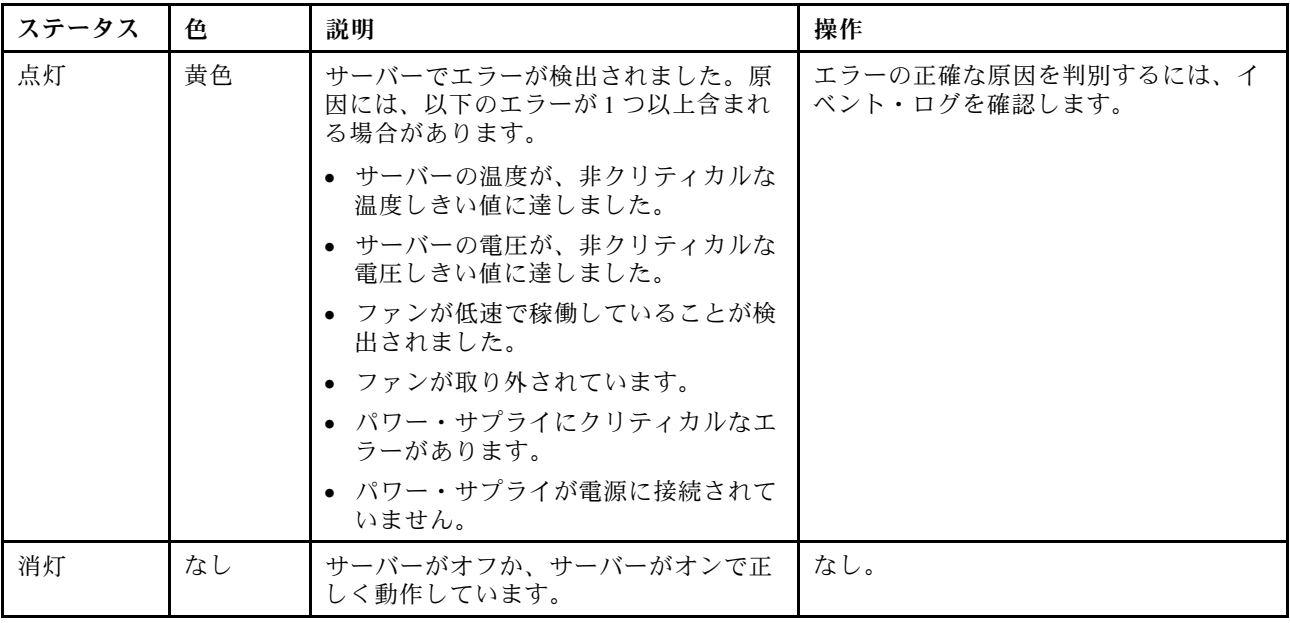

#### **6** XClarity Controller USB コネクター

設定によって、このコネクターは USB 2.0 機能、XClarity Controller の管理機能、またはその両方をサ ポートします。

- コネクターが USB 2.0 機能用に設定されている場合、キーボード、マウス、USB ストレージ・デバ イスなど USB 2.0 接続を必要とするデバイスを接続できます。
- コネクターが XClarity Controller の管理機能用に設定されている場合、XClarity Controller イベント・ログ を実行するアプリケーションがインストールされたモバイル・デバイスを接続できます。
- コネクターが両方の機能用に設定されている場合は、システム ID ボタンを 3 秒間押すことで 2 つの 機能を切り替えることができます。

詳しくは、「[110](#page-117-0)ページの 「[Lenovo XClarity Controller 接続用の前面 USB ポートの設定](#page-117-0)」」を参照 してください。

#### **7** USB 3.2 Gen 1 コネクター

キーボード、マウス、USB フラッシュ・ドライブなど、USB 2.0 または 3.0 接続を必要とするデバイ スを取り付けるために使用します。

### 側面図

サーバーの側面からコンポーネントの位置を確認するには、この情報を使用します。

<span id="page-27-0"></span>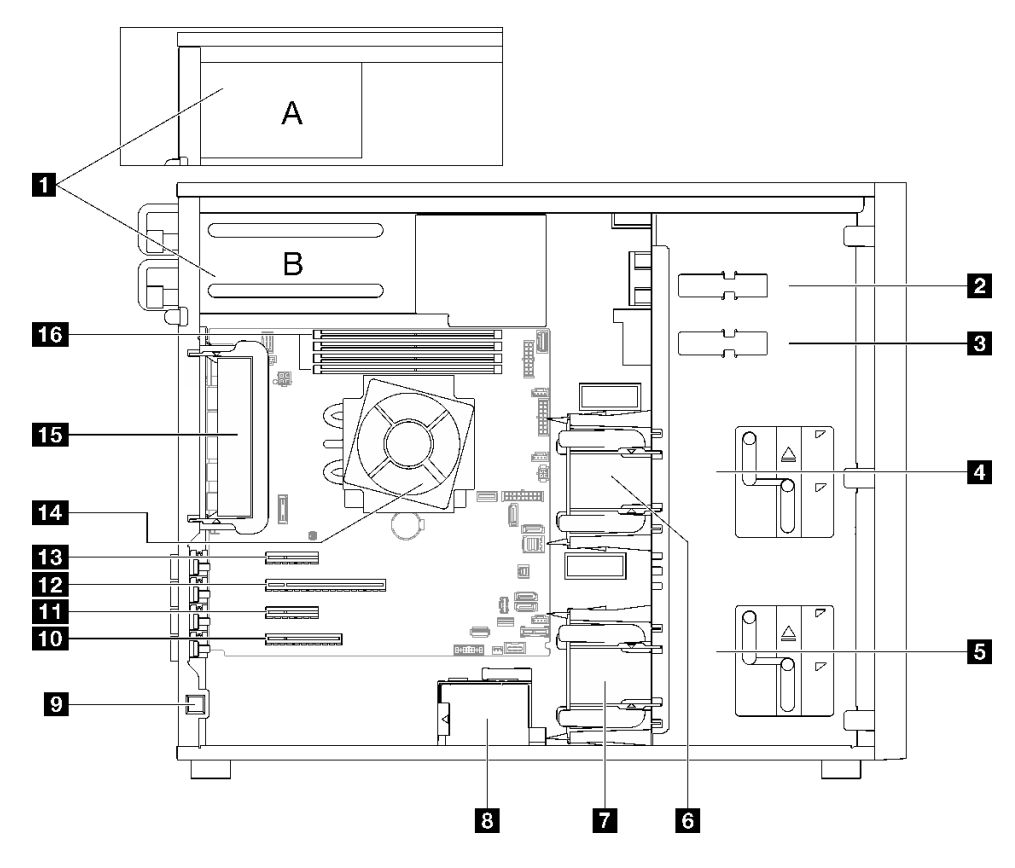

表 5. サーバー・モデルのコンポーネントの側面<sup>図</sup>

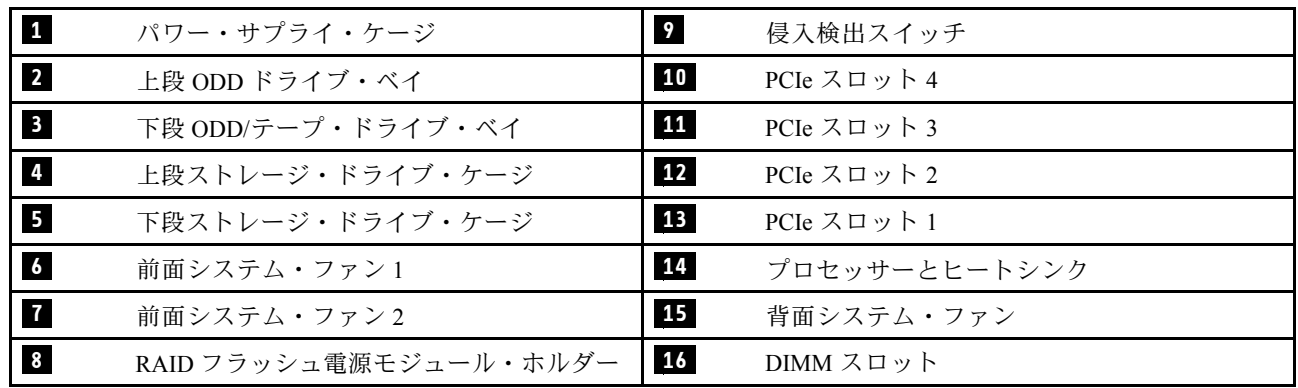

## 背面図

この情報を使用して、サーバーの背面にあるコネクターおよびコンポーネントの位置を確認します。

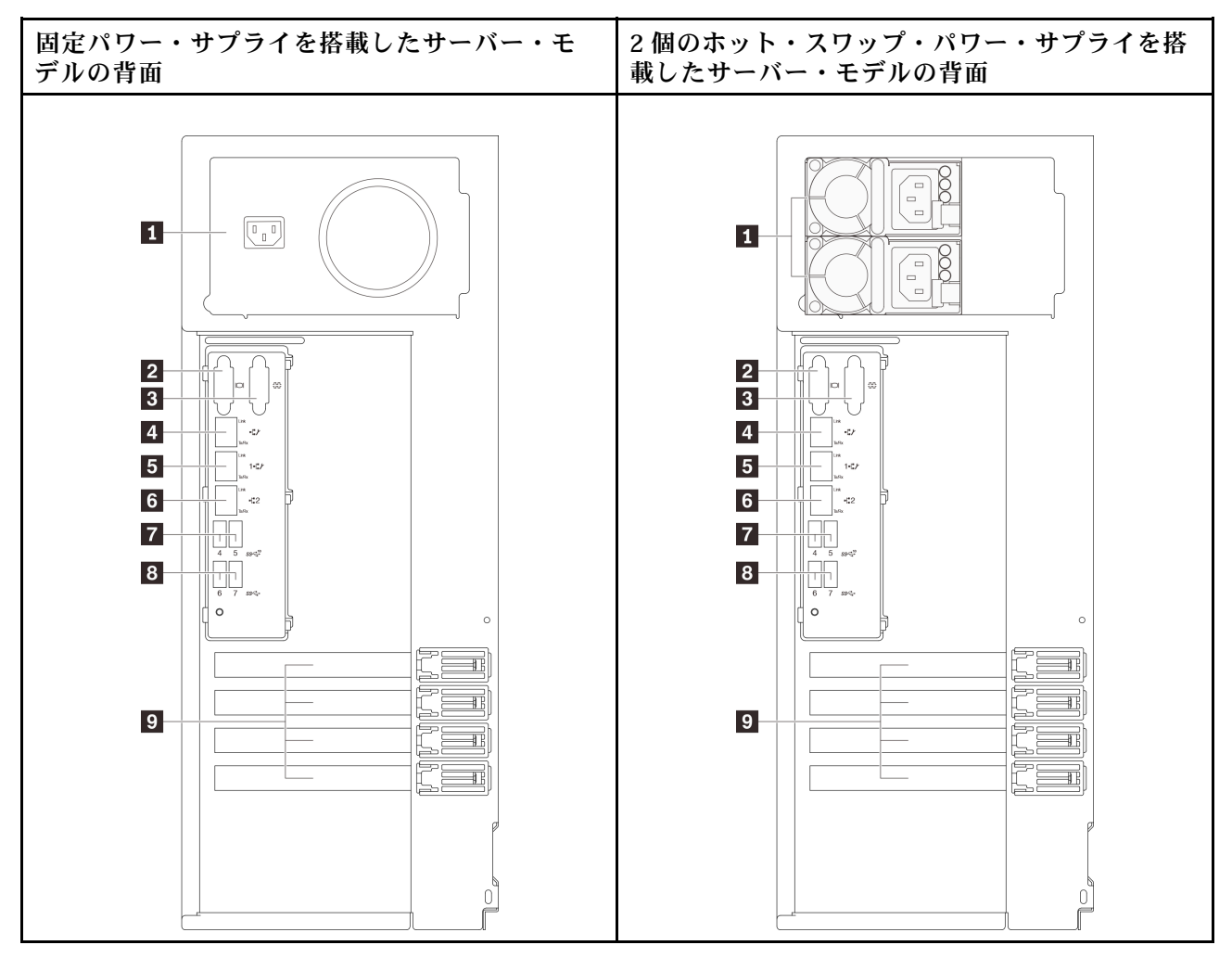

図 6. 背面図

表 6. 固定パワー・サプライまたは <sup>2</sup> 個のホット・スワップ・パワー・サプライを搭載したサーバー・モデル の背面のコンポーネント

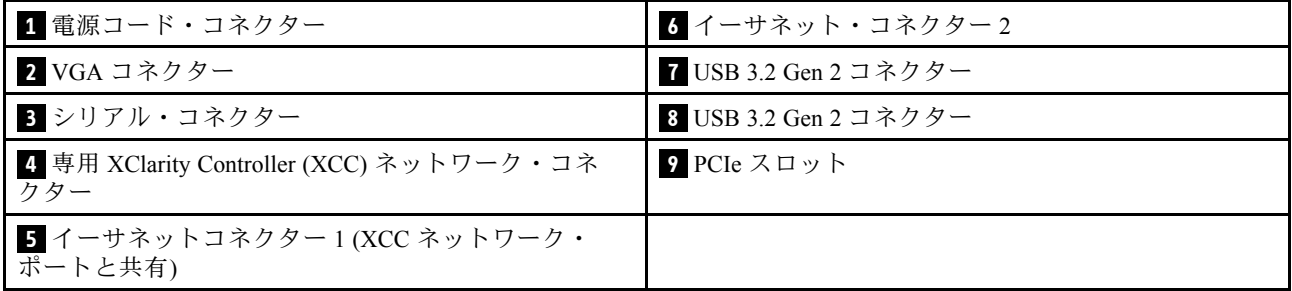

#### **1** 電源コード・コネクター

このコンポーネントには、電源コードを接続します。

### **2** VGA コネクター

VGA モニターなどの VGA 対応ビデオ・デバイスの接続に使用します。

### <span id="page-29-0"></span>**3** シリアル・コネクター

9 ピンのシリアル装置をこのコネクターに接続します。シリアル・ポートは XClarity Controller と共用で す。XClarity Controller は、Serial over LAN (SOL) を使用して、共用シリアル・ポートを制御してシリア ル・トラフィックのリダイレクトを行うことができます。

#### **4 専用 XClarity Controller (XCC) ネットワーク・コネクター**

XClarity Controller を使用してシステムを管理するためのイーサネット・ケーブルの接続に使用されます。

### **5 6** イーサネット・コネクター 1 および 2

LAN 用のイーサネット・ケーブルの接続に使用されます。各イーサネット・コネクターには、イーサ ネットの接続と活動の識別に役立つ2つのステータス LED があります。詳しくは、22 ページの「背面 図 LED」を参照してください。イーサネット 1 コネクターは XClarity Controller ネットワーク・コネク ターとして設定できます。

イーサネット 1 コネクターを XClarity Controller ネットワーク・コネクターとして設定するには、Setup Utility を起動し、「BMC Settings」➙「Network Settings」➙「Network Settings Network Interface Port: Shared」の順に選択します。次に、「Shared NIC on」 をクリックして 「Onboard Port 1」 を選択します。

#### **7 8** USB 3.2 Gen 2 コネクター

キーボード、マウス、USB フラッシュ・ドライブなど、USB 2.0 または 3.0 接続を必要とするデバイ スを取り付けるために使用します。

### **9** PCIe スロット

システム・ボードには、適切な PCIe アダプターを取り付ける 4 つの PCIe スロットがあります。PCIe ス ロットについて詳しくは[、3 ページの](#page-10-0) 「仕様」を参照してください。

### 背面図 LED

このセクションの図は、サーバー背面にある LED を示しています。

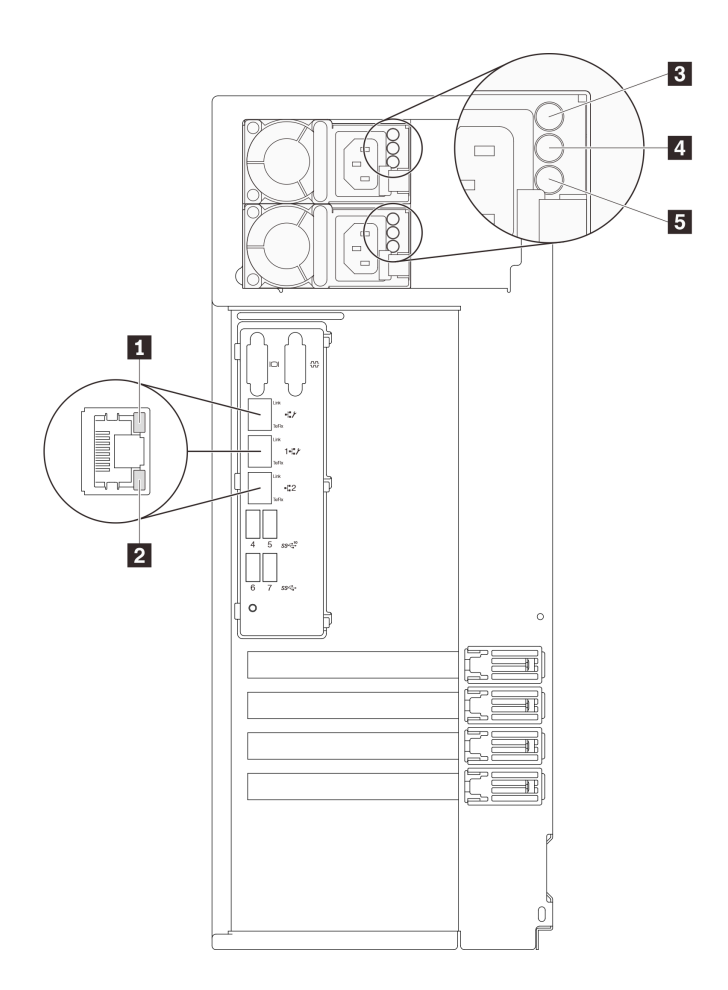

#### 図 7. サーバーの LED 背面図

表 7. サーバー背面<sup>の</sup> LED

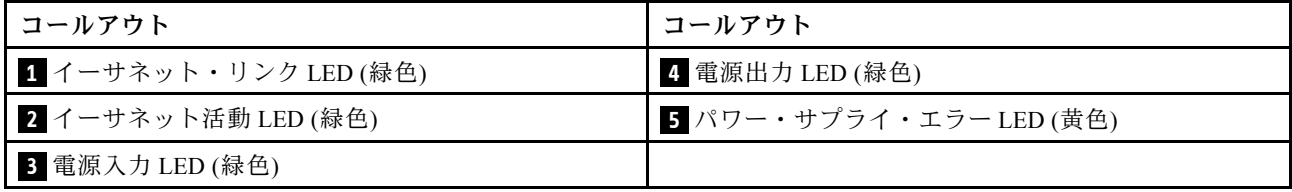

### **1 2** イーサネット・ステータス LED

各ネットワーク・コネクターには 2 つの状況 LED があります。

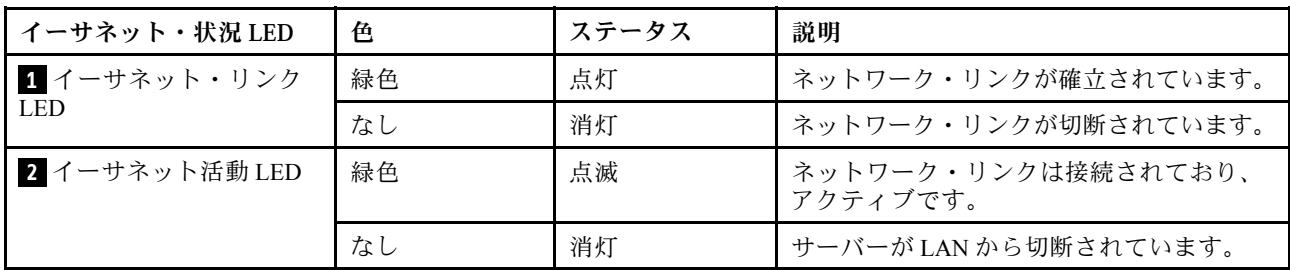

### **3** 電源⼊⼒ LED **4** 電源出⼒ LED **5** パワー・サプライ・エラー LED

各ホット・スワップ・パワー・サプライには、3 つの状況 LED があります。

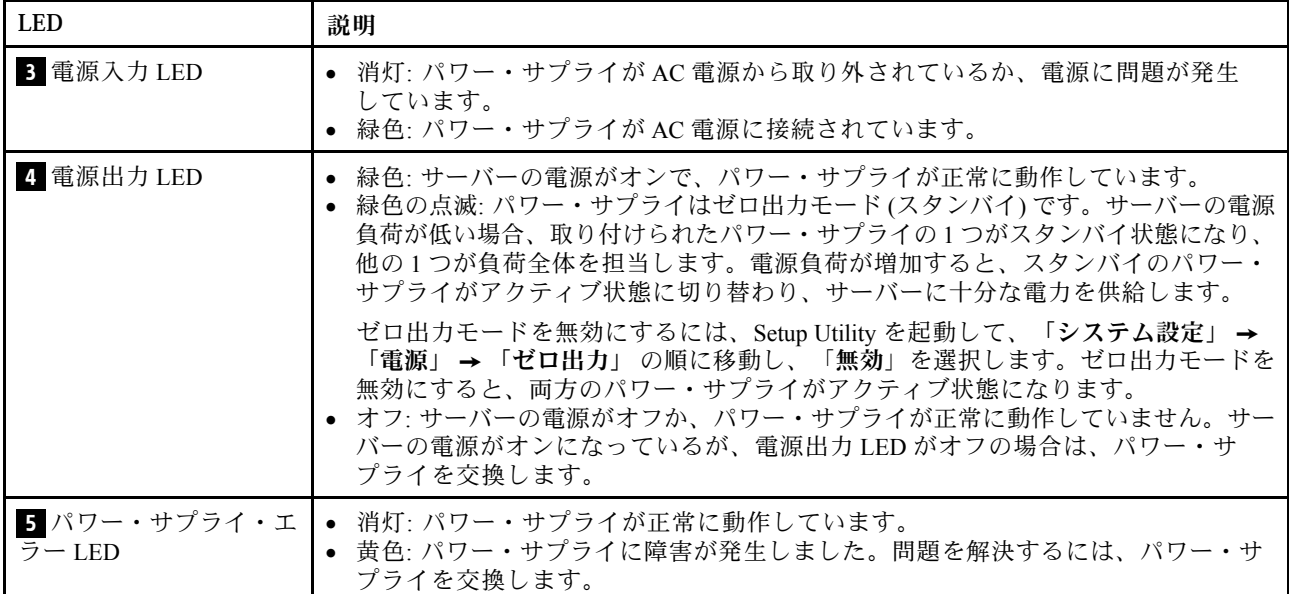

# <span id="page-32-0"></span>システム・ボードのコンポーネント

このセクションの図は、システム・ボード上のコンポーネントを示しています。

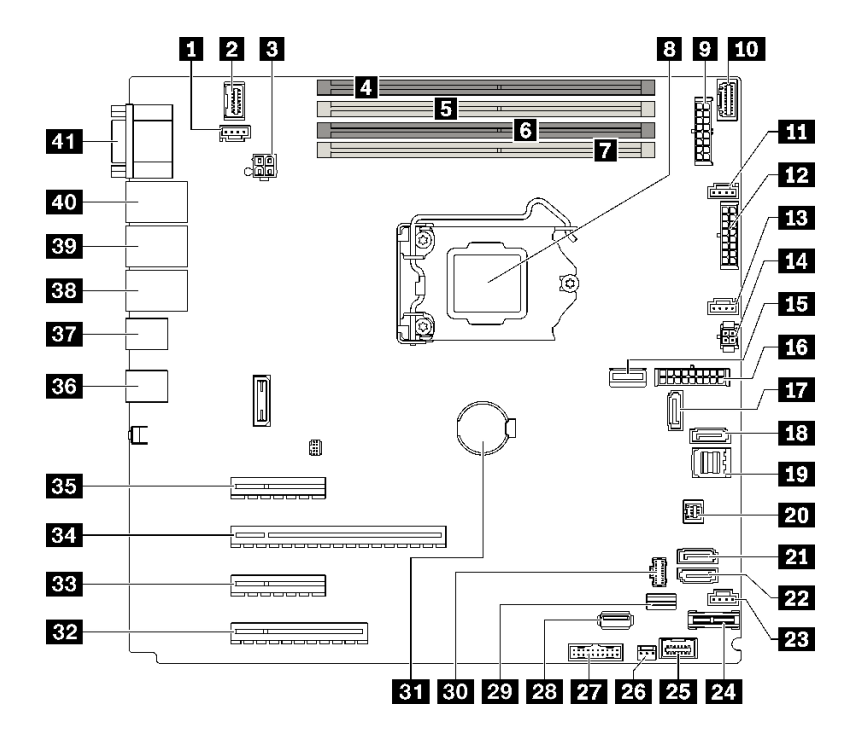

図8. システム・ボードのコンポーネント

表 8. システム・ボード上のコンポーネント

| コールアウト                  | コールアウト                  |
|-------------------------|-------------------------|
| $\mathbf{1}$            | 22                      |
| 背面ファン・コネクター             | SATA 4                  |
| $\overline{2}$          | 23                      |
| 前面 VGA コネクター            | 前面ファン用のファン4コネクター        |
| $\overline{\mathbf{3}}$ | 24                      |
| プロセッサー電源コネクター           | TPM/TCM コネクター           |
| $\overline{4}$          | 25                      |
| $DIMMZ$ ロット1            | 前面パネル・コネクター             |
| 5                       | 26                      |
| DIMMスロット2               | 侵入検出スイッチ・コネクター          |
| $\overline{6}$          | 27                      |
| DIMM スロット3              | 前面 USB コネクター            |
| $\blacksquare$          | 28                      |
| $DIMMZ$ ロット4            | 内蔵 USB 3.2 Gen 1 コネクター  |
| $\boldsymbol{8}$        | 29                      |
| プロセッサー・ソケット             | M.2 信号コネクター             |
| $\overline{9}$          | 30                      |
| バックプレーン1電源コネクター         | M.2 電源コネクター             |
| 10                      | 31                      |
| 分電盤信号サイド・バンド・コネクター      | CMOS バッテリー              |
| 11                      | 32                      |
| 前面ファン用のファン1コネクター        | PCIe スロット4              |
| 12                      | 33                      |
| バックプレーン 2 電源コネクター       | PCIe スロット3              |
| $13$                    | 34                      |
| プロセッサー用ファン2コネクター        | PCIe スロット2              |
| 14                      | 35                      |
| 光学式/テープ・ドライブ電源コネクター     | PCIe スロット1              |
| <b>15</b>               | 36                      |
| システム電源コネクター             | 2つの USB 3.2 Gen 2 コネクター |

<span id="page-33-0"></span>表 8. システム・ボード上のコンポーネント (続き)

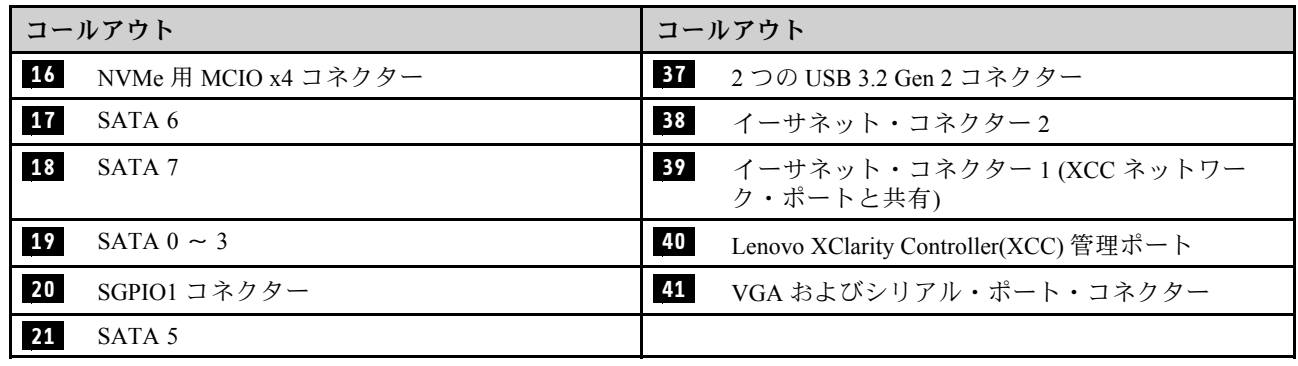

### システム・ボード LED

このセクションの図は、システム・ボードの発光ダイオード (LED) を示しています。

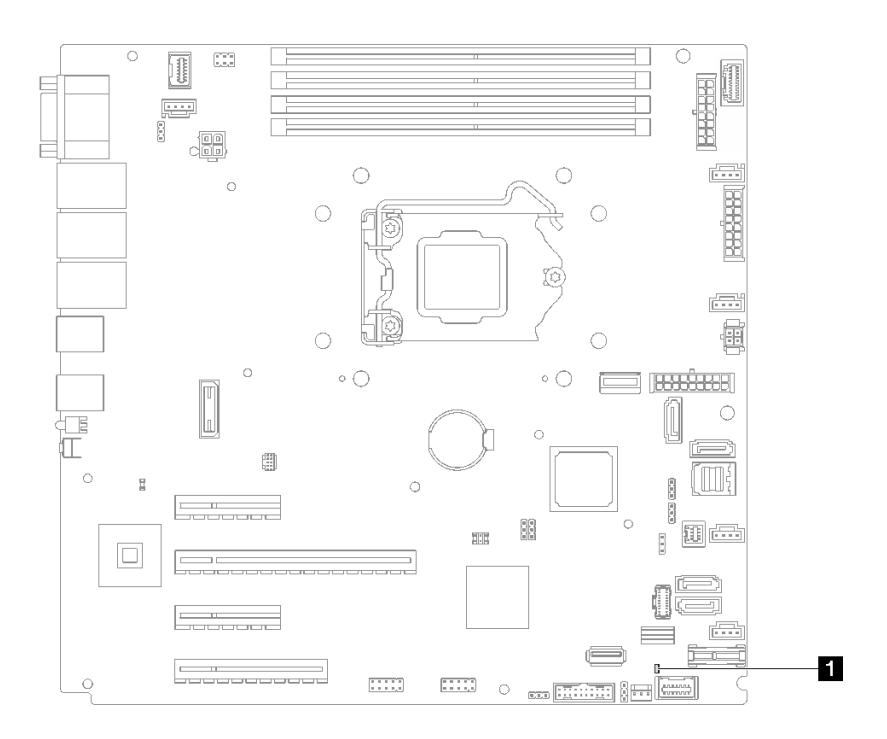

図 9. システム・ボード LED

表 9. システム・ボード LED

**1** システム・エラー LED (オレンジ色)

### システム・ボードのジャンパーおよびボタン

このセクションの図は、サーバー上のジャンパーとボタンの位置を示しています。

注:スイッチ・ブロックの上に透明な保護ステッカーが張られている場合、スイッチにアクセスするため にステッカーを取り除いて廃棄する必要があります。

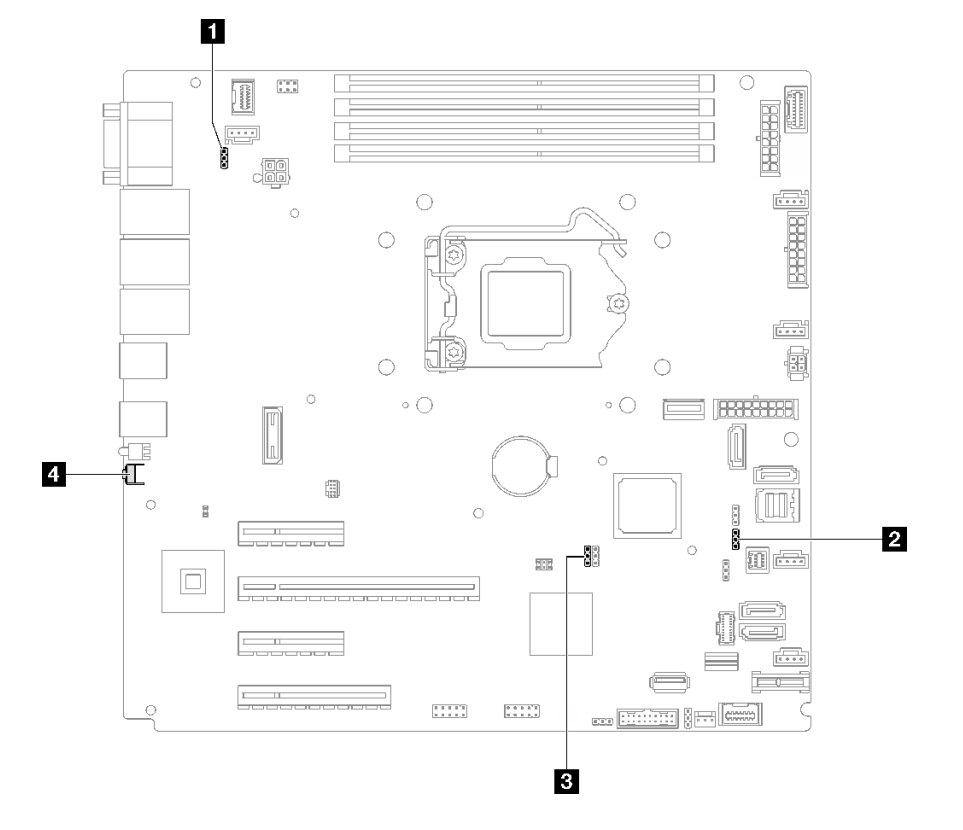

<sup>図</sup> 10. システム・ボードのジャンパーおよびボタン

以下の表は、システム・ボード上のジャンパーとボタンについて説明しています。

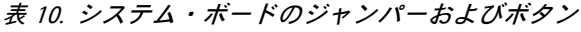

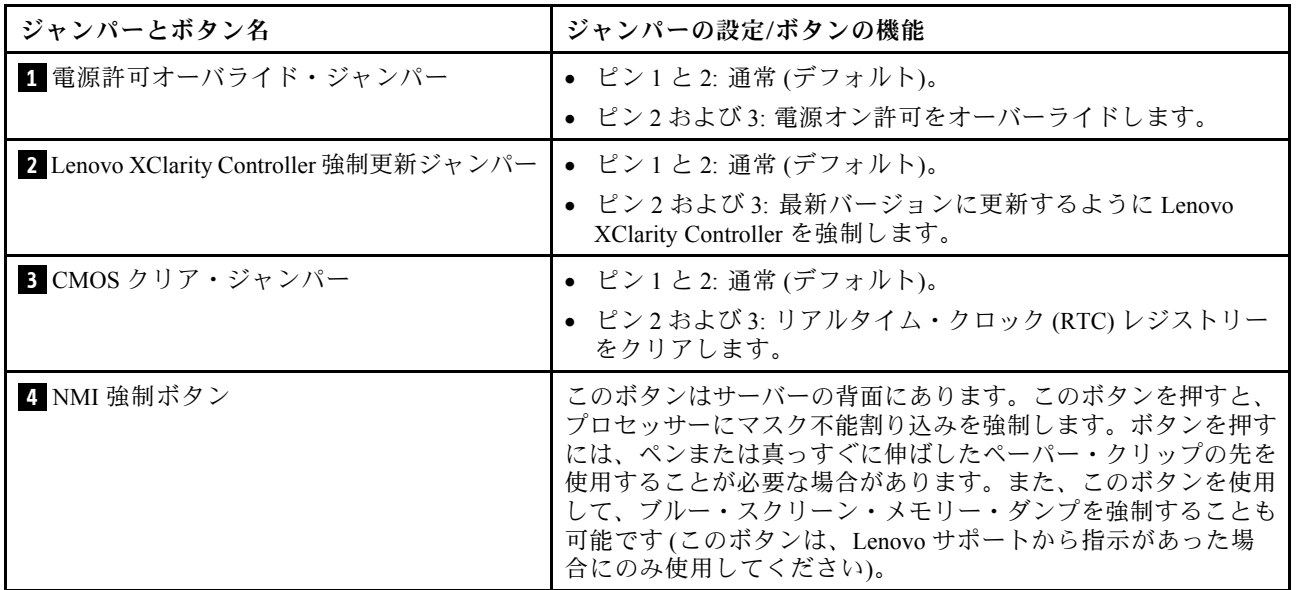

重要:

1. スイッチの設定を変更する、あるいはジャンパーを移動する前には、サーバーの電源をオフ にしてください。次に、すべての電源コードおよび外部ケーブルを切り離してください。

<span id="page-35-0"></span>[https://pubs.lenovo.com/safety\\_documentation/](https://pubs.lenovo.com/safety_documentation/)、[64](#page-71-0) ページの 「[取り付けのガイドライン](#page-70-0)」、[66 ページの](#page-73-0) 「[静電気の影響を受けやすいデバイスの取り扱い](#page-73-0)」、および [107](#page-114-0) ページの 「[サーバーの電源をオフに](#page-113-0) [する](#page-113-0)」に記載されている情報を確認します。

2. システム・ボード上のスイッチ・ブロックまたはジャンパー・ブロックのうち、本書の図に示 されていないものは予約済みです。

### ドライブ・バックプレート/バックプレーン

このセクションの図は、ドライブ・バックプレート/バックプレーンのコネクターを示しています。

このサーバーによってサポートされているドライブ・バックプレート/バックプレーンは次のとおりです。

- シンプル・スワップ・ドライブ・バックプレート
	- 28 ページの 「3.5 型シンプル・スワップ・ バックプレート (ベイ 0 ~ 3)」
	- [29](#page-36-0) ページの 「[3.5 型シンプル・スワップ・バックプレート \(光学式ディスク・ドライブのないベ](#page-36-0) [イ 4 ~ 7\)](#page-36-0)」
	- [29](#page-36-0) ページの 「[3.5 型シンプル・スワップ・バックプレート \(光学式ディスク・ドライブのある](#page-36-0) [ベイ 4-5\)](#page-36-0)」
- ホット・スワップ・ドライブ・バックプレーン
	- [30](#page-37-0) ページの 「[3.5 型 ホット・スワップ・バックプレーン](#page-37-0)」
	- [30](#page-37-0) ページの 「[2.5 型 ホット・スワップ・バックプレーン](#page-37-0)」

### 3.5 型シンプル・スワップ・ バックプレート (ベイ 0 〜 3)

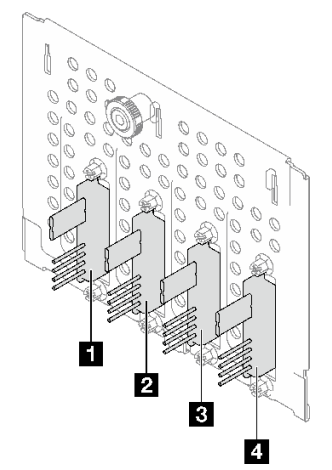

表 11. 3.5 型シンプル・スワップ・ バックプレート (ベイ <sup>0</sup> <sup>~</sup> 3)

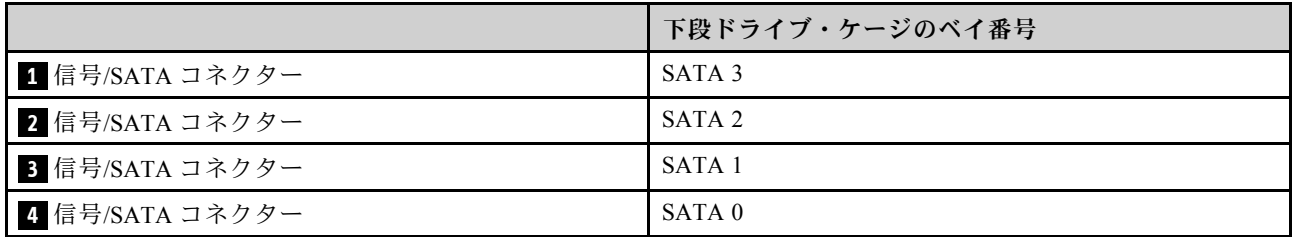
3.5 型シンプル・スワップ・バックプレート (光学式ディスク・ドライブのないベイ 4 〜 7)

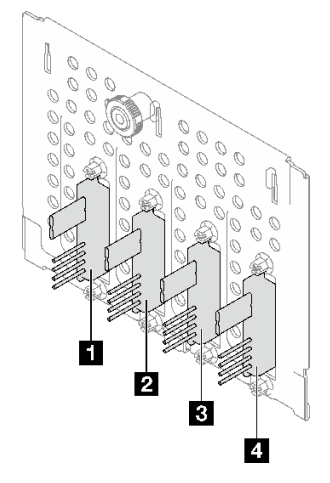

表 12. 3.5 型シンプル・スワップ・バックプレート (光学式ディスク・ドライブのないベイ <sup>4</sup> <sup>~</sup> 7)

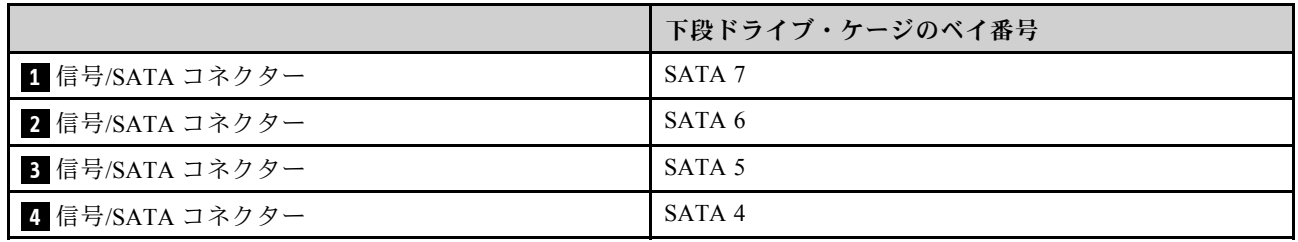

## 3.5 型シンプル・スワップ・バックプレート (光学式ディスク・ドライブのあるベイ 4-5)

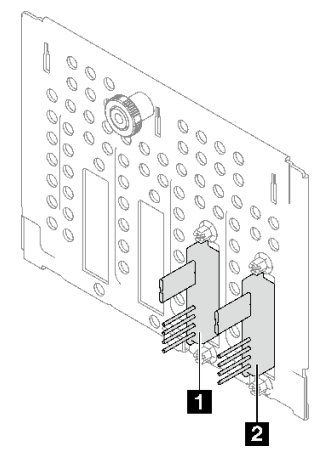

表 13. 3.5 型シンプル・スワップ・バックプレート (光学式ディスク・ドライブのあるベイ 4~5)

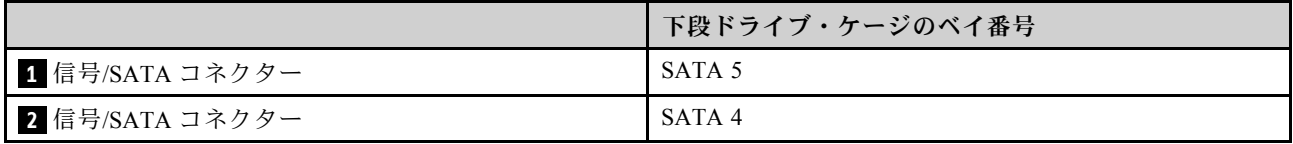

3.5 型 ホット・スワップ・バックプレーン

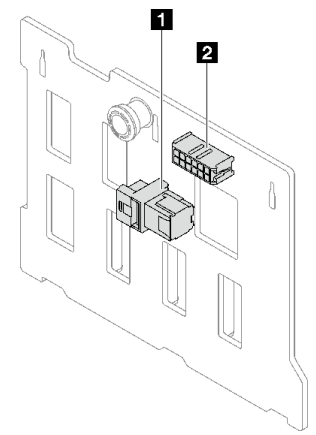

表 14. 3.5 型ホット・スワップ・バックプレーン・コネクター

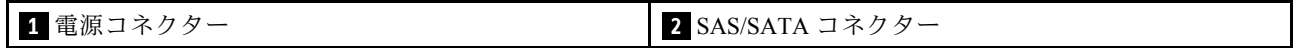

2.5 型 ホット・スワップ・バックプレーン

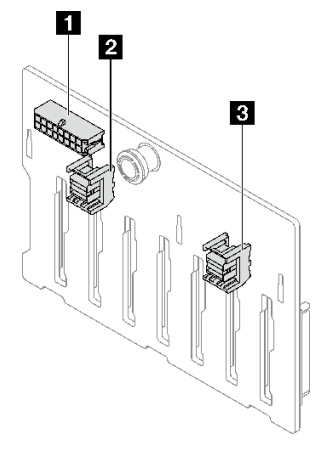

表 15. 2.5 型ホット・スワップ・バックプレーン・コネクター

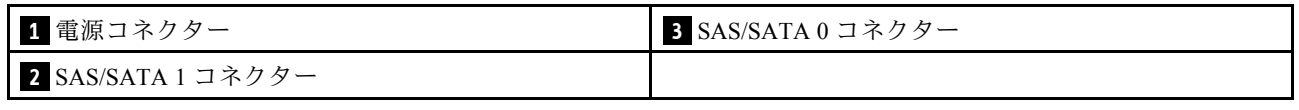

## 分電盤

このセクションの図は、分電盤のコネクターを示しています。

このサーバーでは、次の 2 つのタイプの分電盤がサポートされています。

- [31](#page-38-0) ページの 「[固定パワー・サプライの分電盤](#page-38-0)」
- [31](#page-38-0) ページの 「[ホット・スワップ・パワー・サプライの分電盤](#page-38-0)」

### <span id="page-38-0"></span>固定パワー・サプライの分電盤

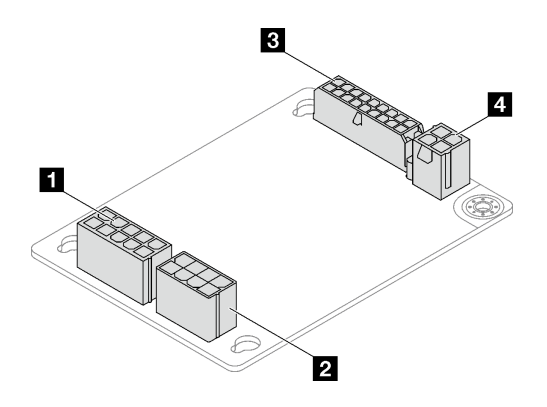

<sup>図</sup> 11. 固定パワー・サプライの分電盤

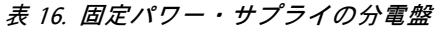

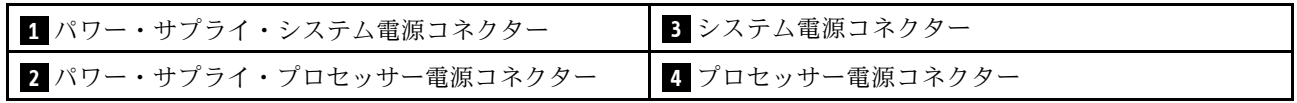

## ホット・スワップ・パワー・サプライの分電盤

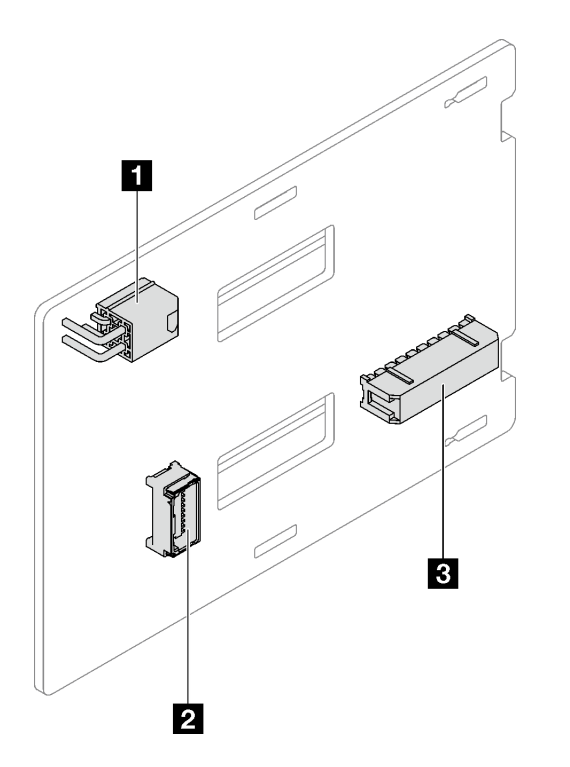

<sup>図</sup> 12. ホット・スワップ・パワー・サプライの分電盤

表 17. ホット・スワップ・パワー・サプライの分電盤

| ┃ プロセッサー電源コネクター | 3 システム電源コネクター |
|-----------------|---------------|
| 2 サイド・バンド・コネクター |               |

# RAID アダプター

このセクションの図は、RAID アダプターのコネクターを示しています。

このサーバーでサポートされている RAID アダプターは次のとおりです。

- 32 ページの 「9350-8i」
- 32 ページの 「9350-16i」
- [33](#page-40-0) ページの 「[4350/5350-8i](#page-40-0)」

9350-8i

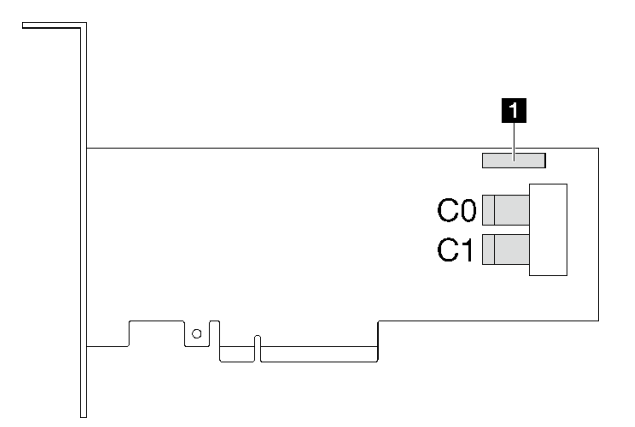

図 13. 9350-8i コネクター

表 18. 9350-8i コネクター

**1** RAID フラッシュ電源モジュール・コネクター

9350-16i

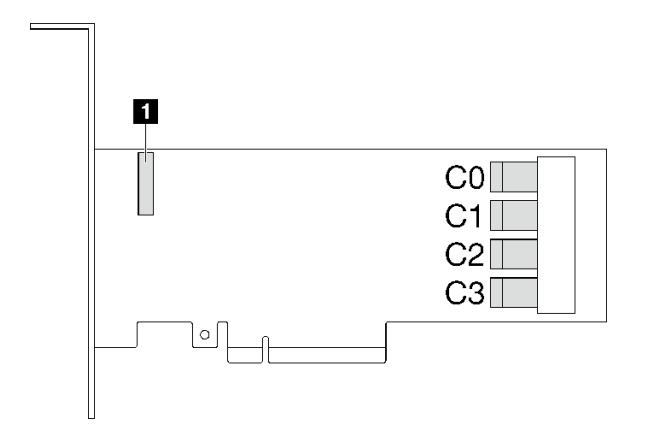

図 14. 9350-16i コネクター

表 19. 9350-16i コネクター

**1** RAID フラッシュ電源モジュール・コネクター

#### <span id="page-40-0"></span>4350/5350-8i

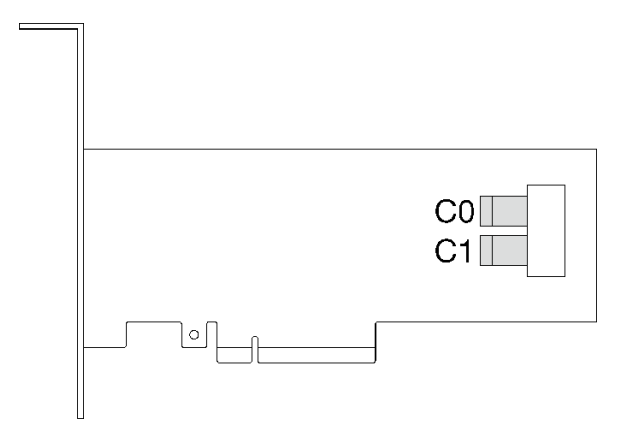

図 15. 4350/5350-8i コネクター

# サーバー・ロック

サーバー・カバーをロックすると、サーバーの内部への不正なアクセスが防止されます。前面ドアをロッ クすると (一部のモデルで使用可能)、取り付けられているドライブへの不正なアクセスが防止されます。

#### パッドロック

ご使用のサーバーにはパッドロックのループが付いています。パッドロックが取り付けられている場合 は、サーバー・カバーを取り外すことはできません。

注:お近くの店舗でご自分のパッドロックを購入されることをお勧めします。

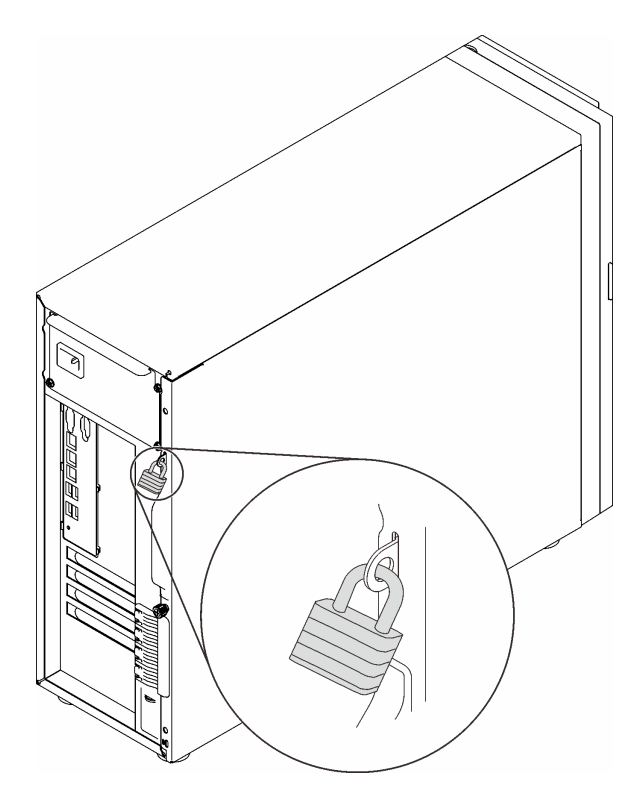

図 16. パッドロック

#### ケンジントン式ケーブル・ロック

ケンジントン式のケーブル・ロックを使用して、サーバーを机、テーブル、またはその他の固定式の固定 具に固定することができます。ケーブル・ロックは、サーバーの背面にあるセキュリティー・ロック・ス ロットに取り付けられ、選択したタイプによって、キーまたは組み合わせで操作されます。ケーブル・ ロックもサーバー・カバーをロックします。これは、多くのノートブック・コンピューターで使用される ロックと同じタイプのロックです。以下でケンジントン式を検索して、Lenovo からこのようなケーブル· ロックを直接注文することができます。

<http://www.lenovo.com/support>

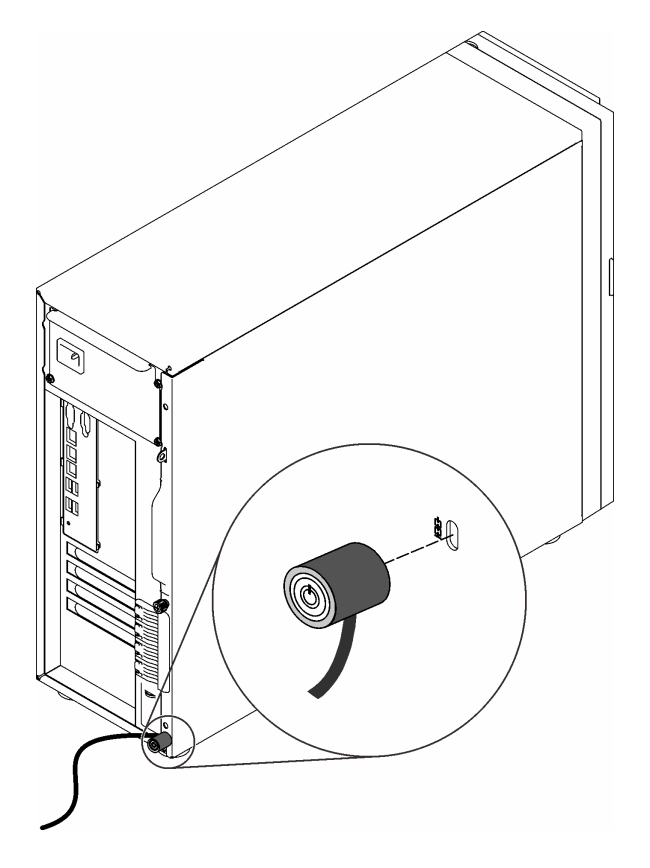

<sup>図</sup> 17. ケンジントン式ケーブル・ロック

#### 前⾯ドア・ロック

資料ボックスのキーを使用して、サーバーの前面ドアを開く、またはロックすることができます。前面ド アはドライブ・ケージを保護し、取り付けられているドライブへの不正なアクセスを防止します。

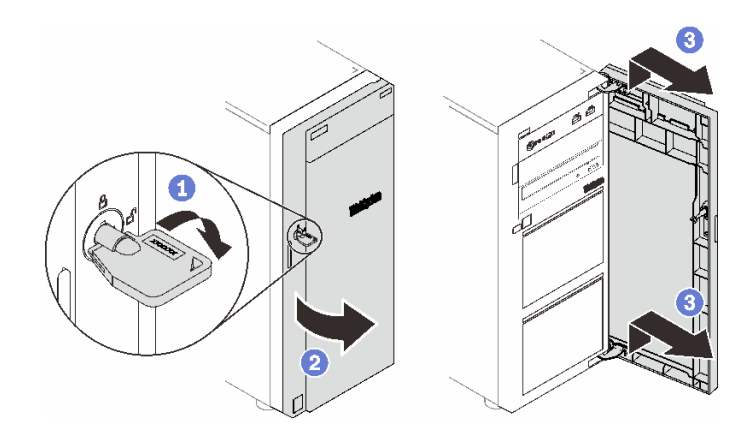

### 図 18. 前面ドア・ロック

## 内部ケーブルの配線

サーバーの一部のコンポーネントには、特定のコネクター用の内部ケーブルが付属しています。

ケーブルを接続する前に、次のガイドラインをよくお読みください。

- 内部ケーブルを接続または切り離す前に、サーバーの電源をオフにします。
- その他の配線の手順については、外部デバイスに付属の説明書を参照してください。
- ケーブルに印刷された識別子を使用して、適切なコネクターを見つけます。
- このケーブルが何かに挟まっていないこと、ケーブルがどのコネクターも覆っていないこと、また はケーブルがシステム・ボード上のどのコンポーネントの障害にもなっていないことを確認して ください。
- 注:
- 1. ケーブルをシステム・ボードから切り離す場合は、ケーブル・コネクターのすべてのラッチ、リリー ス・タブ、あるいはロックを解放します。ケーブルを取り外す前にそれらを解除しないと、システ ム・ボード上のケーブル・ソケット (壊れやすいものです) が損傷します。ケーブル・ソケットが損傷 すると、システム・ボードの交換が必要になる場合があります。

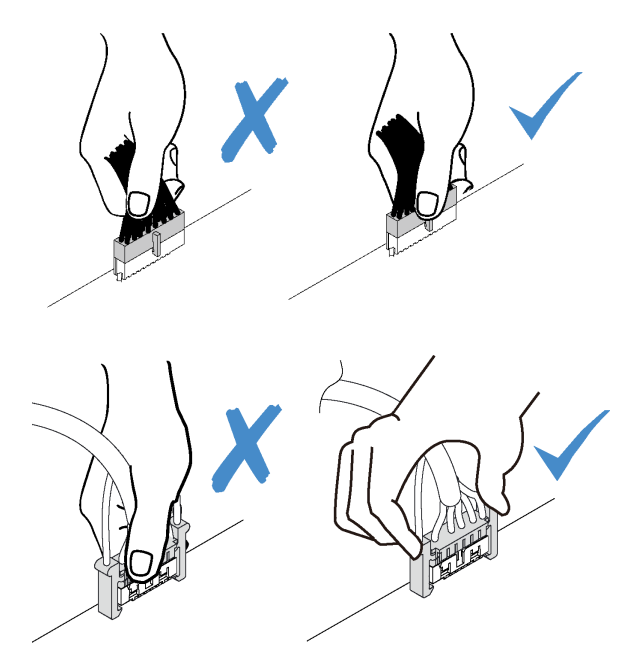

2. 前面システム・ファンをシャーシに取り付けるときは、ケーブルが 2 本の支柱に干渉せず、ファンが しっかりと固定されていることを確認してください。

## ファン電源ケーブル

ファン電源ケーブルの内部ルーティングおよびコネクターについて理解するには、このセクション を使用します。

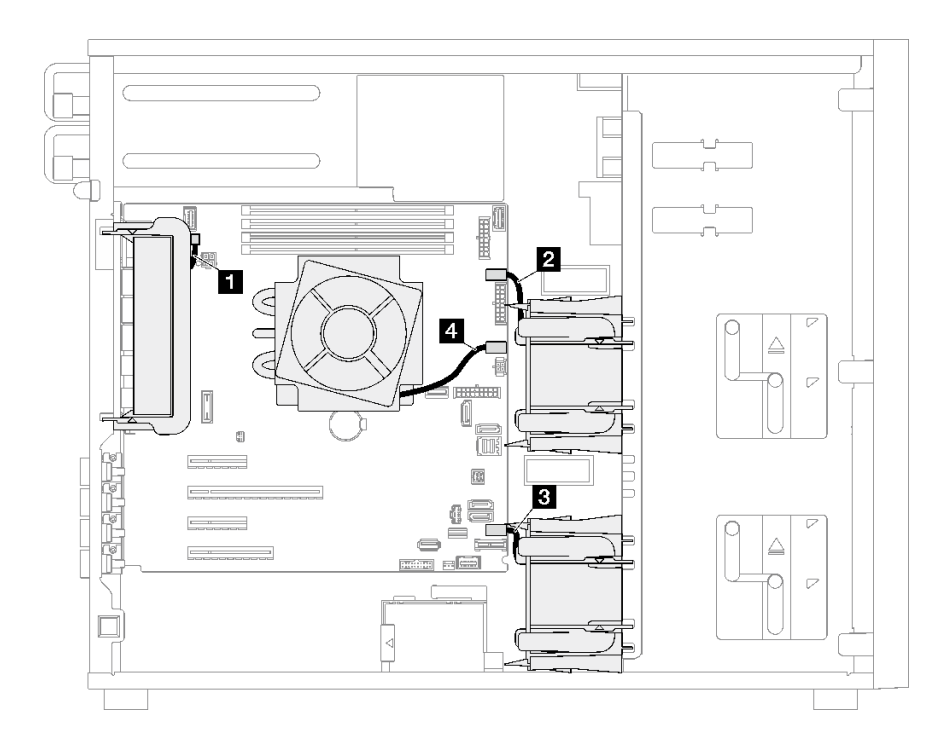

<sup>図</sup> 19. ファン電源ケーブルのルーティング

表 20. システム・ボード上のファン電源コネクターの位置

| 始点           | 終点               |
|--------------|------------------|
| 背面システム・ファン   | 背面ファン・コネクター      |
| 前面システム・ファン 1 | 前面ファン用のファン1コネクター |
| 前面システム・ファン2  | 前面ファン用のファン4コネクター |
| ヒートシンク・ファン   | プロセッサー用ファン2コネクター |

## 前面パネル

以下のセクションを使用して、前面パネルのケーブル配線を理解します。

注:すべてのケーブルが正しいケーブル・クリップを通って配線されていることを確認してください。

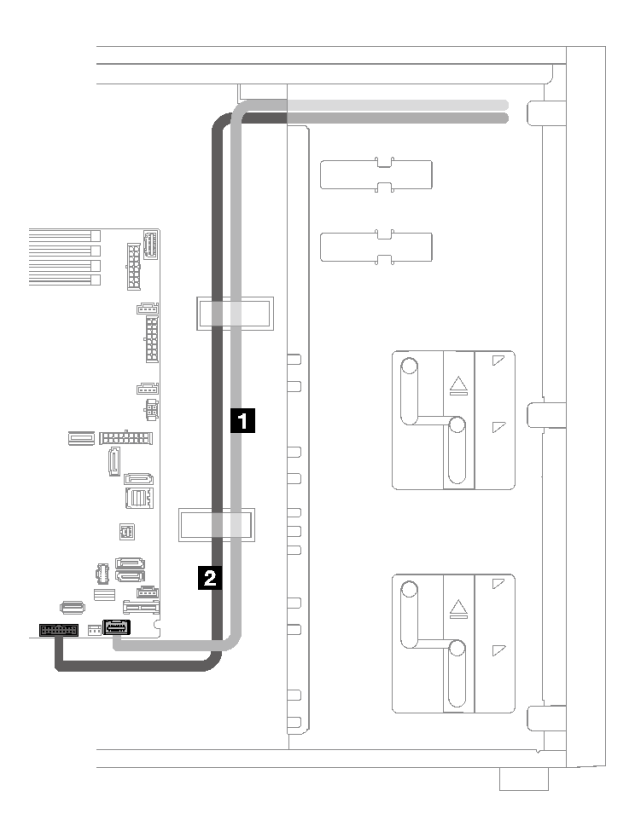

## <sup>図</sup> 20. 前面パネルのケーブル配線

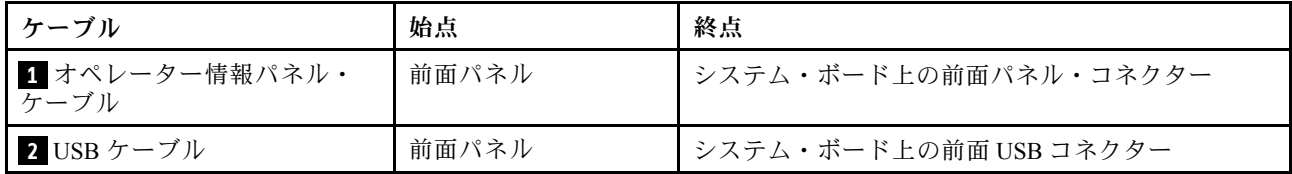

# M.2 アダプター

以下のセクションを使用して、M.2 アダプターのケーブル配線を理解します。

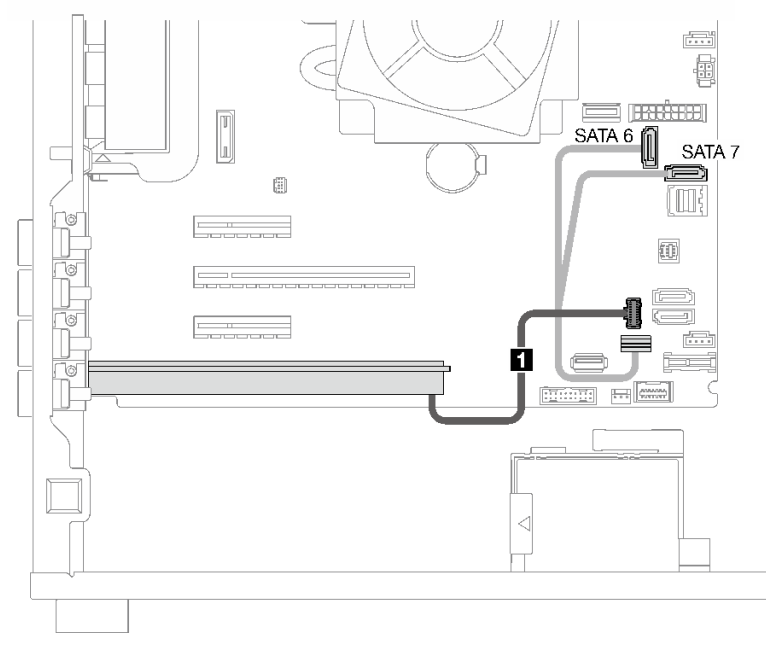

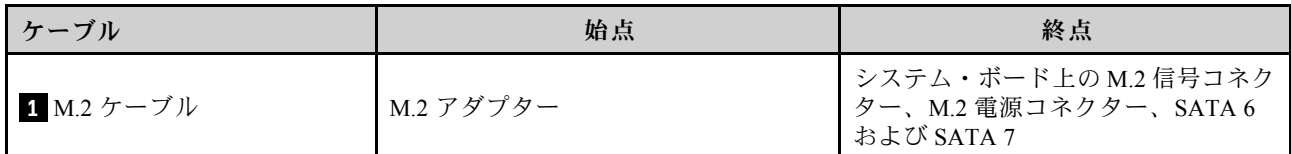

# 侵入検出スイッチおよび RAID フラッシュ電源モジュール

このセクションを使用して、侵入検出スイッチおよび RAID フラッシュ電源モジュールのケーブル配線 を理解します。

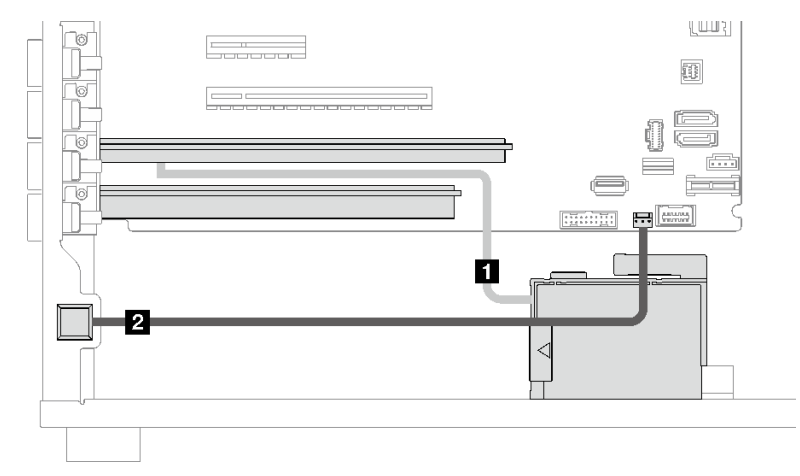

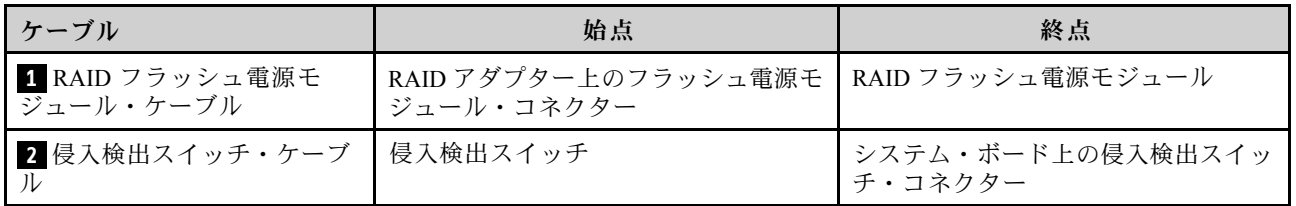

# 光学式/テープ・ドライブ

このセクションを使用して、光学式/テープ・ドライブを搭載したサーバー・モデルのケーブル配線 を理解します。

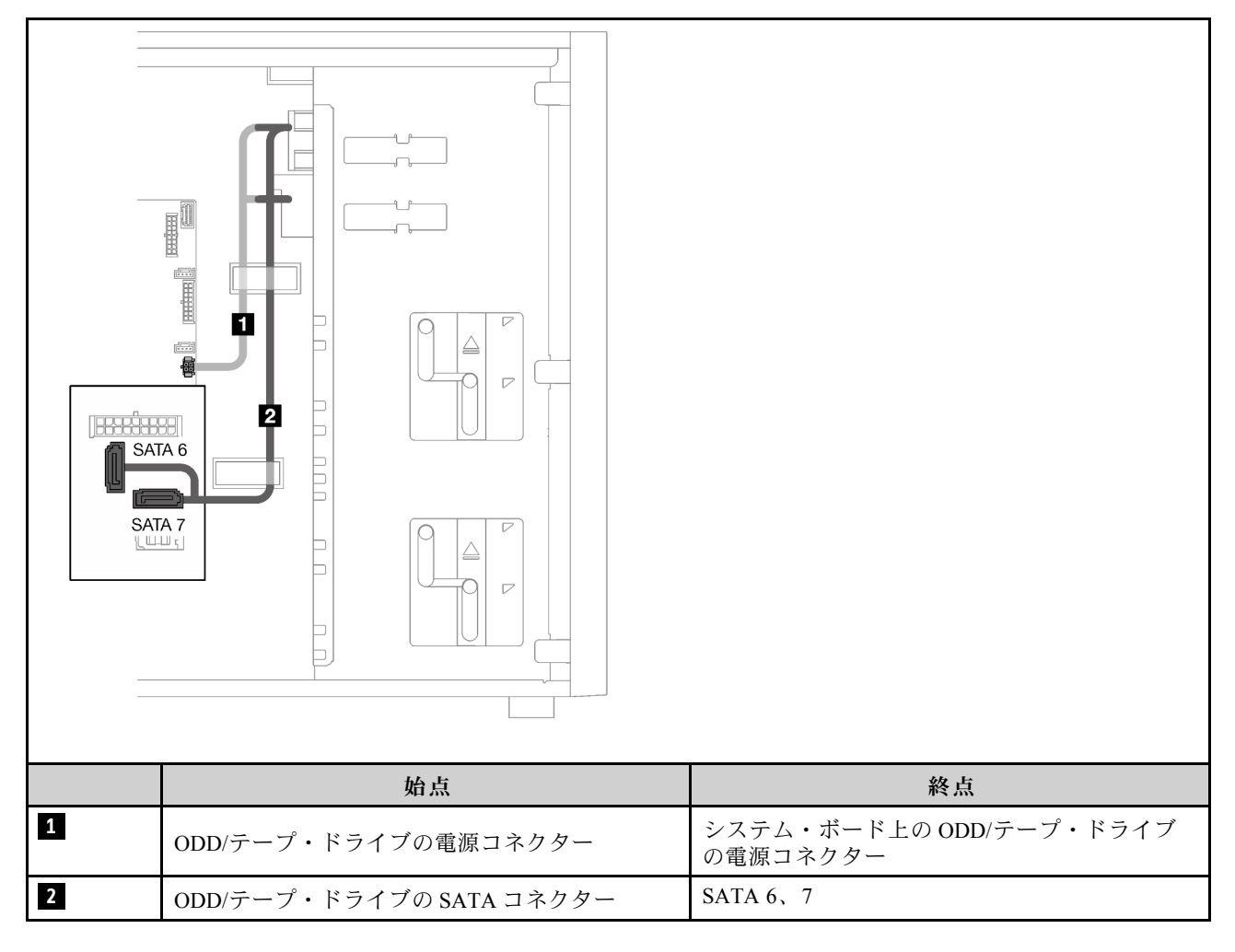

# 固定パワー・サプライ

このセクションを使用して、固定パワー・サプライのケーブル配線を理解します。

注:

- すべてのケーブルが正しいケーブル・クリップを通って配線されていることを確認してください。
- 分電盤のプロセッサー電源コネクターの外観は似ている場合があるため、 **2** パワー・サプライ・ プロセッサー電源ケーブルと **3** プロセッサー電源ケーブルが図のように正しく配線されている ことを確認してください。

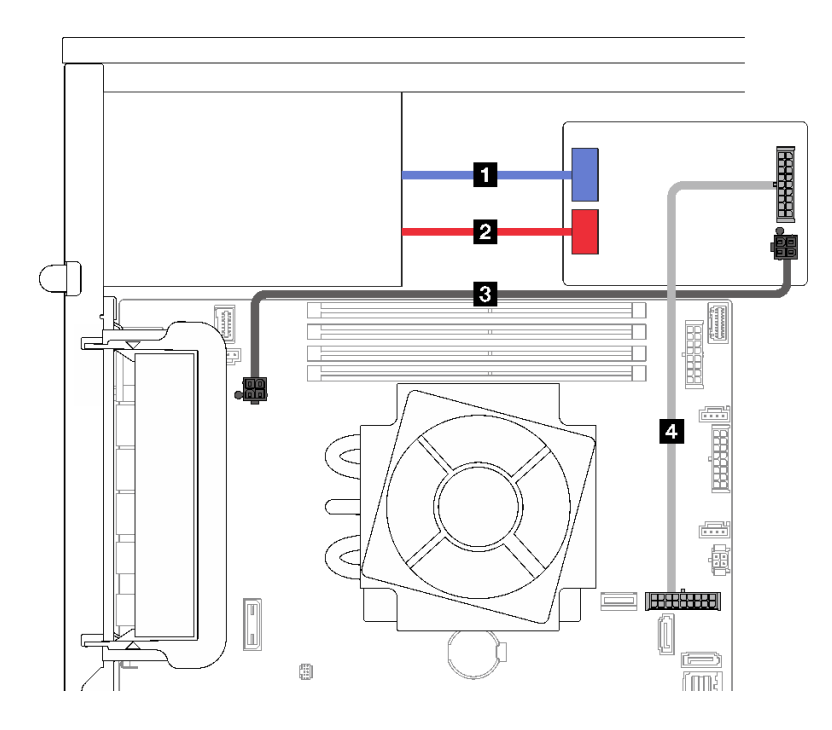

## <sup>図</sup> 21. 固定パワー・サプライのケーブル配線

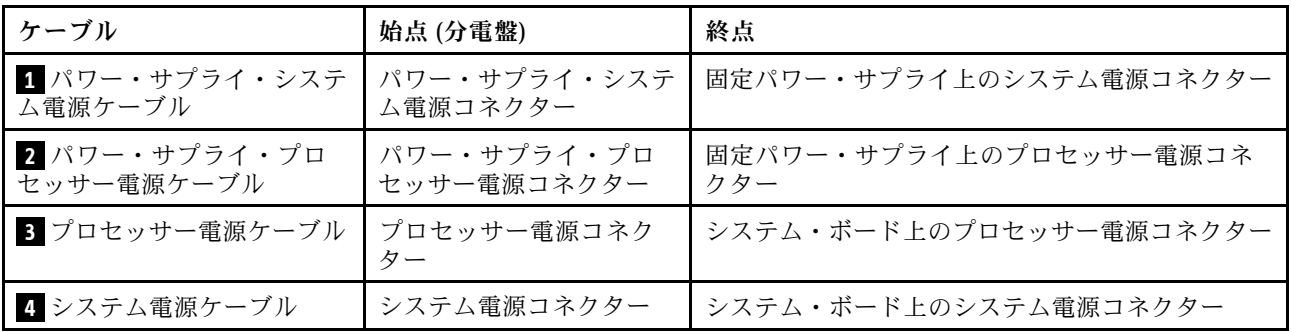

# 冗長パワー・サプライ

このセクションを使用して、冗長パワー・サプライのケーブル配線を理解します。 注:すべてのケーブルが正しいケーブル・クリップを通って配線されていることを確認してください。

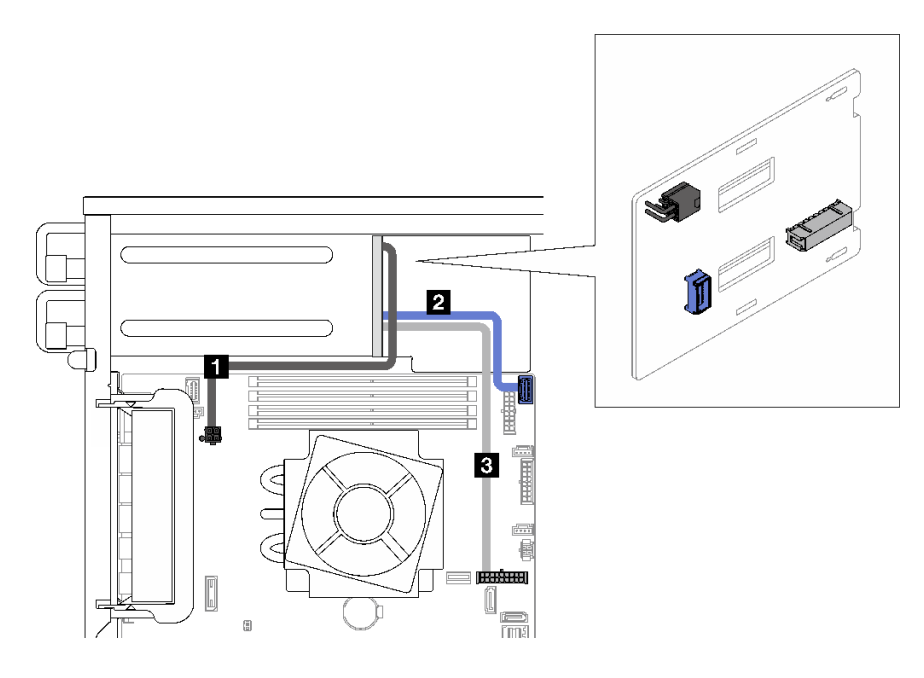

<sup>図</sup> 22. <sup>冗</sup>長パワー・サプライのケーブル配線

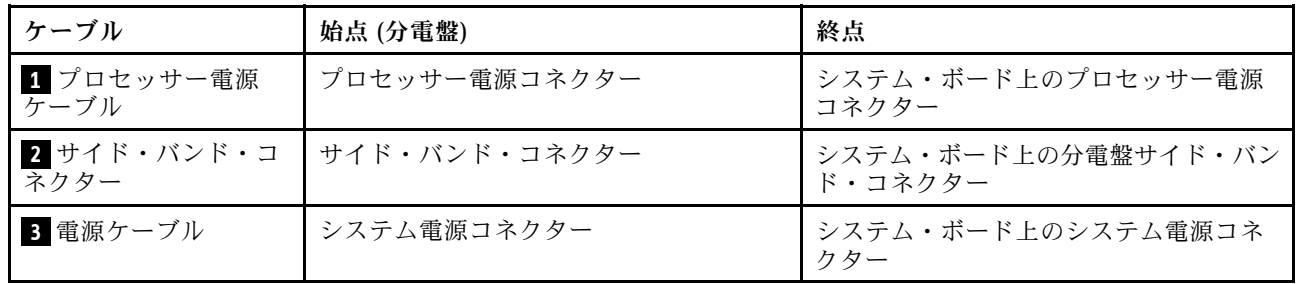

## シンプル・スワップ・ドライブ

このセクションを使用して、シンプル・スワップ・ドライブを搭載したサーバー・モデルのケーブ ル配線を理解します。

サーバーに当てはまる構成を参照してください。

- 43 ページの 「4 台の 3.5 型 SATA ドライブ」
- [44](#page-51-0) ページの 「[8 台の 3.5 型 SATA ドライブ](#page-51-0)」
- [45](#page-52-0) ページの 「[7 台の SATA ドライブと 1 台の NVMe ドライブ](#page-52-0)」
- [45](#page-52-0) ページの 「[6 台の 3.5 型 SATA ドライブ \(ODD/テープ・ドライブ搭載\)](#page-52-0)」

### 4 台の 3.5 型シンプル・スワップ・ドライブ

このセクションを使用して、4 台の 3.5 型シンプル・スワップ・ドライブ (ソフトウェア RAID) を搭載した サーバー・モデルのケーブル配線を理解します。

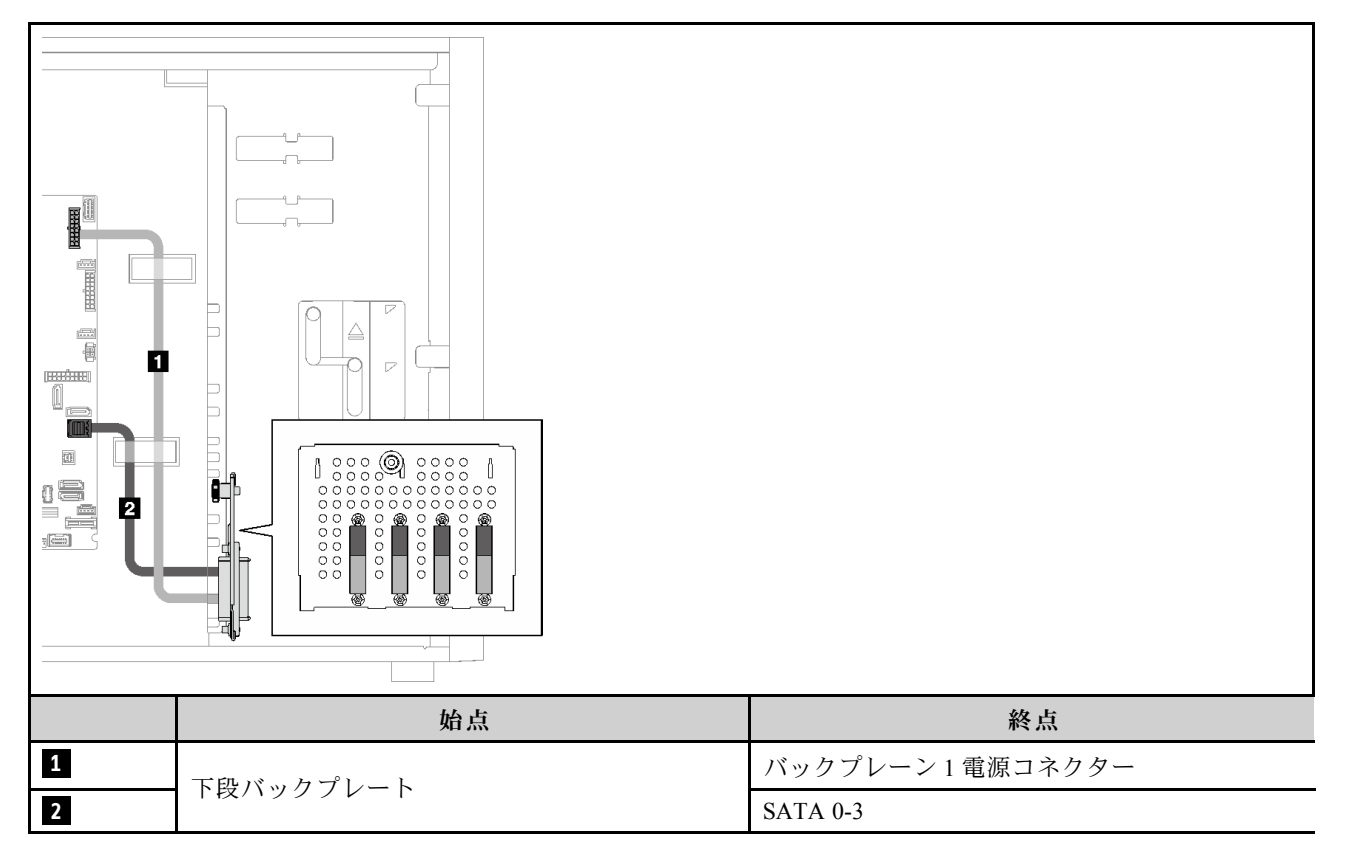

## <span id="page-51-0"></span>8 台の 3.5 型シンプル・スワップ・ドライブ

このセクションを使用して、8 台の 3.5 型シンプル・スワップ・ドライブ (ソフトウェア RAID) を搭載した サーバー・モデルのケーブル配線を理解します。

この構成で使用できるオプションは次のとおりです。

- 44 ページの 「8 台の SATA ドライブ」
- [45](#page-52-0) ページの 「[7 台の SATA ドライブと 1 台の NVMe ドライブ](#page-52-0)」

### 8 台の SATA ドライブ

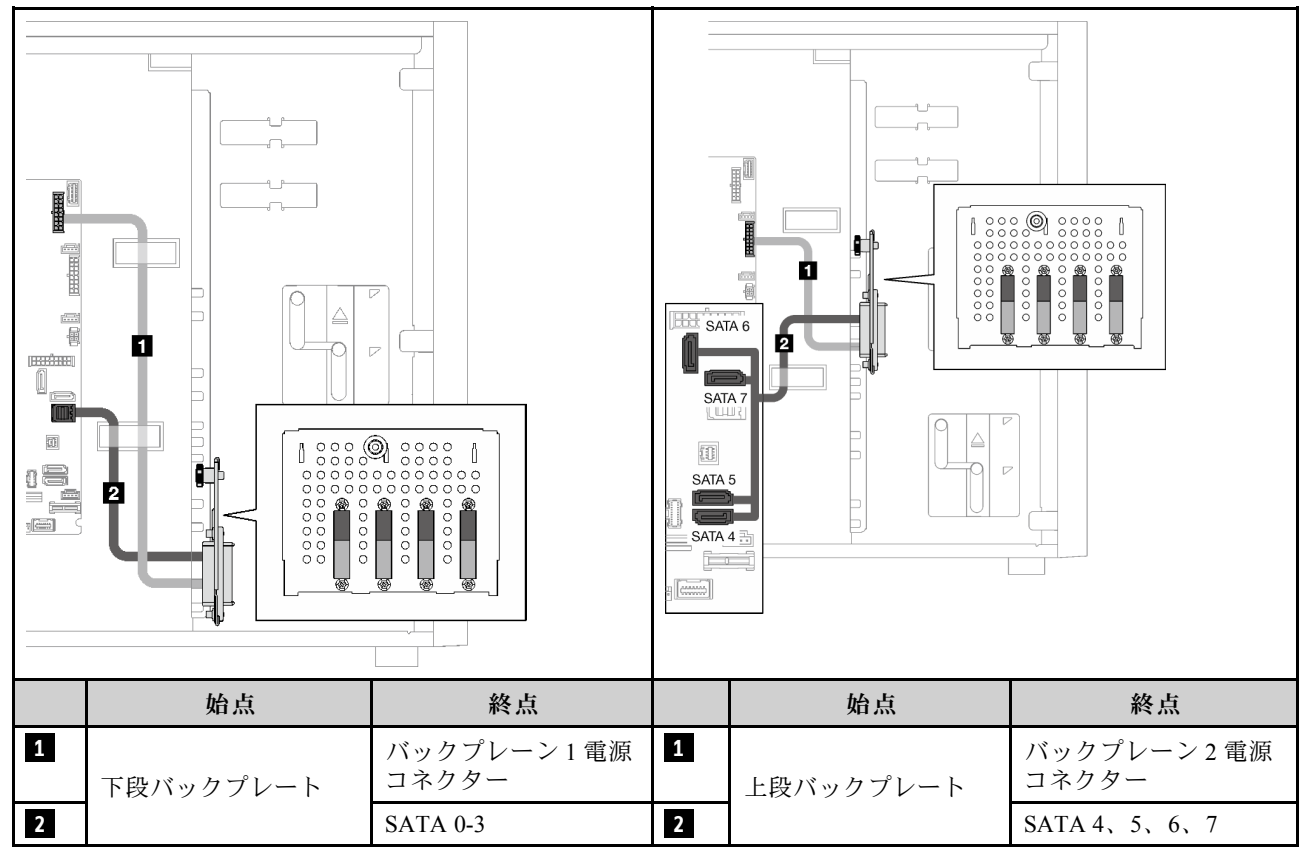

## <span id="page-52-0"></span>7 台の SATA ドライブと 1 台の NVMe ドライブ

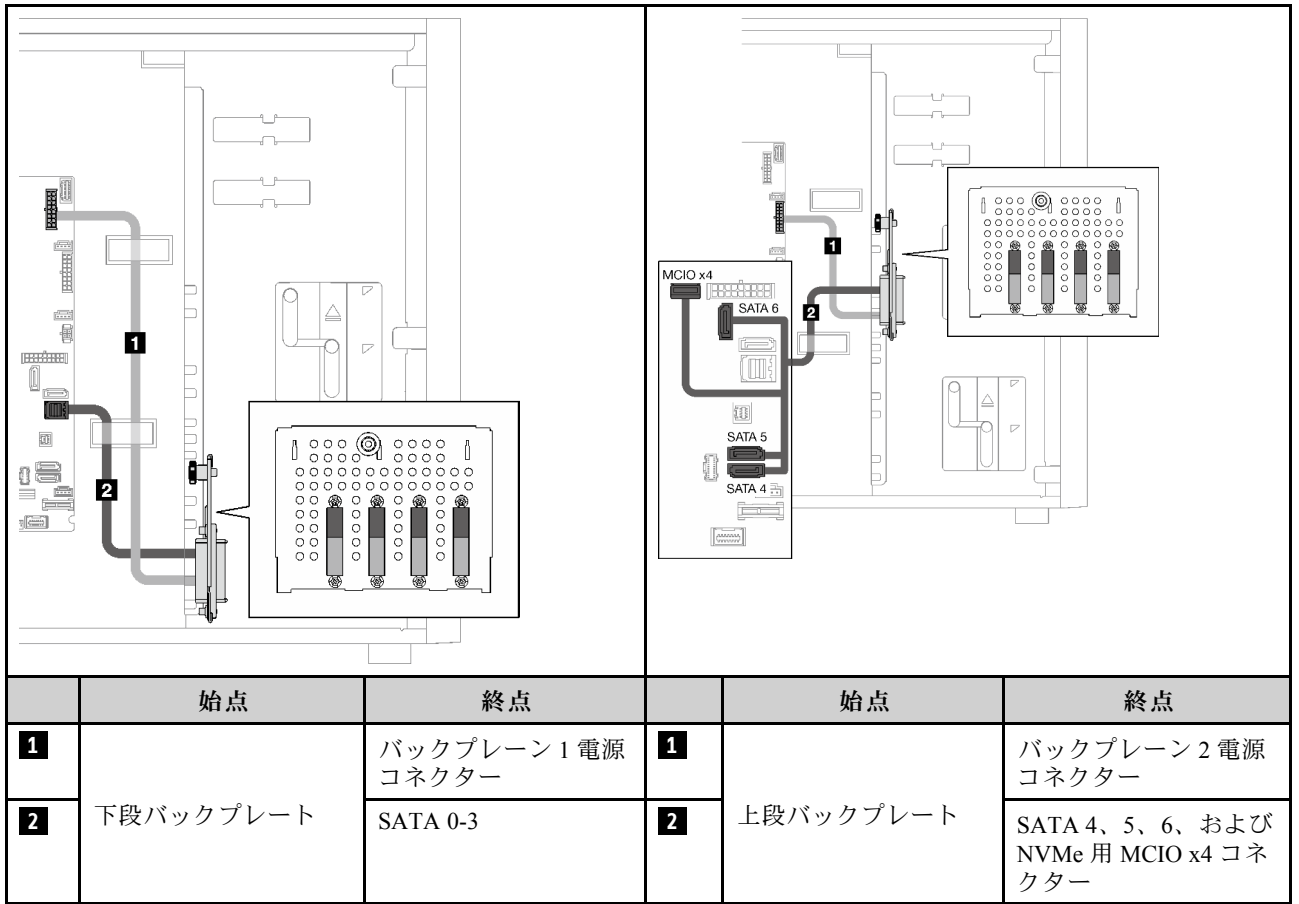

## 6 台の 3.5 型シンプル・スワップ・ドライブ (ODD/テープ・ドライブ搭載)

このセクションを使用して、6 台の 3.5 型シンプル・スワップ・ドライブおよび ODD/テープ・ドライブ (ソフトウェア RAID) を搭載したサーバー・モデルのケーブル配線を理解します。

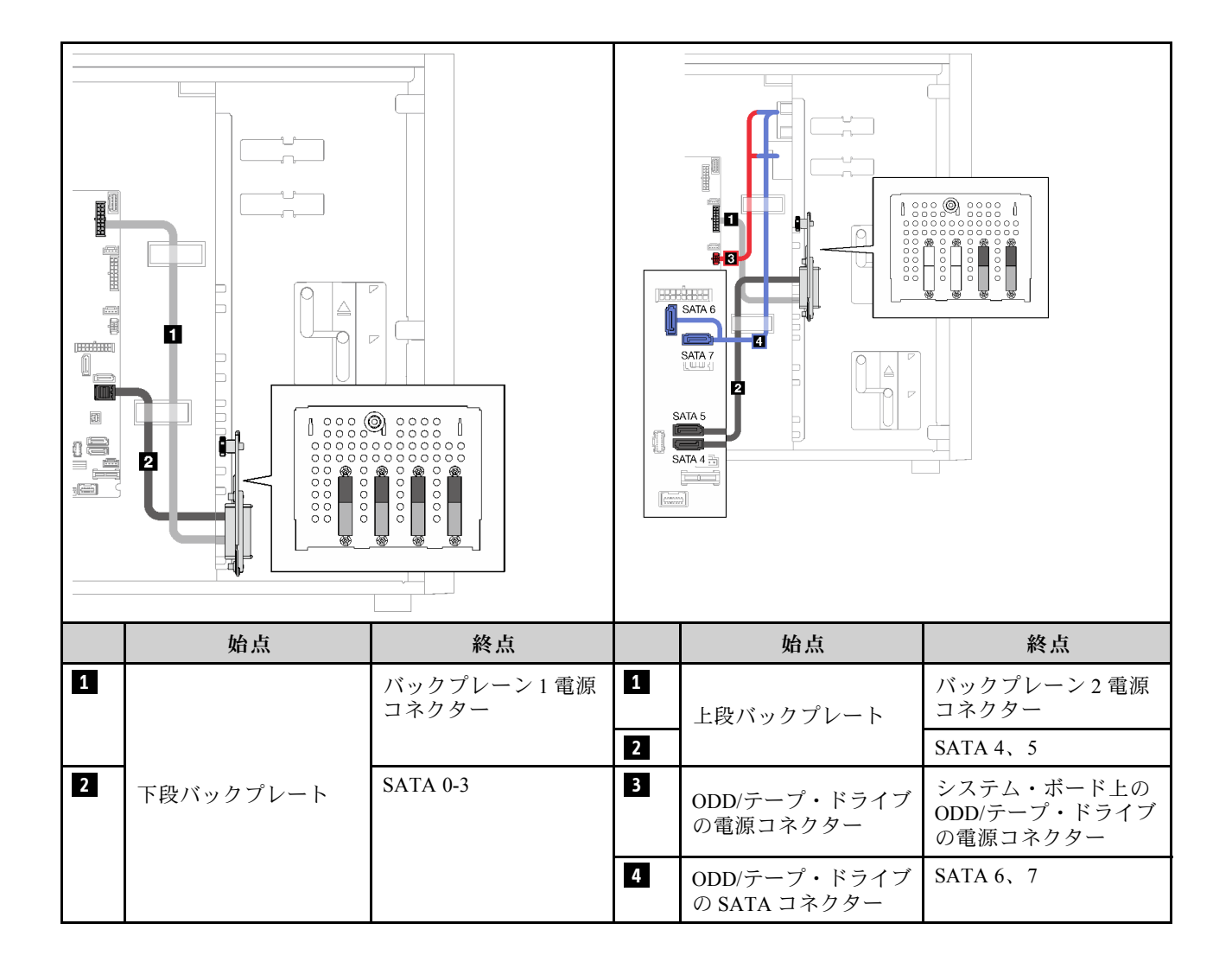

## ホット・スワップ・ドライブ

このセクションを使用して、ホット・スワップ・ドライブを搭載したサーバー・モデルのケーブル配線 を理解します。

サーバーに当てはまる構成を参照してください。

- ソフトウェア RAID
	- [48](#page-55-0) ページの 「[4 台の 3.5 型 ドライブ](#page-55-0)」
	- [50](#page-57-0) ページの 「[8 台の 3.5 型ドライブ](#page-57-0)」
	- [52](#page-59-0) ページの 「[8 台の 2.5 型ドライブ](#page-59-0)」
- ハードウェア RAID
	- [49](#page-56-0) ページの 「[1 個の 8i RAID アダプターを搭載した 4 台の 3.5 型ドライブ](#page-56-0)」
	- [51](#page-58-0) ページの 「[1 個の 8i RAID アダプターを搭載した 8 台の 3.5 型ドライブ](#page-58-0)」
	- [53](#page-60-0) ページの 「[1 個の 8i RAID アダプターを搭載した 8 台の 2.5 型ドライブ](#page-60-0)」
	- [54](#page-61-0) ページの 「[1 個の 16i RAID アダプターを搭載した 16 台の 2.5 型ドライブ](#page-61-0)」
	- [55](#page-62-0) ページの 「[2 個の 8i RAID アダプターを搭載した 16 台の 2.5 型ドライブ](#page-62-0)」
	- [56](#page-63-0) ページの 「[1 個の 16i RAID アダプターを搭載した 4 台の 3.5 型および 8 台の 2.5 型ドライブ](#page-63-0)」
	- [57](#page-64-0) ページの 「[2 個の 8i RAID アダプターを搭載した 4 台の 3.5 型および 8 台の 2.5 型ドライブ](#page-64-0)」

### 4 台の 3.5 型ホット・スワップ・ドライブ

このセクションを使用して、4 台の 3.5 型ホット・スワップ・ドライブを搭載したサーバー・モデルの ケーブル配線を理解します。

この構成で使用できるオプションは次のとおりです。

- [48](#page-55-0) ページの 「[ソフトウェア RAID](#page-55-0)」
- [49](#page-56-0) ページの 「[8i RAID アダプター 1 個](#page-56-0)」

## <span id="page-55-0"></span>ソフトウェア RAID

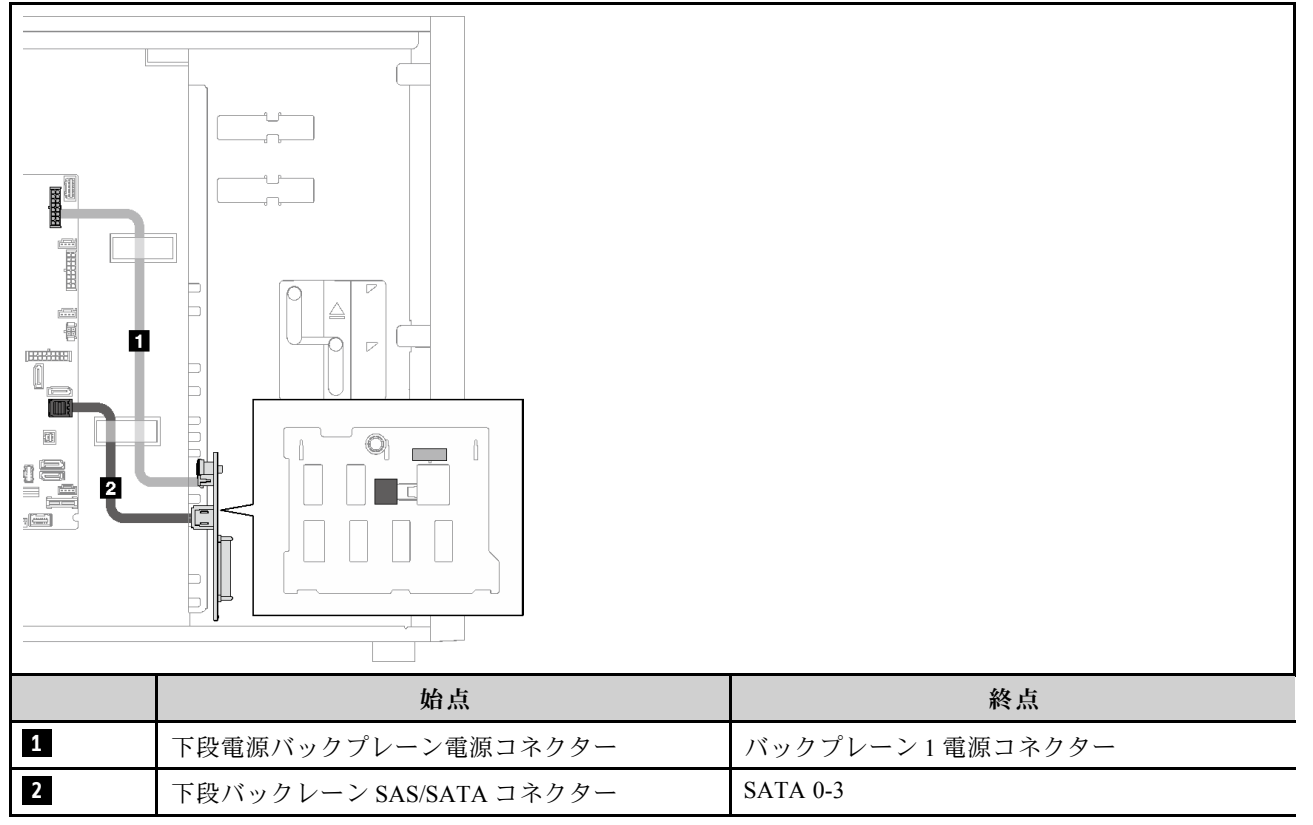

## <span id="page-56-0"></span>8i RAID アダプター 1 個

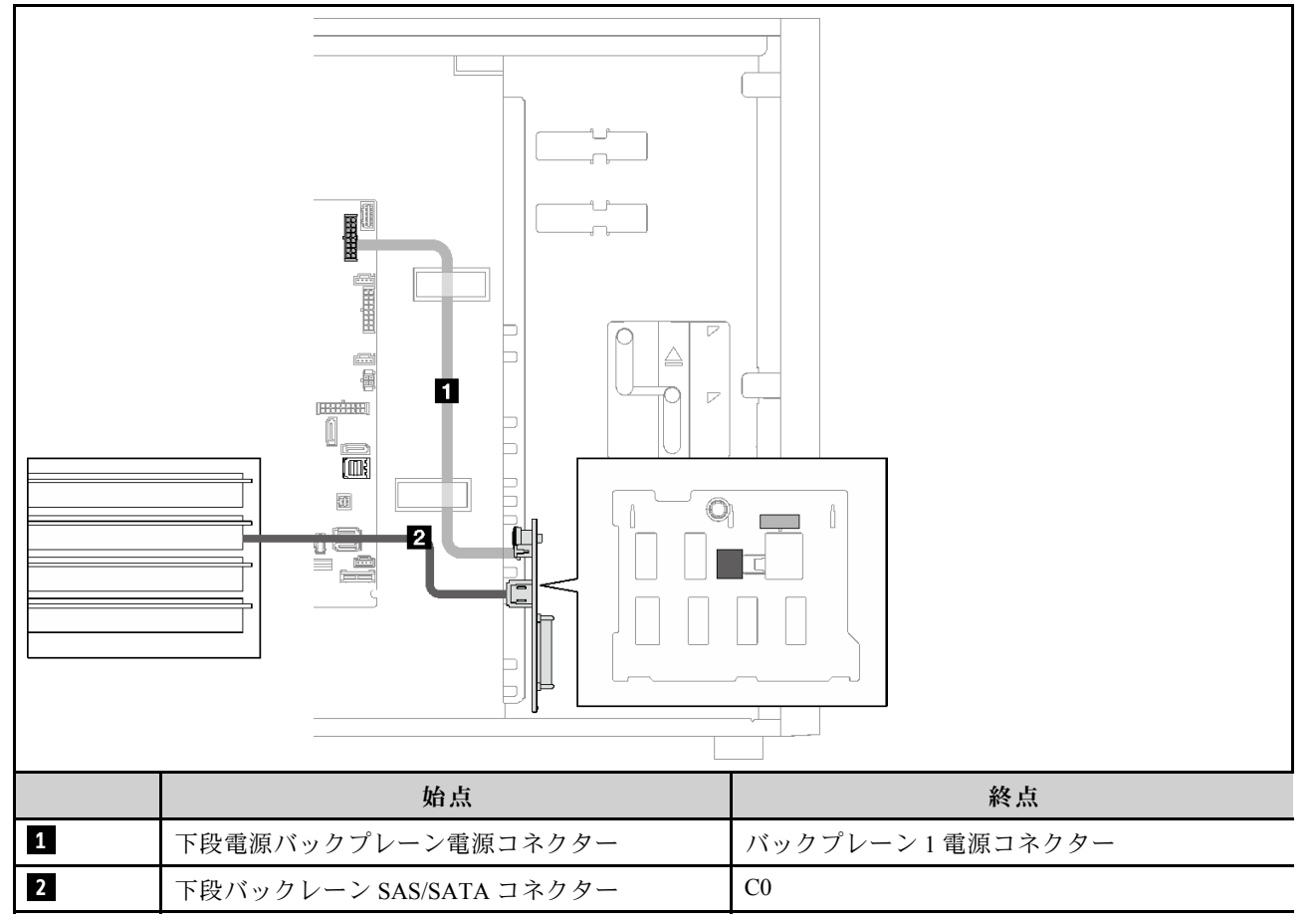

## <span id="page-57-0"></span>8 台の 3.5 型ホット・スワップ・ドライブ

このセクションを使用して、8 台の 3.5 型ホット・スワップ・ドライブを搭載したサーバー・モデルの ケーブル配線を理解します。

- 50 ページの 「ソフトウェア RAID」
- [51](#page-58-0) ページの 「[8i RAID アダプター 1 個](#page-58-0)」

### ソフトウェア RAID

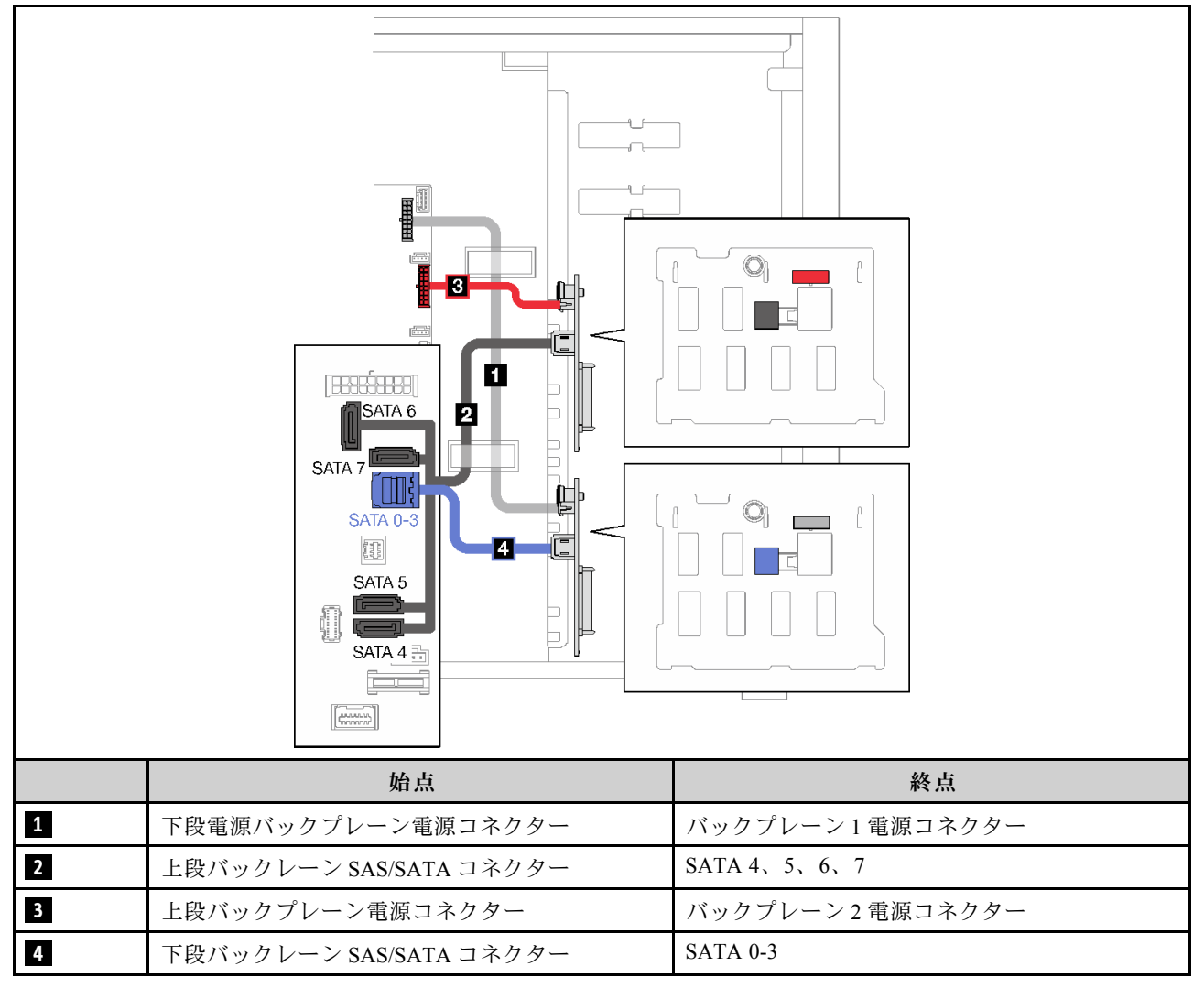

### <span id="page-58-0"></span>8i RAID アダプター 1 個

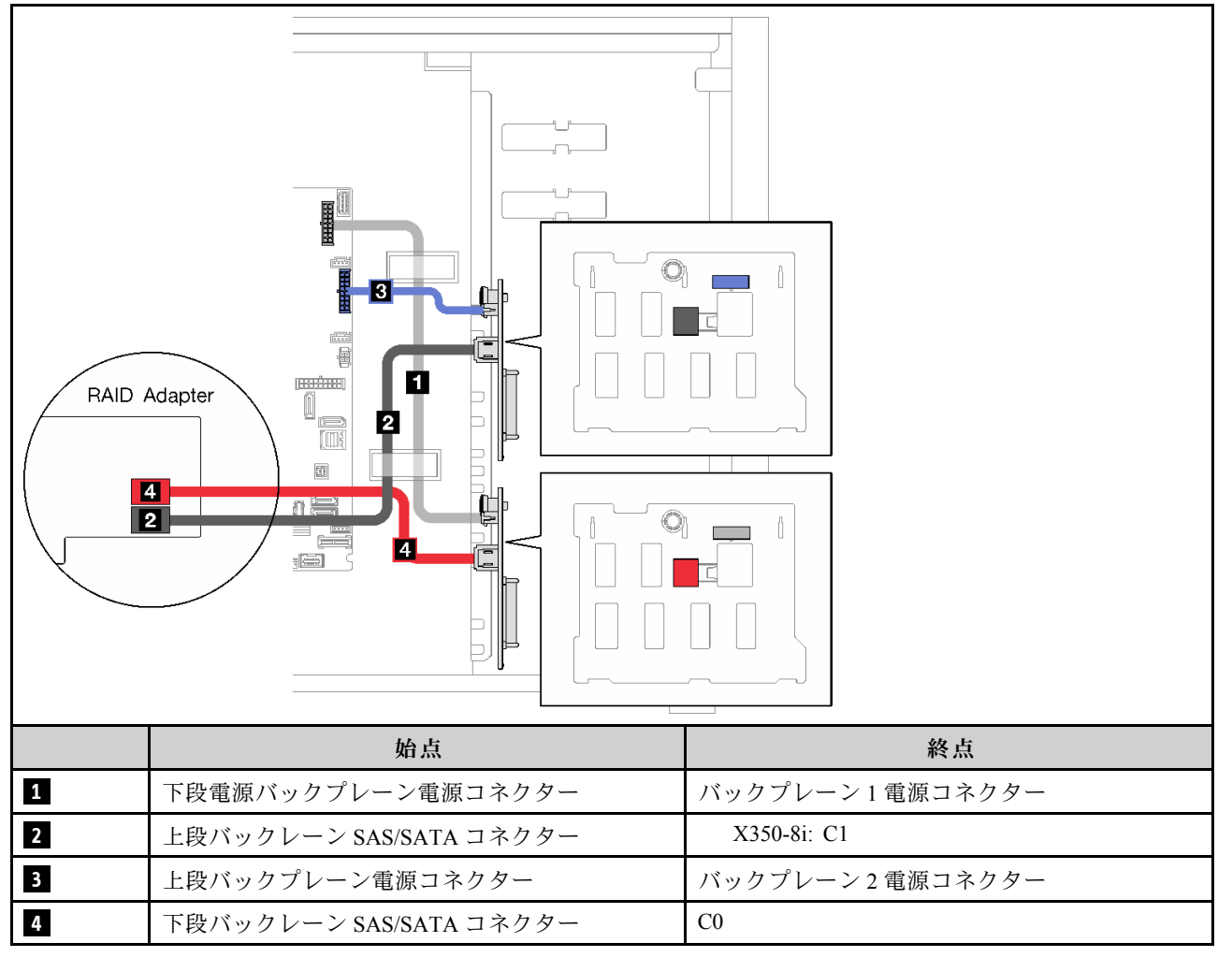

## 8 台の 2.5 型ホット・スワップ・ドライブ

このセクションを使用して、8 台の 2.5 型ホット・スワップ・ドライブを搭載したサーバー・モデルの ケーブル配線を理解します。

- [52](#page-59-0) ページの 「[ソフトウェア RAID](#page-59-0)」
- [53](#page-60-0) ページの 「[8i RAID アダプター 1 個](#page-60-0)」

### <span id="page-59-0"></span>ソフトウェア RAID

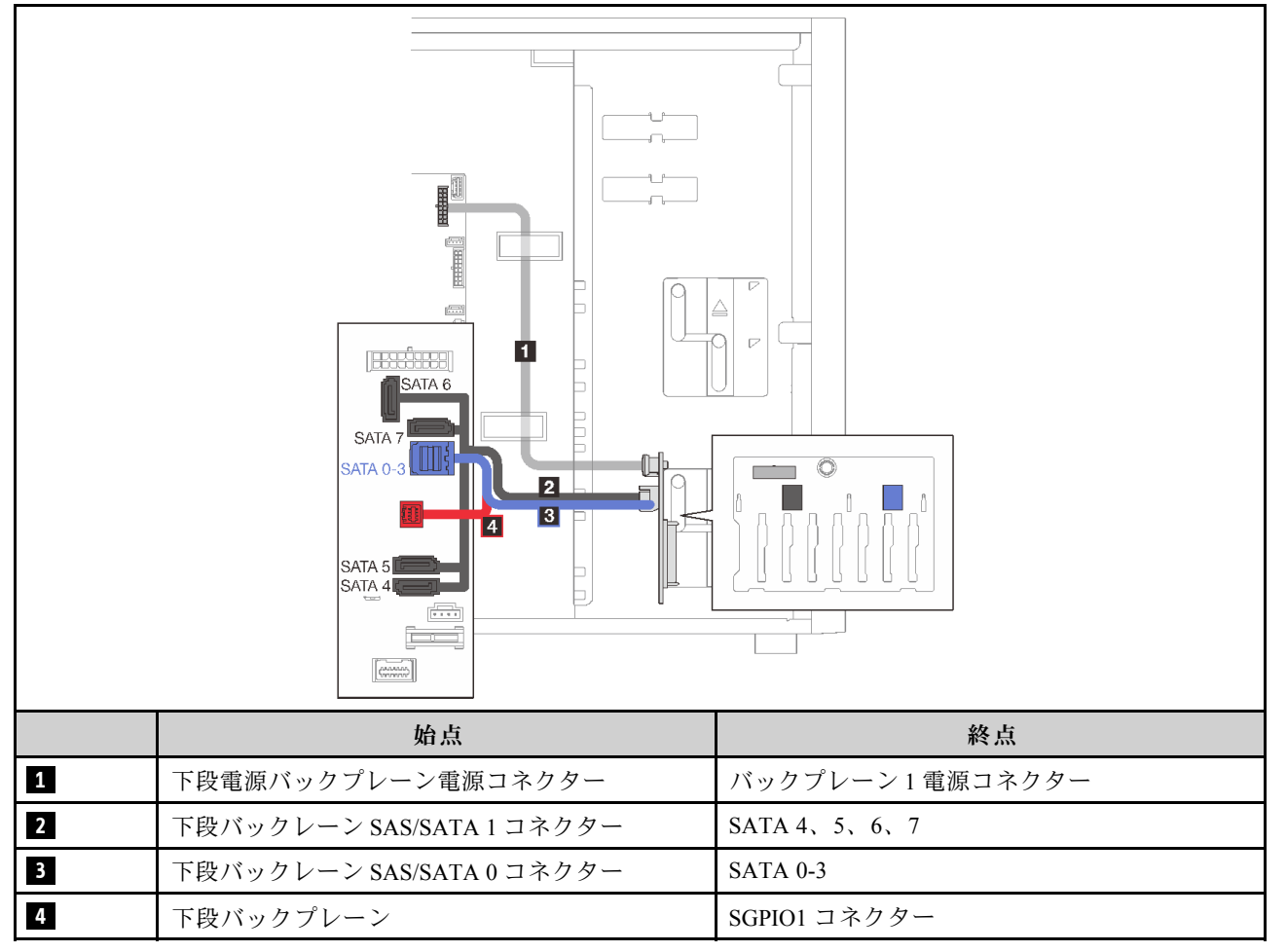

### <span id="page-60-0"></span>8i RAID アダプター 1 個

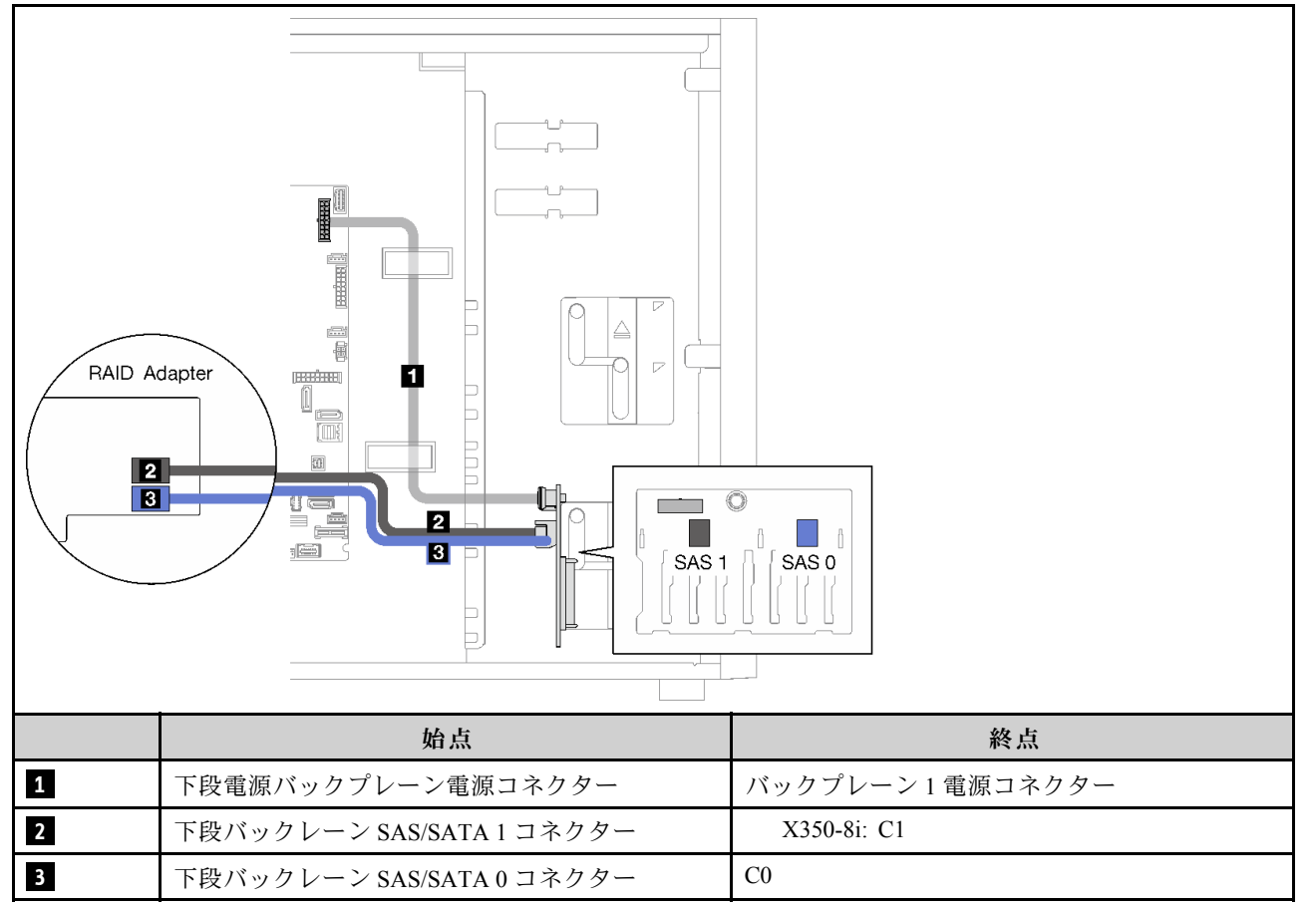

#### 16 台の 2.5 型ホット・スワップ・ドライブ

このセクションを使用して、16 台の 2.5 型ホット・スワップ・ドライブを搭載したサーバー・モデルの ケーブル配線を理解します。

- [54](#page-61-0) ページの 「[1 個の 9350-16i RAID アダプター](#page-61-0)」
- [55](#page-62-0) ページの 「2個の 4350/5350-8i RAID アダプター」

### <span id="page-61-0"></span>1 個の 9350-16i RAID アダプター

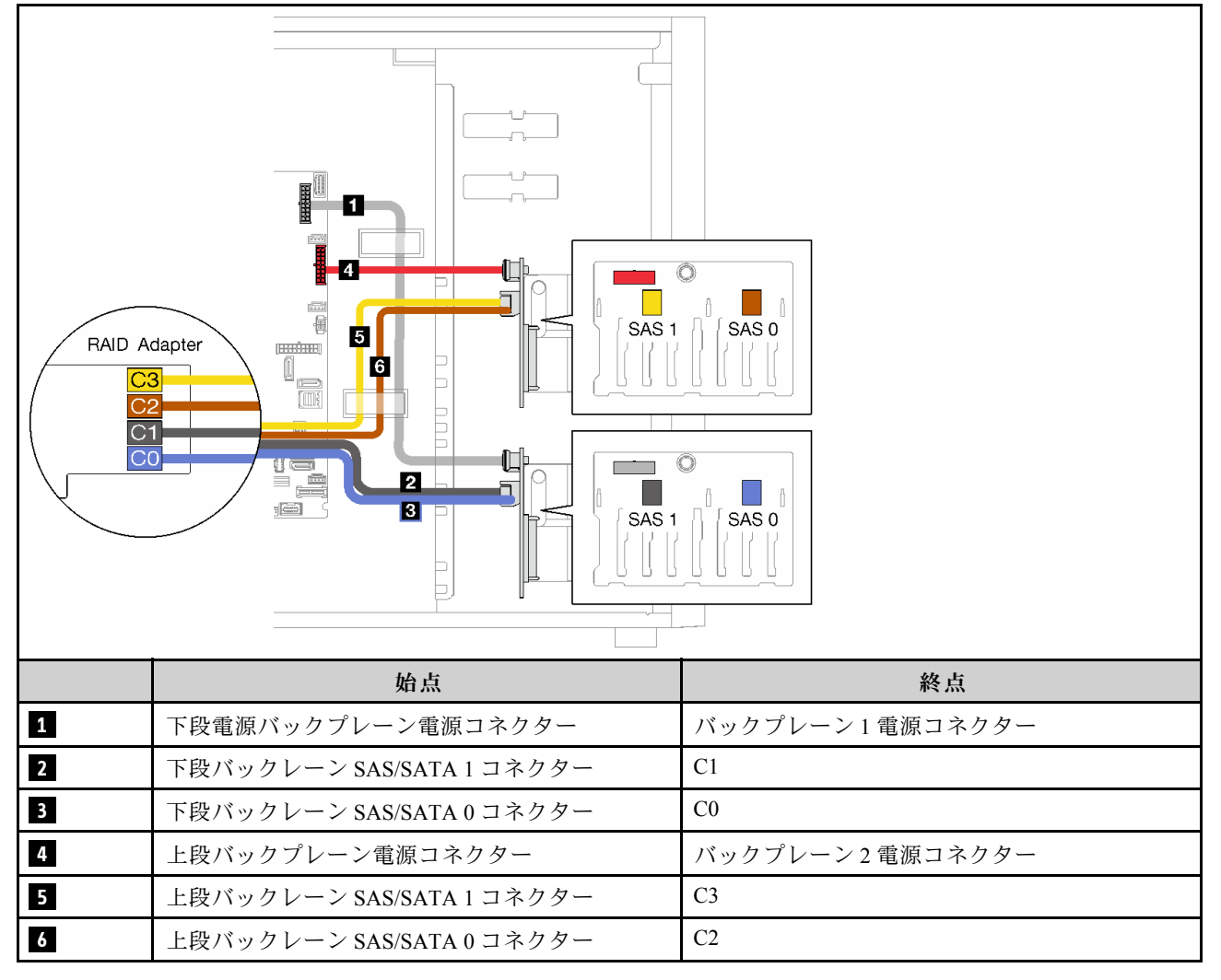

#### <span id="page-62-0"></span>2 個の 4350/5350-8i RAID アダプター

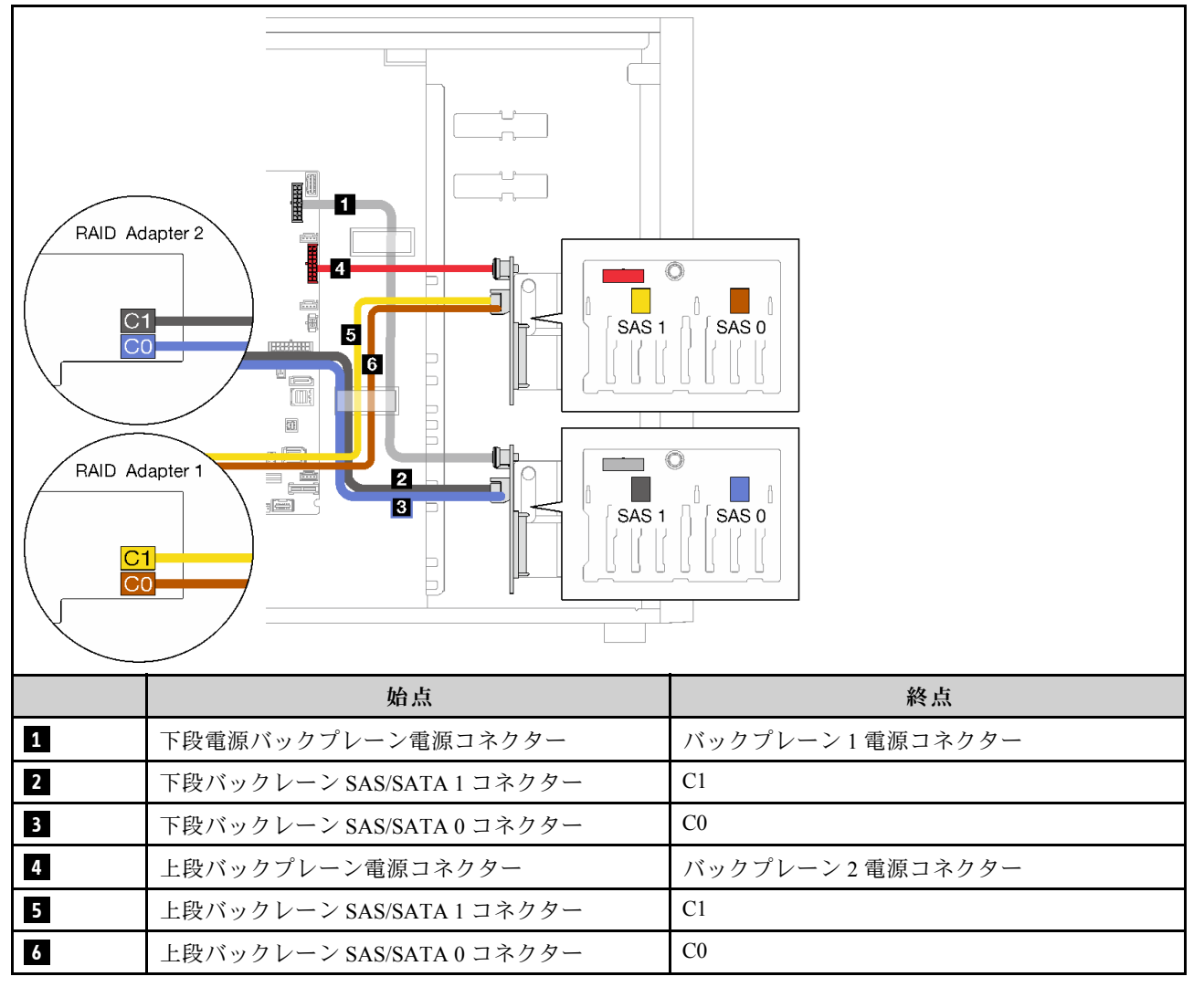

4 台の 3.5 型ホット・スワップ・ドライブと 8 台の 2.5 型ホット・スワップ・ドライブ このセクションを使用して、4 台の 3.5 型ホット・スワップ・ドライブおよび 8 台の 2.5 型ホット・スワッ プ・ドライブを搭載したサーバー・モデルのケーブル配線を理解します。

- [56](#page-63-0) ページの 「[1 個の 9350-16i RAID アダプター](#page-63-0)」
- [57](#page-64-0) ページの 「2個の 4350/5350-8i RAID アダプター」

### <span id="page-63-0"></span>1 個の 9350-16i RAID アダプター

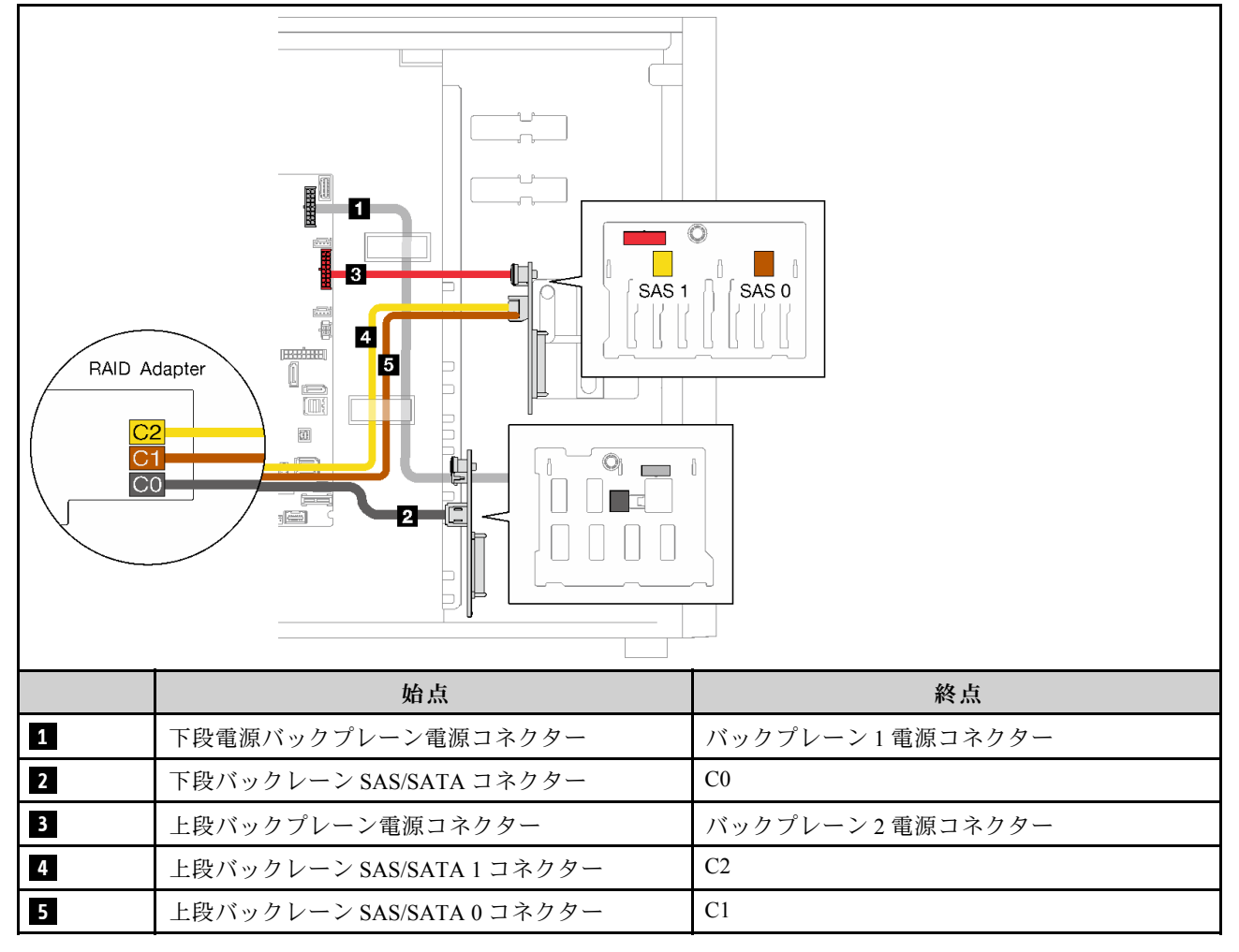

### <span id="page-64-0"></span>2 個の 4350/5350-8i RAID アダプター

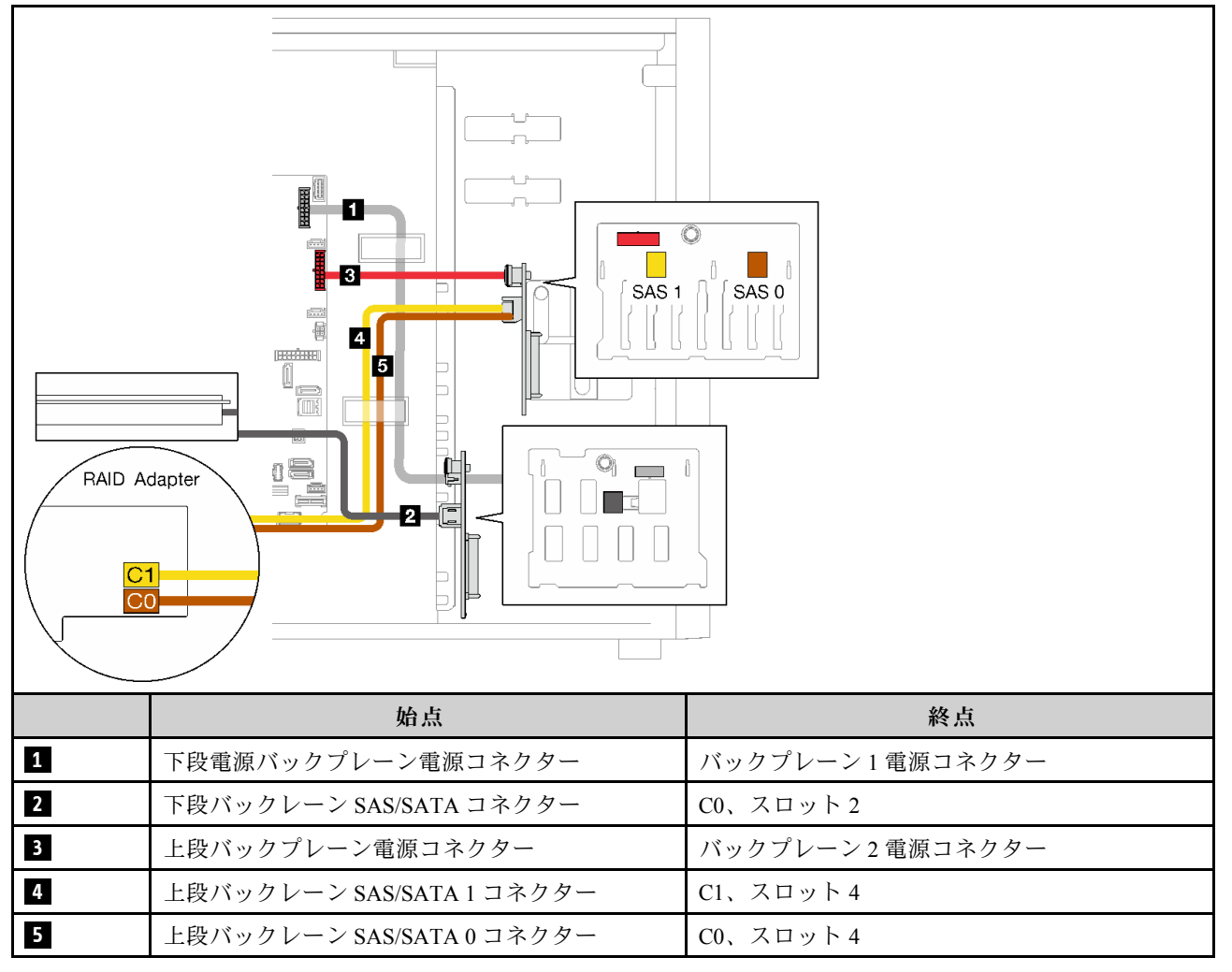

## 部品リスト

部品リストを使用して、サーバーで使用できる各コンポーネントを識別します。

[58](#page-65-0) ページの 図 23「[サーバー・コンポーネント](#page-65-0)」に記載されている部品の注文について詳しくは、 以下を参照してください。

<http://datacentersupport.lenovo.com/products/servers/thinksystem/st250v2/7D8F/parts>

注:モデルによっては、ご使用のサーバーの外観は、図と若干異なる場合があります。

<span id="page-65-0"></span>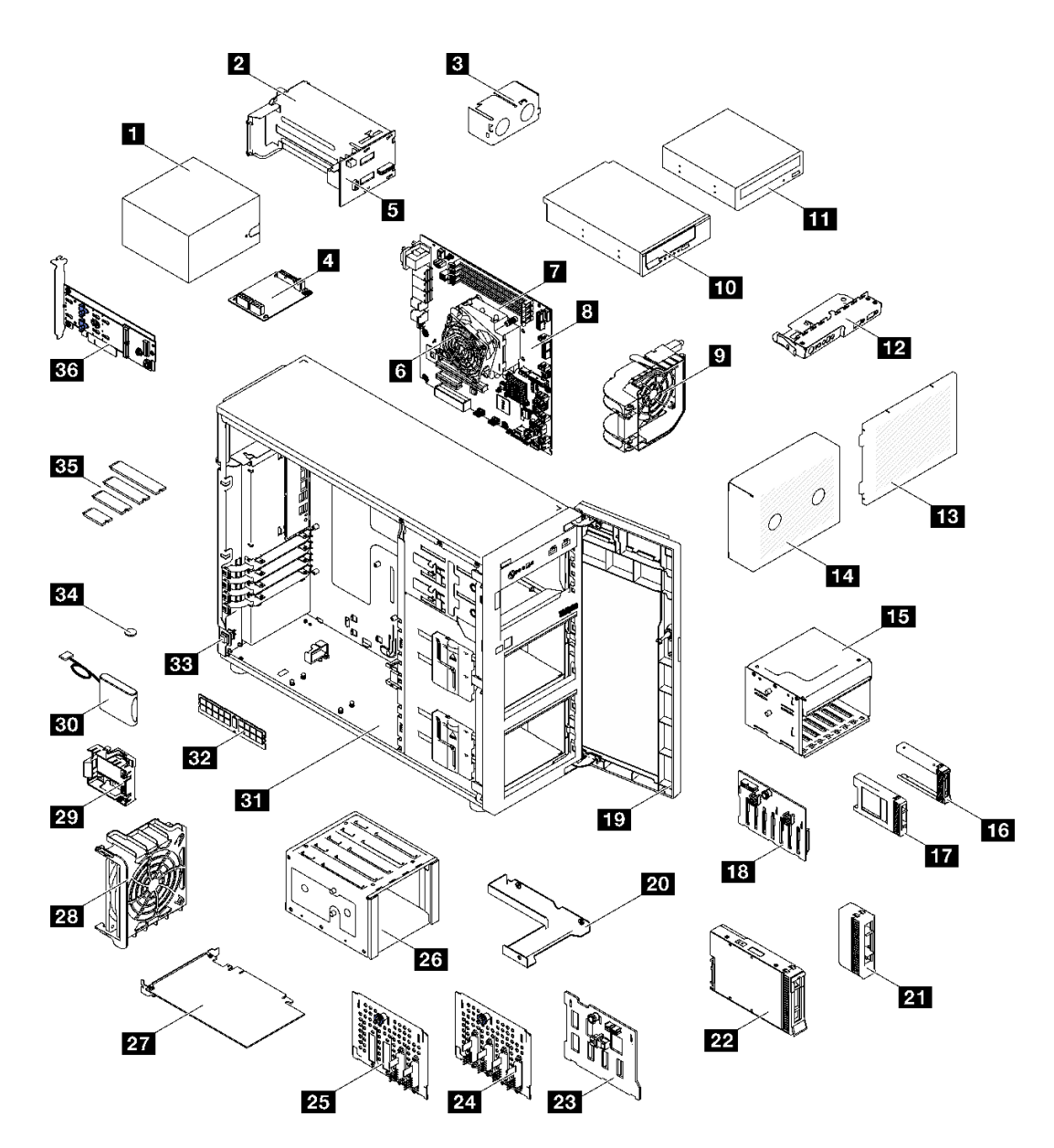

<sup>図</sup> 23. サーバー・コンポーネント

次の表にリストした部品は、次のいずれかとして識別されます。

- Tier 1 の、お客様での取替え可能部品 (CRU): Lenovo が Tier 1 と指定する CRU の交換はお客様ご自身の 責任で行っていただきます。サービス契約がない場合に、お客様の要請により Lenovo が Tier 1 CRU の 取り付けを行った場合は、その料金を請求させていただきます。
- Tier 2 のお客様での取替え可能部品 (CRU): Lenovo が Tier 2 と指定する CRU は、お客様ご自身で取り 付けることができますが、対象のサーバーに関して指定された保証サービスの種類に基づき、追加 料金なしで Lenovo に取り付け作業を依頼することもできます。
- 現場交換可能ユニット (FRU): FRU の取り付け作業は、トレーニングを受けたサービス技術員の みが行う必要があります。
- 消耗部品および構造部品: 消耗部品および構造部品の購入および交換はお客様の責任で行っていた だきます。お客様の要請により Lenovo が構成部品の入手または取り付けを行った場合は、サービ ス料金を請求させていただきます。

### 表 21. 部品リスト

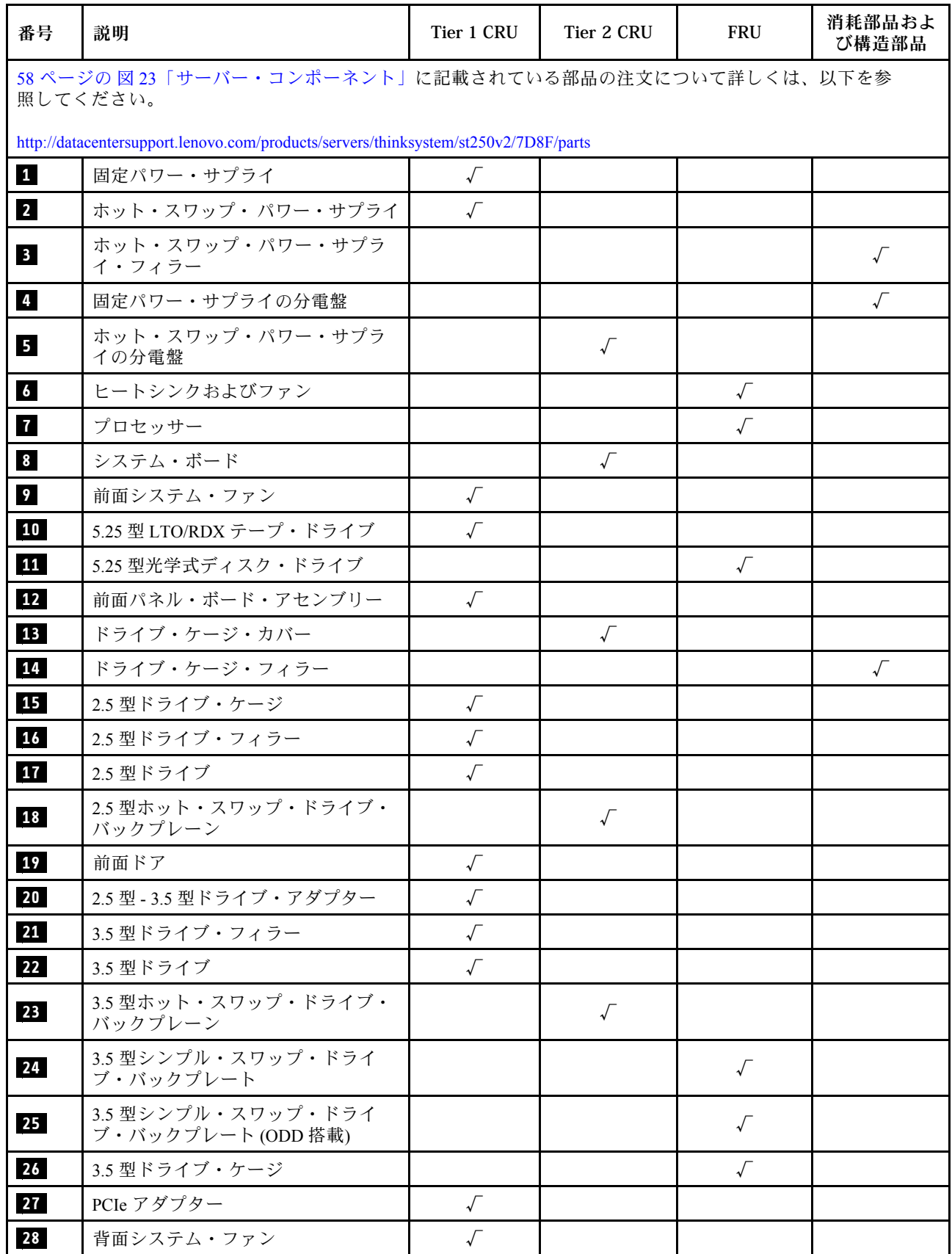

### 表 21. 部品リスト (続き)

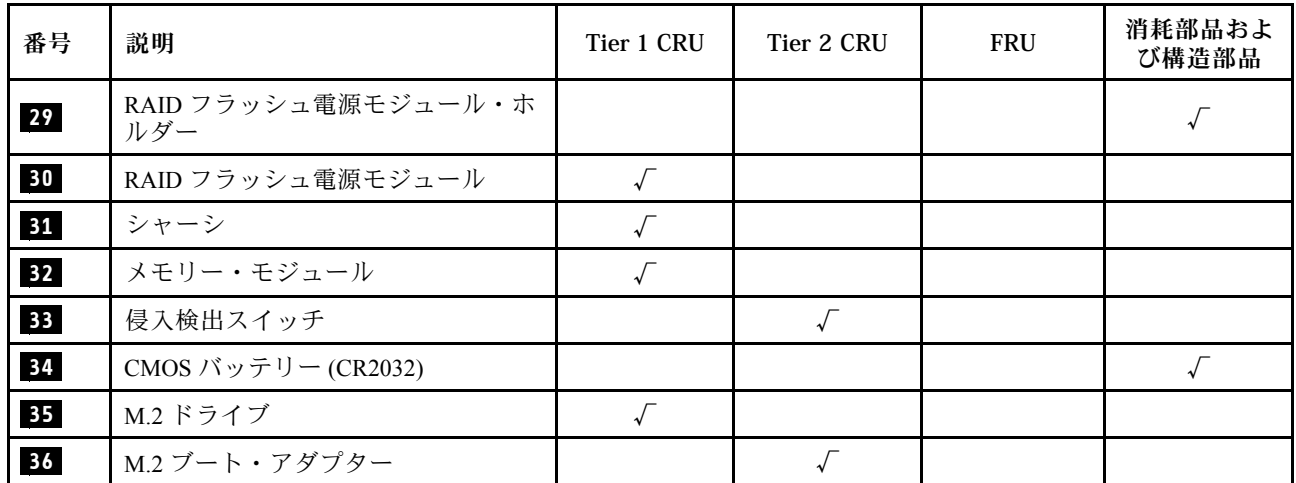

## 電源コード

サーバーが設置されている国および地域に合わせて、複数の電源コードを使用できます。

サーバーで使用できる電源コードを参照するには、次のようにします。

- 1. 以下へ進んでください。 <http://dcsc.lenovo.com/#/>
- 2. 「Preconfigured Model (事前構成モデル)」または「Configure to order (注文構成製品)」をクリッ クします。
- 3. コンフィギュレーター・ページを表示するサーバーのマシン・タイプとモデルを入力します。
- 4. すべての電源コードを表示するには、「Power (電源)」 ➙ 「Power Cables (電源ケーブル)」をク リックします。

注:

- 本製品を安全に使用するために、接地接続機構プラグ付き電源コードが提供されています。感電事故を 避けるため、常に正しく接地されたコンセントで電源コードおよびプラグを使用してください。
- 米国およびカナダで使用される本製品の電源コードは、Underwriter's Laboratories (UL) によってリストさ れ、Canadian Standards Association (CSA) によって認可されています。
- 115 ボルト用の装置には、次の構成の、UL 登録、CSA 認定の電源コードをご使用ください。最小 18 AWG、タイプ SVT または SJT、3 線コード、最大長 4.5 m (15 フィート)、平行ブレード型、15 アン ペア 125 ボルト定格の接地端子付きプラグ。
- 230 ボルト (米国における) 用の装置には、次の構成の、UL 登録、CSA 認定の電源コードをご使用くだ さい。最小 18 AWG、タイプ SVT または SJT、3 線コード、最大長 4.5 m (15 フィート)、タンデム・ブ レード型、15 アンペア 250 ボルト定格の接地端子付きプラグ。
- 230 ボルト (米国以外における) 用の装置には、接地端子付きプラグを使用した電源コードをご使用くだ さい。これは、装置を使用する国の安全についての適切な承認を得たものでなければなりません。
- 特定の国または地域用の電源コードは、通常その国または地域でだけお求めいただけます。

## 第 3 章 サーバーのハードウェアのセットアップ

サーバーをセットアップするには、購入したオプションを取り付け、サーバーを配線し、ファームウェア を構成して更新して、オペレーティング・システムをインストールします。

## サーバー・セットアップ・チェックリスト

サーバー・セットアップ・チェックリストを使用して、サーバーのセットアップに必要なすべてのタス クを実行したことを確認できます。

サーバー・セットアップ・チェックリストは、納品時のサーバー構成によって異なります。サーバーが完 全に構成されている場合は、サーバーをネットワークと AC 電源に接続し、サーバーの電源をオンにする だけで済みます。他の場合では、サーバーへのハードウェア・オプションの取り付け、ハードウェアや ファームウェアの構成、およびオペレーティング・システムのインストールが必要となります。

以下のステップで、サーバーをセットアップするための一般的な手順を説明します。

- 1. サーバー・パッケージを開梱します。[1](#page-8-0) ページの 「[サーバーのパッケージ内容](#page-8-0)」を参照してください。
- 2. サーバーのハードウェアをセットアップします。
	- a. 必要なハードウェアまたはサーバー・オプションを取り付けます。[68](#page-75-0) ページの 「[サーバー・ハー](#page-75-0) [ドウェア・オプションの取り付け](#page-75-0)」の関連トピックを参照してください。
	- b. 必要に応じて、サーバーに付属のレール・キットを使用して、標準的なラック・キャビネット にサーバーを取り付けます。オプション・レール・キットに付属の「ラック搭載手順」を参照 してください。
	- c. イーサネット・ケーブルおよび電源コードをサーバーに接続します。コネクターの位置を確認す るには[、20 ページの](#page-27-0) 「背面図」を参照してください。配線のベスト・プラクティスについて は[、106](#page-113-0) ページの 「[サーバーの配線](#page-113-0)」を参照してください。
	- d. サーバーの電源をオンにします。[106](#page-113-0) ページの 「[サーバーの電源をオンにする](#page-113-0)」を参照してく ださい。
	- e. サーバー・ハードウェアが正常にセットアップされたことを検証します[。106 ページの](#page-113-0) 「サー [バーのセットアップの検証](#page-113-0)」を参照してください。
- 3. システムを構成します。
	- a. Lenovo XClarity Controller を管理ネットワークに接続します[。109](#page-116-0) ページの 「[Lenovo XClarity](#page-116-0) [Controller のネットワーク接続の設定](#page-116-0)」 を参照してください。
	- b. 必要に応じて、サーバーのファームウェアを更新します。[111](#page-118-0) ページの 「[ファームウェアの更](#page-117-0) [新](#page-117-0)」を参照してください。
	- c. サーバーのファームウェアを構成します[。114](#page-121-0) ページの 「[ファームウェアの構成](#page-121-0)」を参照してく ださい。

以下の情報は、RAID 構成に使用可能です。

- <https://lenovopress.com/lp0578-lenovo-raid-introduction>
- <https://lenovopress.com/lp0579-lenovo-raid-management-tools-and-resources>
- d. オペレーティング・システムをインストールします[。116](#page-123-0) ページの 「[オペレーティング・シ](#page-123-0) [ステムのデプロイ](#page-123-0)」を参照してください。
- e. サーバー構成をバックアップします。[117](#page-124-0) ページの 「[サーバー構成のバックアップ](#page-124-0)」を参照 してください。
- f. サーバーが使用するプログラムおよびアプリケーションをインストールします。

## 取り付けのガイドライン

サーバーにコンポーネントを取り付けるには、この取り付けのガイドラインを使用します。

オプションのデバイスを取り付ける前に、以下の注意をよくお読みください。

注意:静電気の影響を受けやすいコンポーネントは取り付け時まで帯電防止パッケージに収め、システム 停止やデータの消失を招く恐れのある静電気にさらされないようにしてください。また、このようなデバ イスを取り扱う際は静電気放電用リスト・ストラップや接地システムなどを使用してください。

- 作業時の安全を確保するために、安全情報およびガイドラインをお読みください。
	- すべての製品の安全情報の完全なリストは、以下の場所で入手できます。 [https://pubs.lenovo.com/safety\\_documentation/](https://pubs.lenovo.com/safety_documentation/)
	- [66](#page-73-0) ページの 「[静電気の影響を受けやすいデバイスの取り扱い](#page-73-0)」もガイドラインとして利用できます。
- 取り付けるコンポーネントがサーバーによってサポートされていることを確認します。サーバーでサ ポートされているオプションのコンポーネントのリストについては、<https://serverproven.lenovo.com/>を 参照してください。
- 新規のサーバーを取り付ける場合は、最新のファームウェアをダウンロードして適用してください。 既知の問題が対処され、ご使用のサーバーが最適なパフォーマンスで動作するようになります。ご 使用のサーバー用のファームウェア更新をダウンロードするには、[ThinkSystem ST250 V2 ドライバー](http://datacentersupport.lenovo.com/products/servers/thinksystem/st250v2/7D8F/downloads) [およびソフトウェア](http://datacentersupport.lenovo.com/products/servers/thinksystem/st250v2/7D8F/downloads)にアクセスしてください。

重要:一部のクラスター・ソリューションには、特定のコード・レベルまたは調整されたコード更 新が必要です。コンポーネントがクラスター・ソリューションの一部である場合は、コードを更新 する前に、クラスターでサポートされているファームウェアとドライバーの最新の Best Recipe コー ド・レベル・メニューを確認してください。

- オプションのコンポーネントを取り付ける場合は、サーバーが正しく作動していることを確認して から取り付けてください。
- 作業スペースは清潔に保ち、取り外したコンポーネントは、振動したり傾いたりしない平らで滑らか な平面に置いてください。
- 自分 1 人では重すぎるかもしれない物体を持ち上げようとしないでください。重い物体を持ち上げ る必要がある場合は、以下の予防措置をよくお読みください。
	- 足元が安定しており、滑るおそれがないことを確認します。
	- 足の間でオブジェクトの重量が同量になるよう分散します。
	- ゆっくりと力を入れて持ち上げます。重い物体を持ち上げるときは、決して身体を急に動かした り、ひねったりしないでください。
	- 背筋を痛めないよう、脚の筋肉を使用して立ち上がるか、押し上げるようにして持ち上げます。
- サーバー、モニター、およびその他のデバイス用に、適切に接地されたコンセントの数量が十分にある ことを確認してください。
- ディスク・ドライブに関連した変更を行う前に、重要なデータをバックアップしてください。
- 小型のマイナス・ドライバーと小型のプラス・ドライバーを用意します。
- ホット・スワップ・パワー・サプライまたはホット・プラグ USB デバイスを取り外したり、取り付け たりするために、サーバーの電源をオフにする必要はありません。ただし、アダプター・ケーブルの取 り外しや取り付けが必要なステップを実行する場合は、前もってサーバーの電源をオフにする必要があ ります。また、DIMM の取り外しや取り付けが必要なステップを実行する場合は、前もってサーバー から電源を切り離しておく必要があります。
- コンポーネント上の青色は、コンポーネントをサーバーから取り外したり、取り付けたり、あるいは ラッチの開閉などを行う際につかむことができるタッチ・ポイントを示します。
- コンポーネント上の赤茶色の表示、またはコンポーネント上やその付近にある赤茶色のラベルは、その コンポーネントがホット・スワップ可能であることを示しています。サーバーとオペレーティング・シ ステムがホット・スワップ機能をサポートしていれば、サーバーの稼働中でもそのコンポーネントの取 り外しや取り付けを行うことができます(赤茶色のラベルは、ホット・スワップ・コンポーネントの タッチ・ポイントも示す場合もあります)。特定のホット・スワップ・コンポーネントの取り外し または取り付けを行う前に、そのコンポーネントの取り外しまたは取り付けに関して行う可能性が あるすべての追加指示を参照してください。
- ドライブのリリース・ラッチの隣にある赤い帯は、サーバーおよびオペレーティング・システムがホッ ト・スワップ機能をサポートしている場合、そのドライブがホット・スワップ可能であることを示しま す。つまり、サーバーを稼働させたままドライブの取り外しまたは取り付けが可能です。

注:ドライブの取り外しまたは取り付けを行う前に、ホット・スワップ・ドライブの取り外しまたは取 り付けについてシステム固有の指示を参照し、追加手順が必要かどうかを確認してください。

• サーバーでの作業が終わったら、必ずすべての安全シールド、ガード、ラベル、および接地ワイヤーを 再取り付けしてください。

## 安全検査のチェックリスト

ソリューションで危険をもたらす可能性のある状況を識別するには、このセクションの情報を使用しま す。各マシンには、設計され構築された時点で、ユーザーとサービス技術員を障害から保護するために義 務づけられている安全装置が取り付けられています。

注:このデバイスは、視覚的なディスプレイ作業場での直接視野で使用されることを意図していませ ん。ディスプレイ作業場での反射を避けるために、このデバイスを直接視野に置かないようにする必 要があります。

#### 警告:

この装置は、NEC、IEC 62368-1 および IEC 60950-1、および電⼦機器 (オーディオ/ビデオ、情報および 通信テクノロジ分野に属するもの) の安全基準に定められているように、訓練を受けた担当員のみが 設置および保守できます。Lenovo では、お客様が装置の保守を⾏う資格を持っており、製品の危険 エネルギー・レベルを認識する訓練を受けていることを想定しています。装置へのアクセスにはツー ル、ロック、鍵、またはその他のセキュリティー手段を使用して行われ、その場所に責任を持つ認証機 関によって制御されます。

重要:オペレーターの安全確保とシステム機能の正常実行のためには、ソリューションの接地が必要で す。電源コンセントの適切な接地は、認定電気技術員により検証できます。

危険をもたらす可能性のある状況がないことを確認するには、次のチェックリストを使用します。

- 1. 電源がオフになっていて、電源コードが切断されていることを確認します。
- 2. 電源コードを検査します。
	- 接地線を含む 3 線式の電源コードのコネクターが良好な状態であるかどうか。3 線式接地線の 導通が、外部接地ピンとフレーム・アース間を計器で測定して、0.1 オーム以下であること を確認します。
	- 電源コードが、正しいタイプのものであるか。
		- サーバーで使用できる電源コードを参照するには、次のようにします。
		- a. 以下へ進んでください。

<http://dcsc.lenovo.com/#/>

- b. 「Preconfigured Model (事前構成モデル)」または「Configure to order (注⽂構成製品)」をク リックします。
- c. コンフィギュレーター・ページを表示するサーバーのマシン・タイプとモデルを入力します。
- <span id="page-73-0"></span>d. すべての電源コードを表示するには、「Power (電源)」 ➙ 「Power Cables (電源ケーブル)」 をクリックします。
- 絶縁体が擦り切れたり摩耗していないか。
- 3. 明らかに Lenovo によるものでない改造個所をチェック します。Lenovo 以外の改造個所の安全につい ては適切な判断を行ってください。
- 4. 金属のやすりくず、汚れ、水やその他の液体、あるいは火災や煙による損傷の兆候など、明らかに危 険な状況でないか、ソリューションの内部をチェックします。
- 5. 磨耗したケーブル、擦り切れたケーブル、または何かではさまれているケーブルがないかをチェッ クします。
- 6. パワー・サプライ・カバーの留め金具 (ねじまたはリベット) が取り外されたり、不正な変更がされて いないことを確認します。

# システムの信頼性に関するガイドライン

適切なシステム冷却を確保するための、システムの信頼性に関するガイドライン。

以下の要件を満たしていることを確認してください。

- サーバーに冗長電源が付属している場合は、各パワー・サプライ・ベイにパワー・サプライが取り付 けられていること。
- サーバー冷却システムが正しく機能できるように、サーバーの回りに十分なスペースを確保してあ ること。約 50 mm (2 インチ) の空きスペースをサーバーの前面および背面の周囲に確保してくださ い。ファンの前には物を置かないでください。
- 冷却と通気を確保するため、サーバーの電源を入れる前にサーバー・カバーを再取り付けしてくださ い。サーバー・カバーを外した状態で 30 分以上サーバーを作動させないでください。サーバーの コンポーネントが損傷する場合があります。
- オプションのコンポーネントに付属する配線手順に従っていること。
- 障害のあるファンは、障害が発生してから 48 時間以内に交換すること。
- 取り外したホット・スワップ・ドライブは、取り外してから 2 分以内に交換すること。
- 取り外したホット・スワップ・パワー・サプライは、取り外してから 2 分以内に交換すること。
- サーバーに付属の各エアー・バッフルが、サーバー起動時に取り付けられていること (一部のサーバー ではエアー・バッフルが複数付属している場合があります)。エアー・バッフルがないままサーバー を作動させると、プロセッサーが損傷する可能性があります。
- すべてのプロセッサー・ソケットには、ソケット・カバーまたはプロセッサーとヒートシンクが 取り付けられていること。
- 複数のプロセッサーが取り付けられている場合、各サーバーのファン装着規則が厳格に守られて いること。

## 静電気の影響を受けやすいデバイスの取り扱い

静電気の影響を受けやすいデバイスを取り扱うには、この手順に従ってください。

注意:静電気の影響を受けやすいコンポーネントは取り付け時まで帯電防止パッケージに収め、システム 停止やデータの消失を招く恐れのある静電気にさらされないようにしてください。また、このようなデバ イスを取り扱う際は静電気放電用リスト・ストラップや接地システムなどを使用してください。

- 動作を制限して自分の周囲に静電気をためないようにしてください。
- 気温の低い時期は、デバイスの取り扱いに特に注意してください。暖房で室内の湿度が下がり、 静電気が増えるためです。
- 常に静電気放電用リスト・ストラップなどの接地システムを使用してください。
- <span id="page-74-0"></span>• 部品を帯電防止パッケージに入れたまま、サーバーの外側の塗装されていない金属面に 2 秒以上接触さ せてください。これにより、パッケージとご自分の身体から静電気が排出されます。
- 部品をそのパッケージから取り出して、それを下に置かずに直接サーバーに取り付けてください。 デバイスを下に置く必要がある場合は、帯電防止パッケージに入れます。デバイスをサーバーや金 属面の上には置かないでください。
- デバイスを取り扱う際は、端またはフレームを持って慎重に持ってください。
- はんだの接合部、ピン、または露出した回路には触れないでください。
- 損傷の可能性を防止するために、デバイスに他の人の手が届かない位置を維持してください。

# メモリー・モジュールの取り付けの規則および順序

メモリー・モジュールは、サーバーのメモリー構成に基づいて、特定の順序で取り付ける必要があります。

次の図は、システム・ボード上のメモリー・モジュールのスロットの位置を示しています。

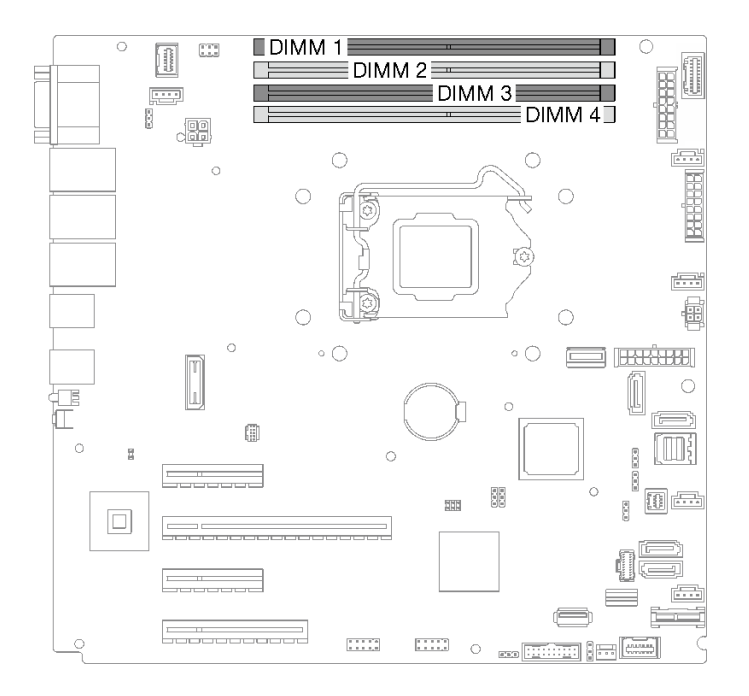

#### <sup>図</sup> 24. システム・ボード上のメモリー・モジュール・スロット

このサーバーには、4 個のメモリー・モジュール・スロットが搭載されています。

サポートされているメモリー・モジュール・オプションのリストについては、以下を参照してください。 <https://serverproven.lenovo.com/>

メモリー・モジュールを取り付ける前に、取り付けるすべてのメモリー・モジュールが同じタイプである ことを確認します。このサーバーは、次のタイプのメモリー・モジュールをサポートします。

• 3200MHz のエラー訂正コード (ECC) テクノロジー付きの業界標準 double-data-rate 4 (DDR4) UDIMM

このサーバーは[、68](#page-75-0) ページの 「[独立モード](#page-75-0)」をサポートします。

#### <span id="page-75-0"></span>独立モード

独立モードは、ハイパフォーマンス・メモリー機能を提供します。すべてのチャネルに装着でき、一致さ せなければならない要件はありません。個々のチャネルを異なる DIMM タイミングで実行することができ ますが、すべてのチャネルを同じインターフェース周波数で実行する必要があります。

次の表は、メモリー・モジュールの取り付け順序を示しています。

表 22. メモリー・モジュールの取り付け順序

|              | メモリー・モジュール・スロット番号 |  |  |  |
|--------------|-------------------|--|--|--|
| メモリー・モジュールの数 |                   |  |  |  |
|              |                   |  |  |  |
|              |                   |  |  |  |
|              |                   |  |  |  |

## サーバー・ハードウェア・オプションの取り付け

このセクションでは、オプションのハードウェアの初期取り付けを実行する手順を示します。各コン ポーネントの取り付け手順では、交換するコンポーネントにアクセスするために実行する必要がある 作業に触れています。

取り付け手順は、作業をできる限り少なくするための最適なシーケンスを示します。

## サーバー・カバーの取り外し

サーバーのカバーを取り外すには、この情報を使用します。

### このタスクについて

潜在的な危険を回避するために、以下の安全に関する注意書きをお読みになり、それに従ってください。

#### • S002

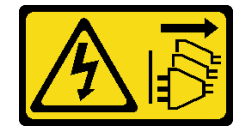

警告:

装置の電源制御ボタンおよびパワー・サプライの電源スイッチは、装置に供給されている電流をオフに するものではありません。デバイスには 2 本以上の電源コードが使われている場合があります。デバイ スから完全に電気を取り除くには電源からすべての電源コードを切り離してください。

• S014

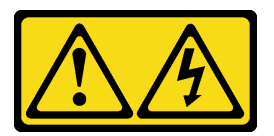

警告:

危険な電圧、電流、エネルギー・レベルが存在する可能性があります。ラベルが貼られている場所のカ バーを外すことが許されるのはトレーニングを受けたサービス技術員だけです。

• S033

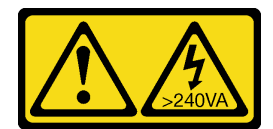

#### 警告:

危険な電力が存在します。金属とショートさせると熱を発生し、金属の飛散、やけど、またはその両方 を引き起こす可能性のある危険な電⼒の電圧です。

#### 注意:

- 安全に作業を行うために、[64](#page-71-0)ページの「[取り付けのガイドライン](#page-70-0)」をお読みください。
- サーバーと周辺機器の電源をオフにし、電源コードおよびすべての外部ケーブルを切り離します(107 ページの 「[サーバーの電源をオフにする](#page-113-0)」を参照)。
- サーバーがラックに取り付けられている場合は、ラックから取り外します。
- ケンジントン・ロックやパッド・ロックなど、サーバー・カバーを固定しているロック・デバイ スをすべて取り外します。

#### 手順

ステップ 1. サーバーのカバーを取り外します。

a. <sup>●</sup>ドライバーを使用して、サーバー・カバーを固定しているつまみねじを緩めます。

注:つまみねじは、サーバー・カバーの内蔵部品です。サーバー・カバーからつま みねじを外さないでください。

- b. 2 サーバー・カバーがシャーシから外れるまで、サーバー背面の方にサーバー·カ バーをスライドさせます。
- c. <sup>3</sup>サーバー·カバーを外側に回してシャーシから取り外します。カバーを平らで清潔 な面に置きます。

<span id="page-77-0"></span>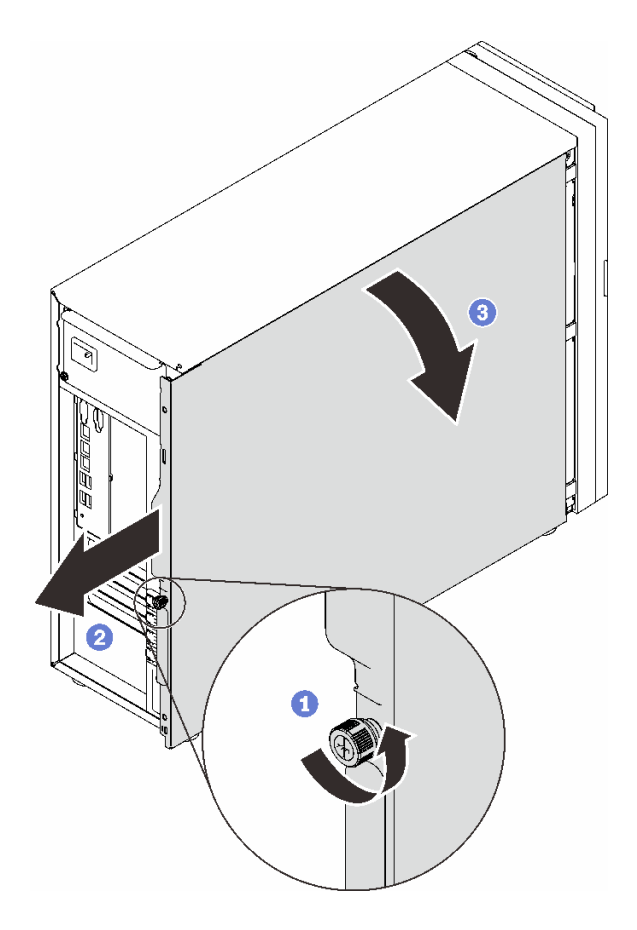

図 25. サーバー・カバーの取り外し

注意:冷却を確保するため、サーバーの電源を入れる前に常にサーバー・カバーを取り付け てください。カバーが正しく取り付けられていない状態でサーバーを動作させると、サー バー・コンポーネントが損傷する可能性があります。

# 前面ドアの取り外し

前面ドアを取り外すには、この情報を使用します。

## このタスクについて

潜在的な危険を回避するために、以下の安全に関する注意書きをお読みになり、それに従ってください。

• S033

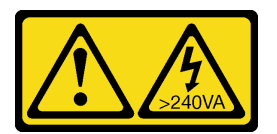

警告:

危険な電力が存在します。金属とショートさせると熱を発生し、金属の飛散、やけど、またはその両方 を引き起こす可能性のある危険な電⼒の電圧です。

注意:

● 安全に作業を行うために[、64](#page-71-0) ページの「[取り付けのガイドライン](#page-70-0)」をお読みください。

- サーバーと周辺機器の電源をオフにし、電源コードおよびすべての外部ケーブルを切り離します [\(107](#page-114-0) ページの 「[サーバーの電源をオフにする](#page-113-0)」を参照)。
- サーバーがラックに取り付けられている場合は、ラックから取り外します。
- ケンジントン・ロックやパッド・ロックなど、サーバー・カバーを固定しているロック・デバイ スをすべて取り外します。

#### 手順

ステップ 1. 前面ドアを取り外します。

- a. 1前面ドア・キーを使用して、カバー・ロックをロック解除位置まで回します。
- b. 2 前面ドアを開きます。
- c. 3 前面ドアを軽く持ち上げ、完全に取り外します。

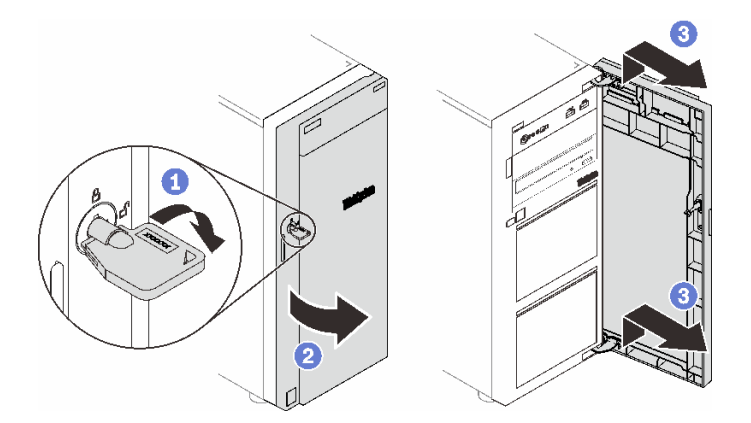

図 26. 前面ドアの取り外し

## 前面ベゼルの取り外し

前面ベゼルを取り外すには、この情報を使用します。

#### このタスクについて

潜在的な危険を回避するために、以下の安全に関する注意書きをお読みになり、それに従ってください。

• S002

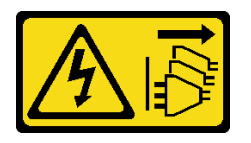

警告:

装置の電源制御ボタンおよびパワー・サプライの電源スイッチは、装置に供給されている電流をオフに するものではありません。デバイスには 2 本以上の電源コードが使われている場合があります。デバイ スから完全に電気を取り除くには電源からすべての電源コードを切り離してください。

注意:

- 安全に作業を行うために、[64](#page-71-0) ページの 「[取り付けのガイドライン](#page-70-0)」をお読みください。
- サーバーと周辺機器の電源をオフにし、電源コードおよびすべての外部ケーブルを切り離します [\(107](#page-114-0) ページの 「[サーバーの電源をオフにする](#page-113-0)」を参照)。
- サーバーがラックに取り付けられている場合は、ラックから取り外します。
- ケンジントン・ロックやパッド・ロックなど、サーバー・カバーを固定しているロック・デバイ スをすべて取り外します。

### ⼿順

ステップ 1. このタスクの準備をします。

a. サーバーのカバーを取り外します([68](#page-75-0) ページの 「[サーバー・カバーの取り外し](#page-75-0)」を参照)。 b. 前面ドアを取り外します [\(70](#page-77-0) ページの 「[前面ドアの取り外し](#page-77-0)」を参照)。

- ステップ 2. 前面ベゼルを取り外します。
	- a. 13 つのプラスチック製タブを上げ、ベゼルの左側をシャーシから外します。
	- b. 2図のようにベゼルを回転させて、シャーシから取り外します。

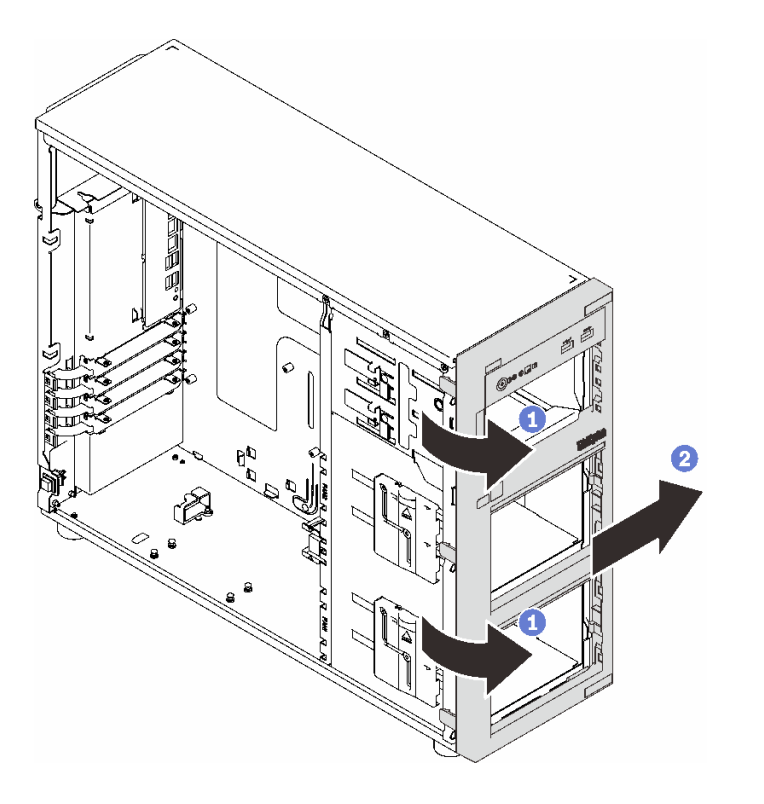

<sup>図</sup> 27. 前面ベゼルの取り外し

# ホット・スワップ・パワー・サプライの取り付け

ホット・スワップ・パワー・サプライを取り付けるには、この情報を使用します。

## このタスクについて

潜在的な危険を回避するために、以下の安全に関する注意書きをお読みになり、それに従ってください。

• S001

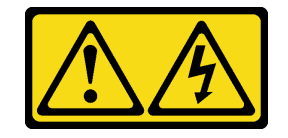

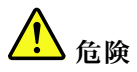

電源ケーブルや電話線、通信ケーブルからの電流は危険です。 感電を防ぐために次の事項を守ってください。

- ‒ すべての電源コードは、正しく配線され接地された電源コンセントまたは電源に接続してく ださい。
- ご使用の製品に接続するすべての装置は、正しく配線されたコンセントまたは電源に接続してく ださい。
- 信号ケーブルの接続または切り離しは可能なかぎり片手で行ってください。
- 火災、水害、または建物に構造的損傷の形跡が見られる場合は、どの装置の電源もオンにしな いでください。
- ‒ デバイスに複数の電源コードが使⽤されている場合があるので、デバイスから完全に電気を取り 除くため、すべての電源コードが電源から切り離されていることを確認してください。

NEVER CONNECT AND DISCONNECT THE POWER SUPPLY CABLE AND EQUIPMENT WHILE YOUR EQUIPMENT IS POWERED ON WITH DC SUPPLY (hot-plugging). Otherwise you may damage the equipment and result in data loss, the damages and losses result from incorrect operation of the equipment will not be covered by the manufacturers' warranty.

注意:冗長性を得るために 2 つのパワー・サプライが取り付けられている場合、このタイプのパワー・ サプライはホット・スワップ専用です。パワー・サプライが 1 台しか取り付けられていない場合は、パ ワー・サプライを取り外す前に、まずサーバーの電源をオフにする必要があります。

以下のヒントでは、DC 入力のパワー・サプライの取り付け時に考慮すべき事項について説明します。

NEVER CONNECT AND DISCONNECT THE POWER SUPPLY CABLE AND EQUIPMENT WHILE YOUR EQUIPMENT IS POWERED ON WITH DC SUPPLY (hot-plugging). Otherwise you may damage the equipment and result in data loss, the damages and losses result from incorrect operation of the equipment will not be covered by the manufacturers' warranty.

• S002

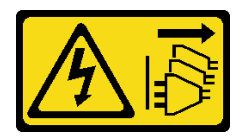

警告:

装置の電源制御ボタンおよびパワー・サプライの電源スイッチは、装置に供給されている電流をオフに するものではありません。デバイスには 2 本以上の電源コードが使われている場合があります。デバイ スから完全に電気を取り除くには電源からすべての電源コードを切り離してください。

• S035

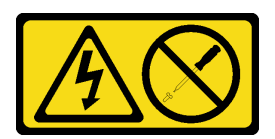

警告:

パワー・サプライまたはこのラベルが貼られている部分のカバーは決して取り外さないでください。こ のラベルが貼られているコンポーネントの内部には、危険な電圧、強い電流が流れています。これらの コンポーネントの内部には、保守が可能な部品はありません。これらの部品に問題があると思われる 場合はサービス技術員に連絡してください。

以下のヒントでは、このサーバーがサポートしているパワー・サプライのタイプ、およびパワー・サプラ イを取り付けるときに考慮する必要があるその他の情報を記載しています。

- 標準的な出荷では、サーバーに取り付けられたパワー・サプライは1つのみです。冗長性およびホッ ト・スワップをサポートするには、追加のホット・スワップ・パワー・サプライを取り付ける必要が あります。特定のカスタマイズされたモデルでは、出荷時に 2 つのパワー・サプライが取り付けら れている場合もあります。
- サーバーに取り付けられた 2 台のパワー・サプライのワット数が同一であることを確認します。
- 既存のパワー・サプライを異なるワット数の新しいパワー・サプライと交換する場合は、このオ プションに付属の電力情報ラベルを、パワー・サプライの近くにある既存の電力情報ラベルの上 に貼ってください。

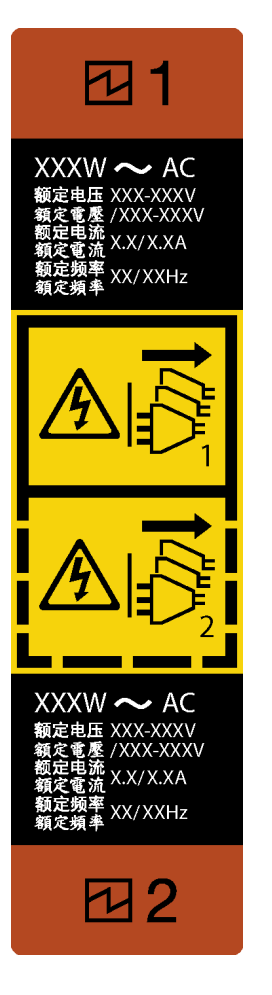

<sup>図</sup> 28. ホット・スワップ・パワー・サプライ・ラベル

• 取り付けるデバイスがサポートされていることを確認します。サーバーでサポートされるオプション・ デバイスのリストについては、以下を参照してください。 <https://serverproven.lenovo.com/>

注意:

- 安全に作業を行うために[、64](#page-71-0) ページの 「[取り付けのガイドライン](#page-70-0)」をお読みください。
- コンポーネントが入っている帯電防止パッケージをサーバーの塗装されていない金属面に接触させてか ら、コンポーネントをパッケージから取り出し、帯電防止面の上に置きます。

手順

ステップ 1. パワー・サプライ・ベイ・フィラーが取り付けられている場合は、取り外します。

重要:通常の運用中は、適切な冷却のために、各パワー・サプライ・ベイにパワー・サプラ ーム・ルー・コード、コード・コード、ローク<br>イまたはパワー・サプライ・フィラーのいずれかを取り付けておく必要があります。

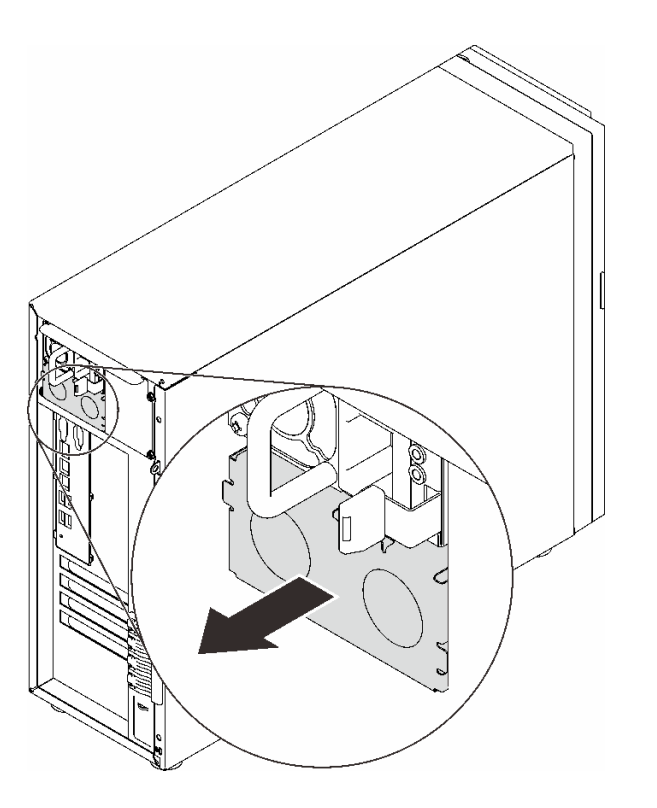

<sup>図</sup> 29. ホット・スワップ・パワー・サプライ・フィラーの取り外し

ステップ 2. ホット・スワップ・パワー・サプライの向きに注意して、カチッと音がするまでシャー シに差し込みます。

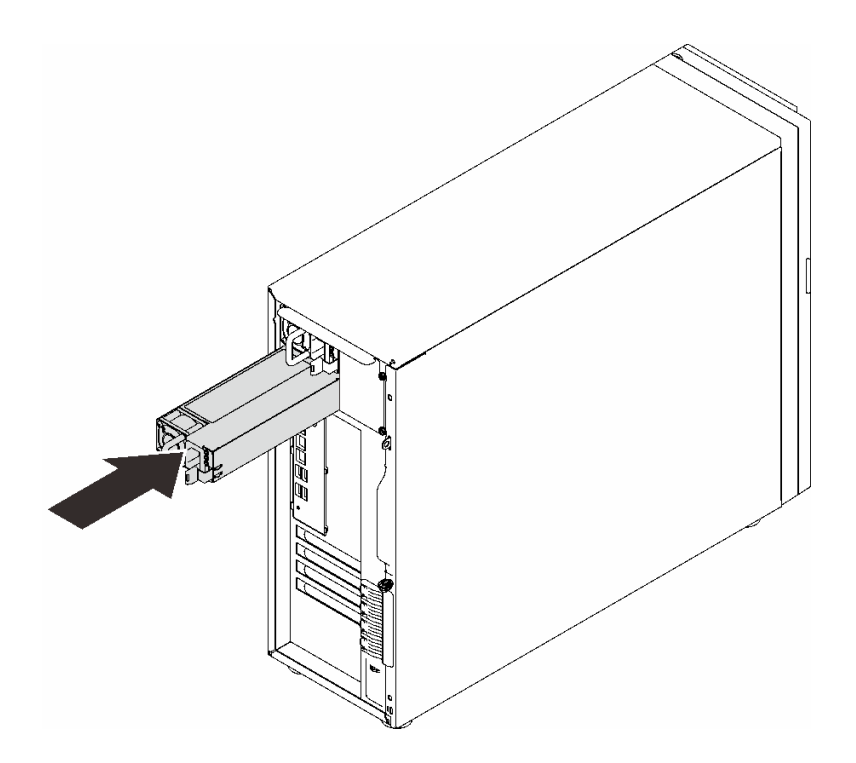

<sup>図</sup> 30. ホット・スワップ・パワー・サプライの取り付け

# 3.5 型/2.5 型ドライブ・ケージの取り付け

3.5 型/2.5 型ドライブ・ケージを取り付るには、この情報を使用します。

### このタスクについて

潜在的な危険を回避するために、以下の安全に関する注意書きをお読みになり、それに従ってください。

• S002

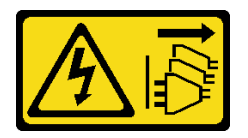

警告:

装置の電源制御ボタンおよびパワー・サプライの電源スイッチは、装置に供給されている電流をオフに するものではありません。デバイスには 2 本以上の電源コードが使われている場合があります。デバイ スから完全に電気を取り除くには電源からすべての電源コードを切り離してください。

注意:

- 安全に作業を行うために[、64](#page-71-0) ページの「[取り付けのガイドライン](#page-70-0)」をお読みください。
- コンポーネントが入っている帯電防止パッケージを、サーバーの塗装されていない金属面に接触させま す。次に、それをパッケージから取り出し、帯電防止板の上に置きます。

### 手順

ステップ 1. バックプレーンまたはバックプレートを取り付けます ( [77](#page-84-0) ページの 「[3.5 型/2.5 型ホット・ス](#page-84-0) [ワップ・バックプレーンの取り付け](#page-84-0)」または [78](#page-85-0) ページの 「[3.5 型シンプル・スワップ・ドラ](#page-85-0) [イブ・バックプレートの取り付け](#page-85-0)」を参照)。

<span id="page-84-0"></span>ステップ 2. リリース・ラッチがカチッと所定の位置に収まるまで、ドライブ・ケージをスライドさ せます。

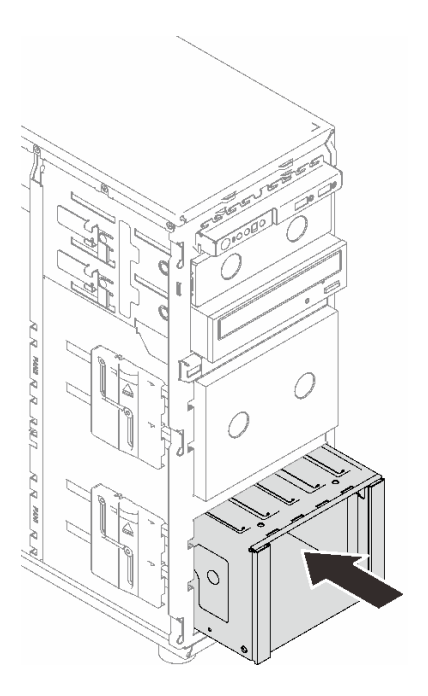

<sup>図</sup> 31. ドライブ・ケージの取り付け

# 3.5 型/2.5 型ホット・スワップ・バックプレーンの取り付け

3.5 型/2.5 型ホット・スワップ・バックプレーンを取り付けるには、この情報を使用します。

#### このタスクについて

潜在的な危険を回避するために、以下の安全に関する注意書きをお読みになり、それに従ってください。

• S002

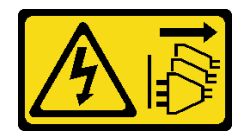

警告:

装置の電源制御ボタンおよびパワー・サプライの電源スイッチは、装置に供給されている電流をオフに するものではありません。デバイスには 2 本以上の電源コードが使われている場合があります。デバイ スから完全に電気を取り除くには電源からすべての電源コードを切り離してください。

注意:

- 安全に作業を行うために、[64](#page-71-0) ページの 「[取り付けのガイドライン](#page-70-0)」をお読みください。
- コンポーネントが入っている帯電防止パッケージを、サーバーの塗装されていない金属面に接触させま す。次に、それをパッケージから取り出し、帯電防止板の上に置きます。

⼿順

ステップ 1. バックプレーン上のスロットをドライブ・ケージ上のタブに合わせ、タブをスロットに 挿入します。

<span id="page-85-0"></span>ステップ 2. プランジャーを引っ張りながら、バックプレーンを所定の位置にカチッと音がして収まるま で下にスライドさせます。次に、プランジャーを閉じてバックプレーンを固定します。

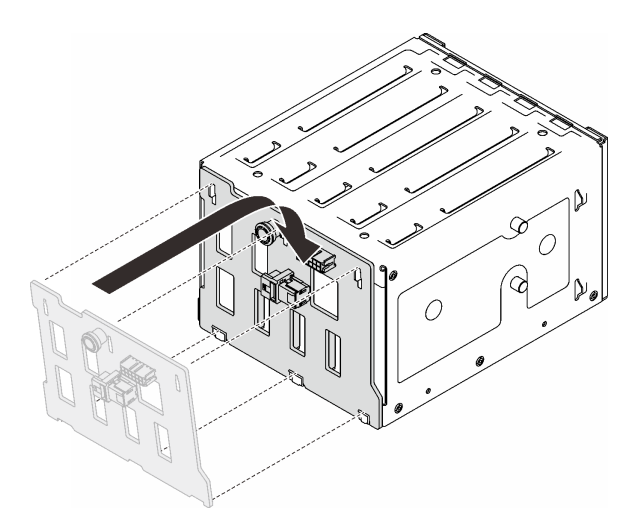

<sup>図</sup> 32. ホット・スワップ・ドライブ・バックプレーンの取り付け

# 3.5 型シンプル・スワップ・ドライブ・バックプレートの取り付け

3.5 型シンプル・スワップ・ドライブ・バックプレートを取り付けるには、この情報を使用します。

### このタスクについて

潜在的な危険を回避するために、以下の安全に関する注意書きをお読みになり、それに従ってください。

• S002

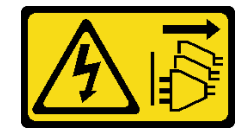

警告:

装置の電源制御ボタンおよびパワー・サプライの電源スイッチは、装置に供給されている電流をオフに するものではありません。デバイスには 2 本以上の電源コードが使われている場合があります。デバイ スから完全に電気を取り除くには電源からすべての電源コードを切り離してください。

注意:

- 安全に作業を行うために[、64](#page-71-0) ページの「[取り付けのガイドライン](#page-70-0)」をお読みください。
- コンポーネントが入っている帯電防止パッケージを、サーバーの塗装されていない金属面に接触させま す。次に、それをパッケージから取り出し、帯電防止板の上に置きます。

#### ⼿順

ステップ 1. ドライブ・ケージのタブがバックプレートの対応するスロットに挿入されるように、ドライ ブ・ケージにバックプレートを配置します。

ステップ 2. プランジャーを閉じてバックプレーンを所定の位置に固定します。

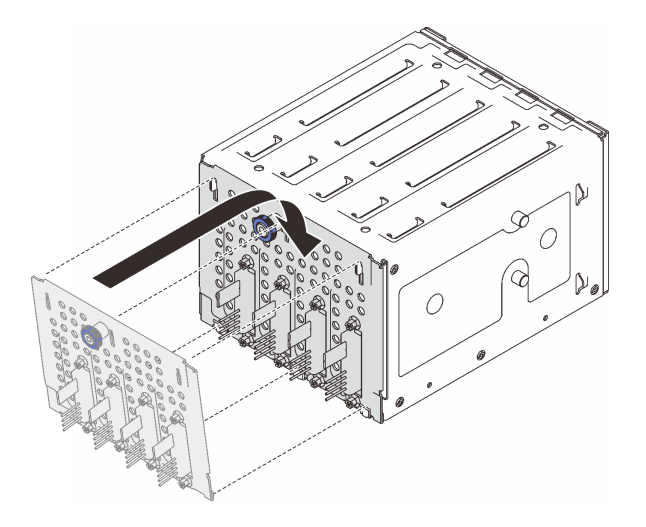

<sup>図</sup> 33. シンプル・スワップ・ドライブ・バックプレートの取り付け

# 前面システム・ファンの取り付け

前面システム・ファンを取り付けるには、この情報を使用します。

## このタスクについて

潜在的な危険を回避するために、以下の安全に関する注意書きをお読みになり、それに従ってください。

• S002

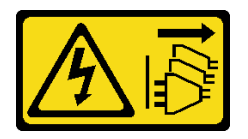

警告:

装置の電源制御ボタンおよびパワー・サプライの電源スイッチは、装置に供給されている電流をオフに するものではありません。デバイスには 2 本以上の電源コードが使われている場合があります。デバイ スから完全に電気を取り除くには電源からすべての電源コードを切り離してください。

• S009

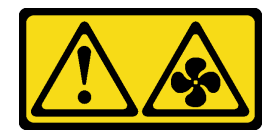

警告:

けがを避けるため、ファンをデバイスから取り外す場合はファンのケーブルを先に外してください。

• S017

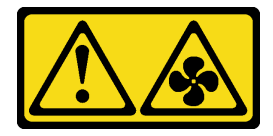

警告:

ファンの⽻根が近くにあります。指や体の他の部分が触れないようにしてください。

• S033

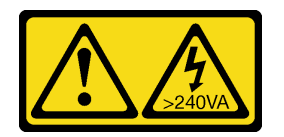

警告:

危険な電力が存在します。金属とショートさせると熱を発生し、金属の飛散、やけど、またはその両方 を引き起こす可能性のある危険な電⼒の電圧です。

注意:

- 安全に作業を行うために[、64](#page-71-0) ページの「[取り付けのガイドライン](#page-70-0)」をお読みください。
- コンポーネントが入っている帯電防止パッケージを、サーバーの塗装されていない金属面に接触させま す。次に、それをパッケージから取り出し、帯電防止板の上に置きます。

#### ⼿順

ステップ 1. 前面システム・ファンの4つのタブを取り付け領域の対応するスロットに合わせ、ファンの2 つのポストをシャーシ内側の対応するスロットと合わせます。

ステップ 2. 前面システム・ファンを、所定の位置に収まるまでシャーシに慎重にスライドさせます。

注:ケーブルが前面システム・ファンの 2 つのポストの邪魔にならないようにしてください。

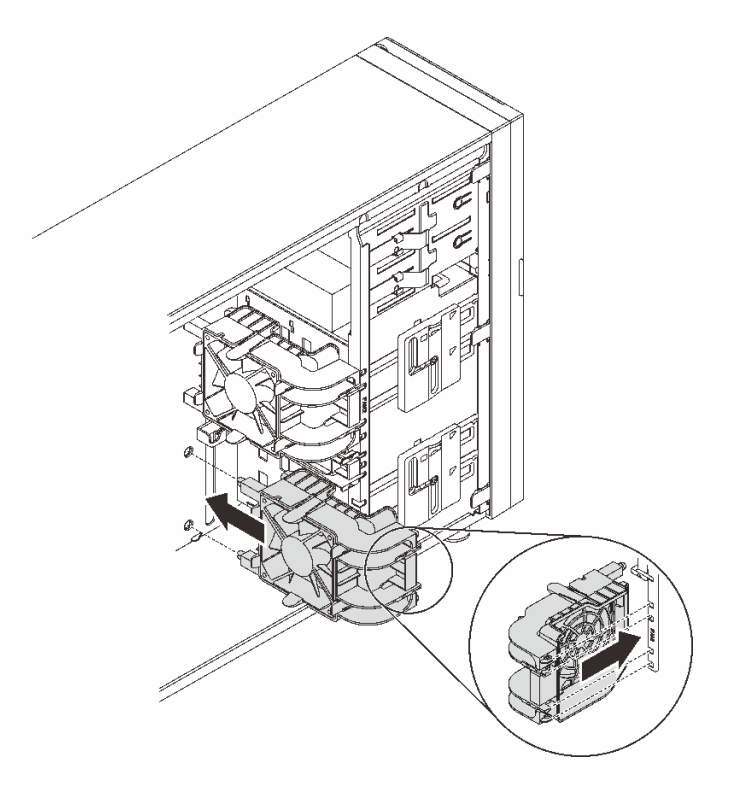

図 34. システム・ファンの取り付け

ステップ 3. 前面システム・ファンの電源ケーブルをシステム・ボードのファン 1 またはファン 4 コネク ターに接続します[。25](#page-32-0) ページの 「[システム・ボードのコンポーネント](#page-32-0)」および[36 ページの](#page-43-0) 「[ファン電源ケーブル](#page-43-0)」を参照してください。

## メモリー・モジュールの取り付け

以下の情報を使用して、メモリー・モジュールを取り付けます。

### このタスクについて

潜在的な危険を回避するために、以下の安全に関する注意書きをお読みになり、それに従ってください。

• S002

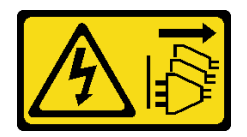

警告:

装置の電源制御ボタンおよびパワー・サプライの電源スイッチは、装置に供給されている電流をオフに するものではありません。デバイスには 2 本以上の電源コードが使われている場合があります。デバイ スから完全に電気を取り除くには電源からすべての電源コードを切り離してください。

注意:

- 安全に作業を行うために、[64](#page-71-0) ページの 「[取り付けのガイドライン](#page-70-0)」をお読みください。
- [67](#page-74-0) ページの 「[メモリー・モジュールの取り付けの規則および順序](#page-74-0)」に記載されているサポートされて いる構成のいずれかを選択するようにしてください。
- コンポーネントが入っている帯電防止パッケージを、サーバーの塗装されていない金属面に接触させま す。次に、それをパッケージから取り出し、帯電防止板の上に置きます。
- メモリー・モジュールは静電気放電の影響を受けやすく、特別な取り扱いが必要です。[66 ページの](#page-73-0) 「[静電気の影響を受けやすいデバイスの取り扱い](#page-73-0)」の標準のガイドラインを参照してください。
	- メモリー・モジュールの取り外しまたは取り付けの際には、必ず静電放電ストラップを着用してく ださい。静電気放電グローブも使用できます。
	- 2 つ以上のメモリー・モジュールを互いに接触させないでください。保管中にメモリー・モジュール を直接重ねて積み重ねないでください。
	- 金色のメモリー・モジュール・コネクターの接点に触れたり、これらの接点をメモリー・モジュー ル・コネクターのエンクロージャーの外側に接触させたりしないでください。
	- メモリー・モジュールを慎重に扱ってください。メモリー・モジュールを曲げたり、ねじった り、落としたりしないでください。
	- メモリー・モジュールを取り扱う際に金属製の工具 (治具やクランプなど) を使用しないでくださ い。固い金属によりメモリー・モジュールが傷つく恐れがあります。
	- パッケージまたは受動部品を持ってメモリー・モジュールを挿入しないでください。挿入時に力を かけることでパッケージに亀裂が入ったり受動部品が外れたりする恐れがあります。

⼿順

ステップ 1. システム・ボード上のメモリー・モジュール・スロットを見つけます。

次の図は、システム・ボード上のメモリー・モジュールのスロットの位置を示しています。

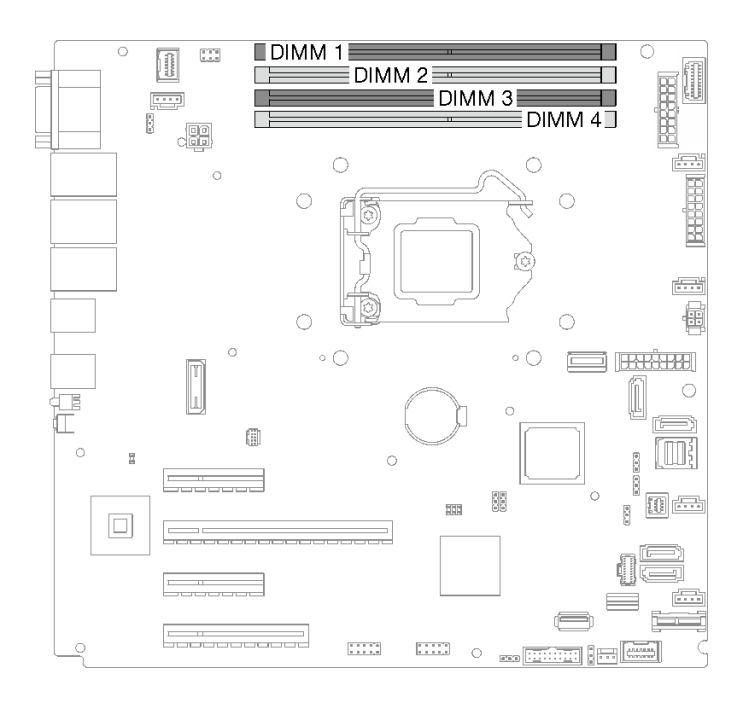

<sup>図</sup> 35. システム・ボード上のメモリー・モジュール・スロット

ステップ 2. メモリー・モジュール・スロットの両端にある保持クリップを開きます。

- a. 1ツールの先端を保持クリップ上部のくぼみに差し込みます。
- b. @慎重に保持クリップを回転させ、メモリー・モジュール・スロットから外します。

注意:

- 保持クリップの破損やメモリー・モジュール・スロットの損傷を防止するために、ク リップは慎重に取り扱ってください。
- 必要であれば、スペースの制約のために先のとがったツールを使用して保持クリップを 開いてもかまいません。鉛筆はツールとしての強度が足りないため、推奨されません。

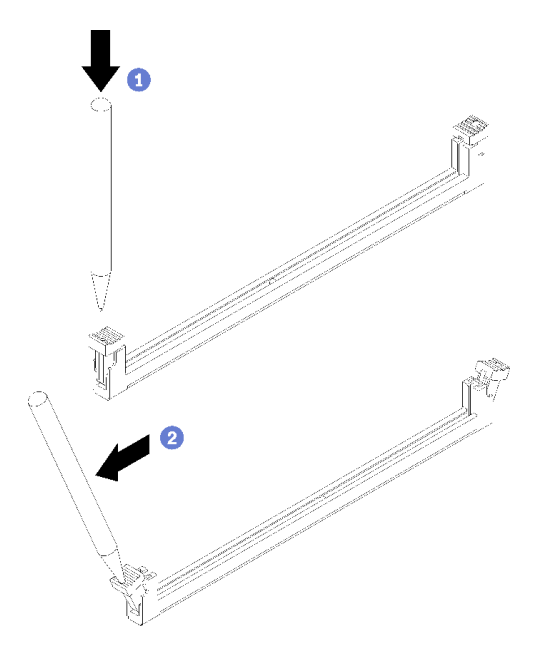

<sup>図</sup> 36. 保持クリップを開<sup>く</sup>

- ステップ 3. メモリー・モジュールが入っている帯電防止パッケージを、サーバーの外側の塗装されて いない面に接触させます。次に、メモリー・モジュールをパッケージから取り出し、帯電 防止面の上に置きます。
- ステップ 4. メモリー・モジュールを取り付けます。
	- a. 保持クリップが完全に開いた位置にあることを確認します。
	- b. 2 メモリー・モジュールをスロットに位置合わせし、両手でスロットにメモリー· モジュールを慎重に置きます。
	- c. <sup>●</sup>保持クリップがロック位置にはまるまでメモリー・モジュールの両端を強く真っすぐに 押し下げて、スロットに取り付けます。

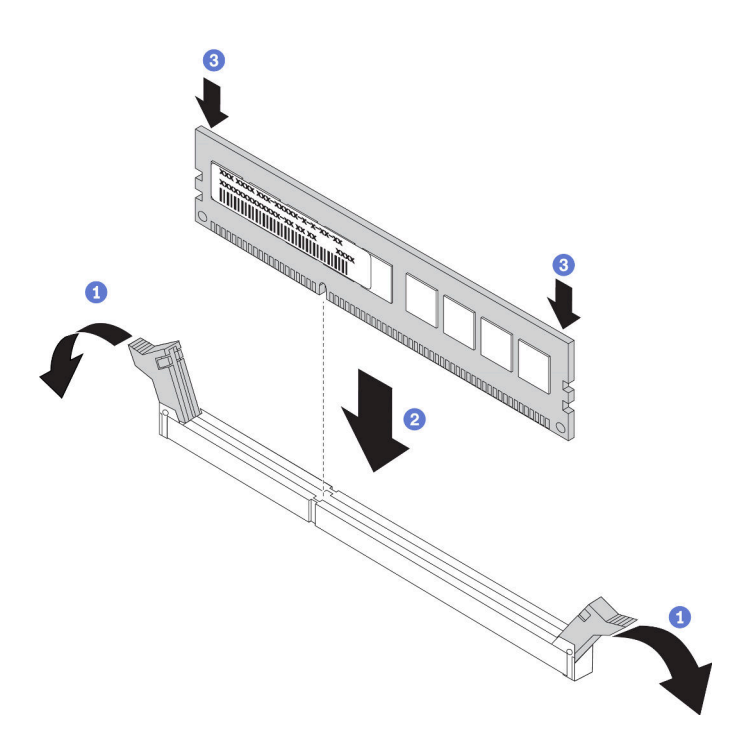

図 37. メモリー・モジュールの取り付け

注:メモリー・モジュールと保持クリップの間にすき間がある場合、メモリー・モジュー ルは挿入されていません。この場合、保持クリップを開いてメモリー・モジュールを取り 外し、挿入し直してください。

## M.2 ドライブの取り付け

M.2 ドライブを取り付けるには、この情報を使用します。

### このタスクについて

潜在的な危険を回避するために、以下の安全に関する注意書きをお読みになり、それに従ってください。

• S002

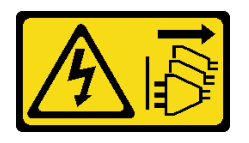

警告:

装置の電源制御ボタンおよびパワー・サプライの電源スイッチは、装置に供給されている電流をオフに するものではありません。デバイスには 2 本以上の電源コードが使われている場合があります。デバイ スから完全に電気を取り除くには電源からすべての電源コードを切り離してください。

注意:

- 安全に作業を行うために[、64](#page-71-0) ページの 「[取り付けのガイドライン](#page-70-0)」をお読みください。
- コンポーネントが入っている帯電防止パッケージを、サーバーの塗装されていない金属面に接触させま す。次に、それをパッケージから取り出し、帯電防止板の上に置きます。

手順

ステップ 1. M.2 ブート・アダプターの M.2 ドライブ・スロットの位置を確認します。

注:ThinkSystem ST250 V2 では 2 台の M.2 ドライブがサポートされるため、まず M.2 ドライ ブをスロット 0 に取り付けます。

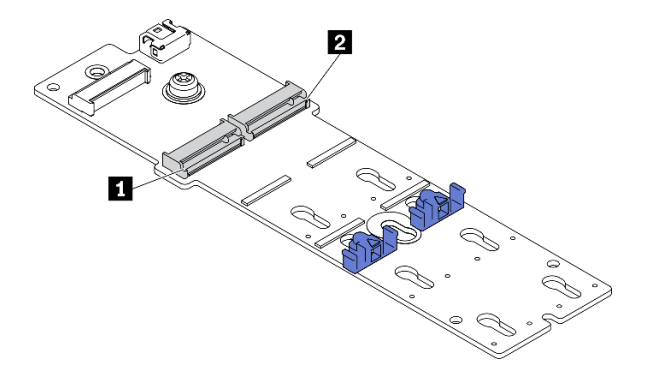

<sup>図</sup> 38. M.2 ドライブ・スロット

表 23. M.2 ブート・アダプター上の M.2 ドライブ・スロットの位置

| ■ M.2 ドライブ・スロット 0 | $\sqrt{2}$ M2 $K \rightarrow 7$ $\rightarrow$ $\sqrt{2}$ |
|-------------------|----------------------------------------------------------|
|                   |                                                          |

ステップ 2. M.2 ドライブを取り付けます。

- a. M.2 ドライブを一定の角度でコネクターに挿入します。
- b. 2切り欠きが保持器具の縁にはまるまでM.2 ドライブを回転させます。
- c. <sup>●</sup>保持器具を前方 (コネクターの方向) に向けてスライドさせ、M.2 ドライブを所定の場 所に固定します。

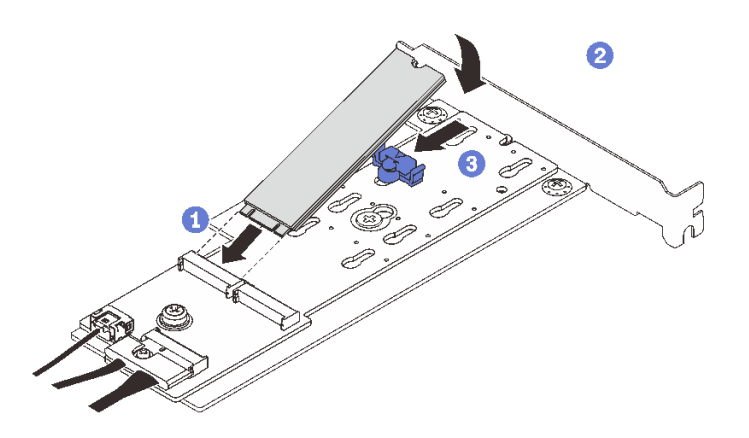

<sup>図</sup> 39. M.2 ドライブの取り付け

M.2 ドライブを取り付けた後に、Lenovo XClarity Provisioning Manager を使用して RAID を構成します。詳 しくは、以下を参照してください。 [http://sysmgt.lenovofiles.com/help/topic/LXPM/RAID\\_setup.html](http://sysmgt.lenovofiles.com/help/topic/LXPM/RAID_setup.html)

# RAID フラッシュ電源モジュールの取り付け

RAID フラッシュ電源モジュールを取り付けるには、この情報を使用します。

このタスクについて

潜在的な危険を回避するために、以下の安全に関する注意書きをお読みになり、それに従ってください。

• S002

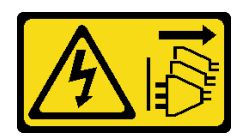

警告:

装置の電源制御ボタンおよびパワー・サプライの電源スイッチは、装置に供給されている電流をオフに するものではありません。デバイスには 2 本以上の電源コードが使われている場合があります。デバイ スから完全に電気を取り除くには電源からすべての電源コードを切り離してください。

注意:

- 安全に作業を行うために[、64](#page-71-0) ページの「[取り付けのガイドライン](#page-70-0)」をお読みください。
- コンポーネントが入っている帯電防止パッケージを、サーバーの塗装されていない金属面に接触させま す。次に、それをパッケージから取り出し、帯電防止板の上に置きます。

#### 手順

注:モデルによっては、ご使用の RAID フラッシュ電源モジュールの外観は、図と若干異なる場合が あります。

- ステップ 1. RAID フラッシュ電源モジュールをブラケットに取り付けます。
	- a. RAID フラッシュ電源モジュールをブラケットと位置合わせします。
	- b. 2モジュールの他方の端を内側に回転させて、ブラケットにしっかりと固定します。

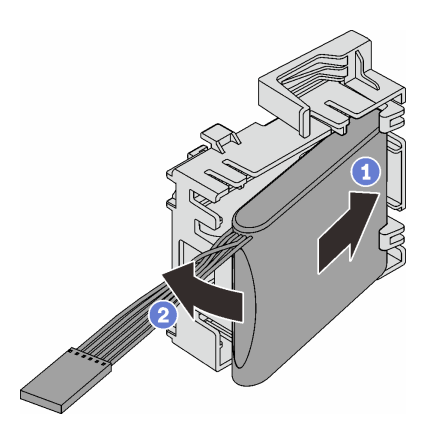

<sup>図</sup> 40. ブラケットへの RAID フラッシュ電源モジュールの取り付け

ステップ 2. RAID フラッシュ電源モジュールとブラケット・アセンブリーをシャーシに合わせ、ブラ ケットのタブをシャーシの対応する穴に通します。図のように、アセンブリがシャーシ に固定されるまで移動します。

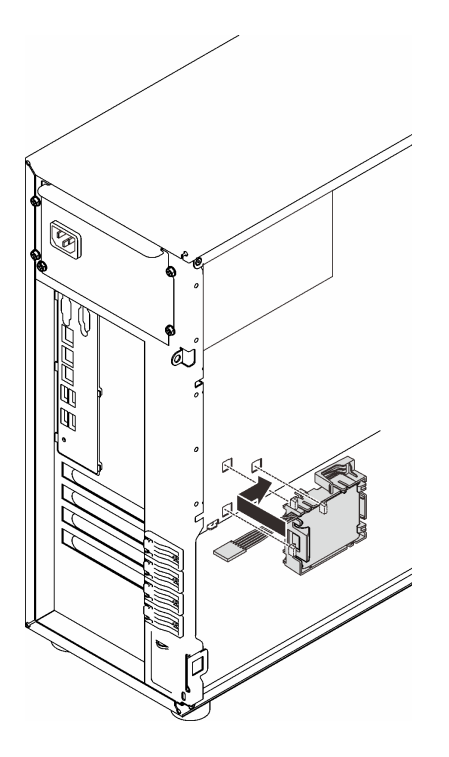

<sup>図</sup> 41. RAID フラッシュ電源モジュールとブラケット・アセンブリーのシャーシへの取り付け

ステップ 3. RAID フラッシュ電源モジュール・ケーブルを RAID アダプターに接続します[。39 ページの](#page-46-0) 「[侵入検出スイッチおよび RAID フラッシュ電源モジュール](#page-46-0)」を参照してください。

> 注:9350-8i または 9350-16i RAID アダプターのコネクターに差し込むときは、図のように RAID フラッシュ電源モジュール・ケーブル・コネクターが完全に取り付けられている ことを確認します。

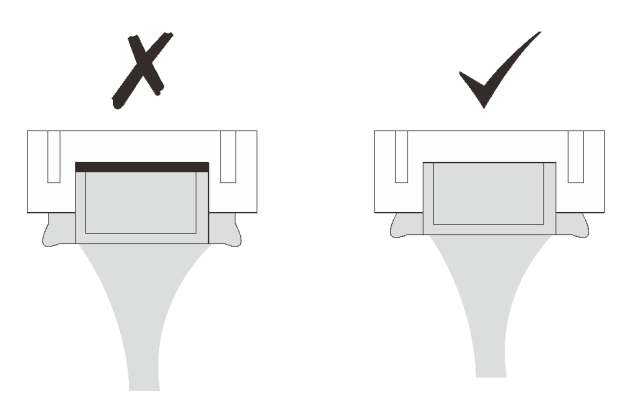

# PCIe アダプターの取り付け

PCIe アダプターを取り付けるには、この情報を使用します。

### このタスクについて

潜在的な危険を回避するために、以下の安全に関する注意書きをお読みになり、それに従ってください。

• SOO<sub>2</sub>

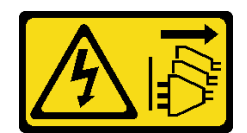

警告:

#### 装置の電源制御ボタンおよびパワー・サプライの電源スイッチは、装置に供給されている電流をオフに するものではありません。デバイスには 2 本以上の電源コードが使われている場合があります。デバイ スから完全に電気を取り除くには電源からすべての電源コードを切り離してください。

注意:

- 安全に作業を行うために[、64](#page-71-0) ページの 「[取り付けのガイドライン](#page-70-0)」をお読みください。
- PCIe アダプターに付属の説明書を参照し、その指示に従ってください。また、このセクションの 指示にも従ってください。
- コンポーネントが入っている帯電防止パッケージをサーバーの塗装されていない金属面に接触させてか ら、コンポーネントをパッケージから取り出し、帯電防止面の上に置きます。

このサーバーには、4 つの PCIe スロットがあります。PCIe アダプターを取り付けるときは、次の 優先順位に従います。

- 以下のアダプターのいずれかを取り付ける場合、まずスロット 2 に取り付けます。
	- ThinkSystem NVIDIA Quadro RTX T1000 8GB PCIe アクティブ GPU
	- ThinkSystem NVIDIA Quadro RTX T400 4GB PCIe アクティブ GPU

注:GPU アダプターは、PCIe スロット 2 にのみ取り付けることができます。GPU アダプターが PCIe スロット 2 に取り付けられている場合は、PCIe スロット 3 は空のままにしてください。

- Broadcom 57416 10GBASE-T 2 ポート PCIe イーサネット・アダプター
- M.2 アダプターを取り付ける場合、まずスロット 4 に取り付けます。
- そうでない場合は、アダプターのタイプに応じて以下の順序に従います。
	- RAID アダプター (スロット [2](#page-96-0)\* >> [4](#page-96-0)\* >> 3 >> 1)<sup>1</sup>

(優先順位順にリスト)

- 1. ThinkSystem RAID 9350-16i 4GB フラッシュ PCIe 12Gb アダプター
- 2. ThinkSystem RAID 9350-8i 2GB フラッシュ PCIe 12Gb アダプター
- 3. ThinkSystem RAID 5350-8i PCIe 12Gb アダプター
- 4. ThinkSystem 4350-8i SAS/SATA 12Gb HBA
- 5. ThinkSystem 430-8e SAS/SATA 12Gb HBA
- 6. ThinkSystem 440-8e SAS/SATA PCIe Gen4 12Gb HBA

注:

- ThinkSystem 440-8e SAS/SATA PCIe Gen4 12Gb HBA が取り付けられている場合、他のタイプの RAID アダプター/HBA はサポートされません。
- ThinkSystem 430-8e SAS/SATA 12Gb HBA が取り付けられている場合、次のアダプターはサ ポートされません。
	- ThinkSystem RAID 9350-16i 4GB フラッシュ PCIe 12Gb アダプター
	- ThinkSystem RAID 9350-8i 2GB フラッシュ PCIe 12Gb アダプター
	- ThinkSystem RAID 5350-8i PCIe 12Gb アダプター

<sup>1.</sup> スロット 1 は ThinkSystem 430-8e HBA のみをサポートしています。

- ThinkSystem 4350-8i SAS/SATA 12Gb HBA
- <span id="page-96-0"></span>– ネットワーク・アダプター (スロット 1 >> 3 >> 4\* >> 2\* )

(優先順位順にリスト)

- 1. Broadcom 57414 10/25GbE SFP28 2 ポート PCIe イーサネット・アダプター (スロット 1 >> 4 での みサポートされています)
- 2. Intel X710-DA4 4x10Gb SFP+ アダプター
- 3. ThinkSystem Intel E810-DA2 10/25GbE SFP28 2 ポート PCIe イーサネット・アダプター
- 4. Broadcom 5719 1GbE RJ45 4 ポート PCIe イーサネット・アダプター
- 5. ThinkSystem Intel X710-T4L 10GBASE-T 4 ポート PCIe イーサネット・アダプター
- 6. ThinkSystem Intel I350-T4 PCIe 1Gb 4 ポート RJ45 イーサネット・アダプター
- 7. Intel X550-T2 デュアル・ポート 10GBase-T アダプター
- 8. ThinkSystem Intel I350-T2 PCIe 1Gb 2 ポート RJ45 イーサネット・アダプター
- 9. Broadcom 5720 1GbE RJ45 2 ポート PCIe イーサネット・アダプター

\* スロットが使用可能な場合。

注:ST250 V2 のスロット 1 とスロット 3 は、オープン・エンド設計です。つまり、スロットは、スロッ ト・コネクターの物理長よりも長いエッジ・コネクターを備えるアダプターに対応します。たとえば、x8 アダプターをサーバーの x4 スロット 3 に取り付けた場合、エッジ・コネクターの半分はスロットに接続 されません。この場合もアダプターは機能しますが、パフォーマンスに影響が及びます。

#### ⼿順

ステップ 1. 作業しやすいようにサーバーを側面を下にして置きます。

- ステップ 2. 該当する PCIe スロットの位置を確認します (サーバーで PCIe スロットのタイプを識別するに は[、3 ページの](#page-10-0) 「仕様」を参照してください)。
- ステップ 3. PCIe スロットにブラケットが取り付けられている場合は、取り外します。ブラケットは今後 の使用に備えて保管しておいてください。
- ステップ 4. 保持クリップを開き、PCIe アダプターをスロットの上に置きます。
- ステップ 5. PCIe アダプターを取り付けます。
	- a. PCIe アダプターがスロットにしっかり固定されるまで、まっすぐ慎重に押し下げます。
	- b. ❷ 保持クリップを閉じて、PCIe アダプターを所定の場所にしっかり固定します。

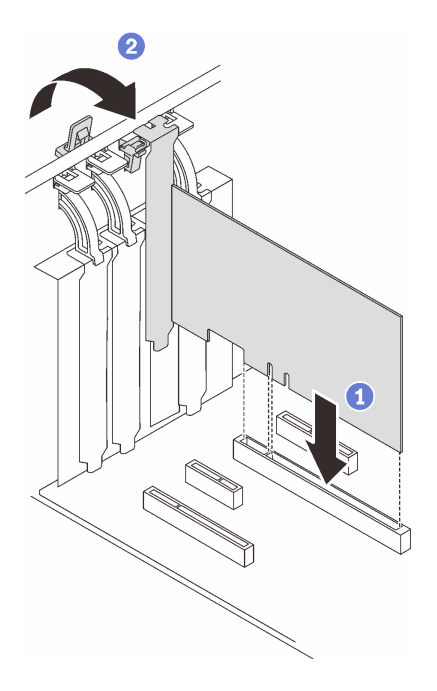

<sup>図</sup> 42. PCIe アダプターの取り付け

### このタスクの完了後

PCIe アダプターのタイプによっては、必要なケーブルを接続しなければならない場合があります。

- RAID アダプターを取り付けた後、対応するケーブル配線を完了するには、[「ハードウェア RAID を搭](#page-54-0) [載したホット・スワップ・ドライブのケーブル配線](#page-54-0)」を参照してください。
- M.2 ブート・アダプターを取り付け後、ケーブル配線を完了するには[、39](#page-46-0) ページの 「[M.2 アダプ](#page-46-0) [ター](#page-46-0)」を参照してください。
- 以下の RAID アダプターを取り付けた後、RAID フラッシュ電源モジュールのケーブル配線を完了する には、[39](#page-46-0) ページの 「[侵入検出スイッチおよび RAID フラッシュ電源モジュール](#page-46-0)」を参照してください。
	- ThinkSystem RAID 9350-16i 4GB フラッシュ PCIe 12Gb アダプター (フラッシュ電源モジュール付き)
	- ThinkSystem RAID 9350-8i 2GB フラッシュ PCIe 12Gb アダプター (フラッシュ電源モジュール付き)

### 3.5 型ドライブ・ベイへの 2.5 型ドライブの取り付け

2.5 型ドライブを 3.5 型ドライブ・ベイに取り付けるには、この情報を使用します。

### このタスクについて

潜在的な危険を回避するために、以下の安全に関する注意書きをお読みになり、それに従ってください。

• S002

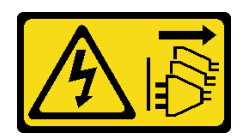

警告:

装置の電源制御ボタンおよびパワー・サプライの電源スイッチは、装置に供給されている電流をオフに

#### するものではありません。デバイスには 2 本以上の電源コードが使われている場合があります。デバイ スから完全に電気を取り除くには電源からすべての電源コードを切り離してください。

注意:

- 安全に作業を行うために、[64](#page-71-0) ページの「[取り付けのガイドライン](#page-70-0)」をお読みください。
- コンポーネントが入っている帯電防止パッケージを、サーバーの塗装されていない金属面に接触させま す。次に、それをパッケージから取り出し、帯電防止板の上に置きます。

手順

ステップ 1. 2.5 型 ~ 3.5 型ドライブ・アダプターに 2.5 型ドライブを配置します。

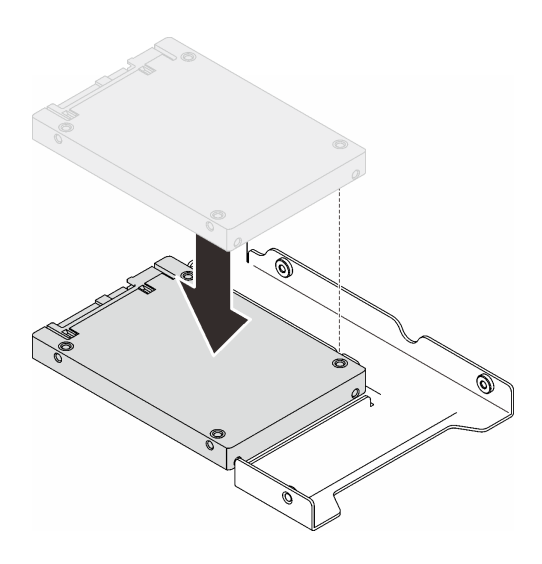

<sup>図</sup> 43. ドライブ・アダプターに 2.5 型ドライブを配置する

ステップ 2. ドライブの 2 つのねじ穴をドライブ・アダプターの対応する穴に合わせ、2 本のねじを使用し てドライブをドライブ・アダプターに固定します。

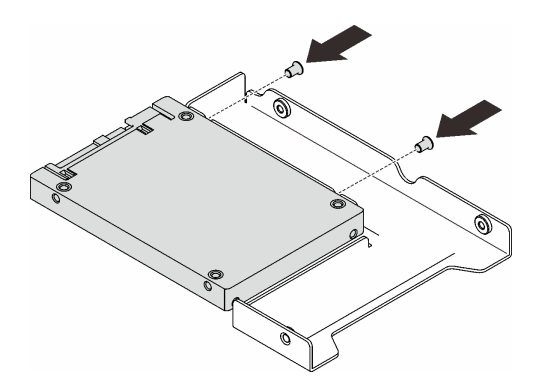

<sup>図</sup> 44. ドライブをドライブ・アダプターに固定するねじの取り付け

ステップ 3. ドライブ・トレイを取り付けるドライブ・ベイの位置を確認します。

ステップ 4. ドライブ・アダプターのねじ穴とドライブをトレイの対応する穴に合わせます。次に、5 本 のねじを使用してドライブ・アダプターとドライブをトレイに固定します。

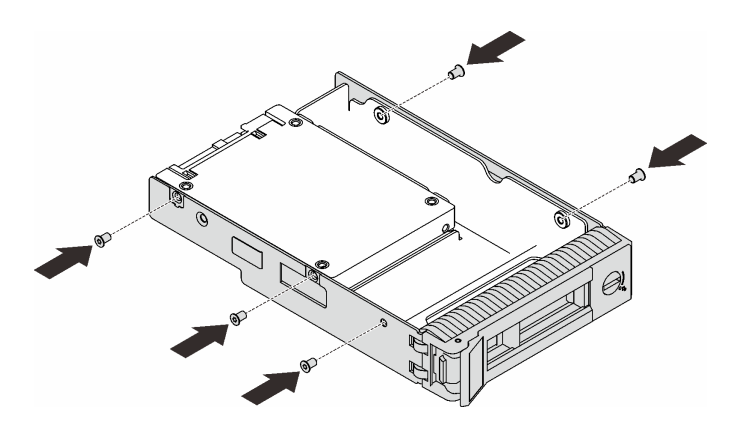

<sup>図</sup> 45. ドライブ・アダプターとドライブをドライブ・トレイに固定するねじの取り付け

ステップ 5. トレイを正面からドライブ・ベイに挿入し、カチッと音がするまで押し込み、ハンドル を完全に閉じます。

# ホット・スワップ・ドライブの取り付け

ホット・スワップ・ドライブを取り付けるには、この情報を使用します。

## このタスクについて

注意:

- 安全に作業を行うために[、64](#page-71-0) ページの「[取り付けのガイドライン](#page-70-0)」をお読みください。
- コンポーネントが入っている帯電防止パッケージを、サーバーの塗装されていない金属面に接触させま す。次に、それをパッケージから取り出し、帯電防止板の上に置きます。
- ドライブ・コネクターを損傷しないように、ホット・スワップ・ドライブを取り付けるか取り外すとき は必ず、サーバーのトップ・カバーが定位置にあり、完全に閉じていることを確認します。
- システム冷却を確実にするために、各ベイにドライブか、またはフィラーを取り付けない状態で、2 分 を超えてサーバーを動作させないでください。
- ドライブ、ドライブ・コントローラー (システム・ボードに組み込まれたコントローラーを含む)、ドラ イブ・バックプレーン、またはドライブ・ケーブルを取る外す、あるいは変更する前に、ドライブに保 管されているすべての重要なデータのバックアップを取ってください。
- RAID アレイのいずれかのコンポーネント (ドライブ、RAID カードなど) を取り外す前には、すべての RAID 構成情報をバックアップしてください。

以下に、サーバーがサポートするドライブのタイプの説明と、ドライブを取り付けるときに考慮す べき事項を示します。

- この章の説明のほかに、ドライブに付属の資料に記載されている説明に従ってください。
- サーバー・モデルによって、サーバーは以下のタイプのドライブをサポートします。
	- 最大 16 台の 2.5 型ホット・スワップ SATA/SAS ドライブ
	- 最大 8 台の 3.5 型ホット・スワップ SATA/SAS ドライブ
	- 最大 4 台の 3.5 型ホット・スワップ SATA/SAS ドライブ、および 8 台の 2.5 型ホット・スワップ SATA/SAS ドライブ
- サーバーのサポートされているドライブとオプション・デバイスの完全なリストについては、 <https://serverproven.lenovo.com/>を参照してください。
- ドライブ・ベイには、取り付け順序を示す番号が付いています(番号「0」から開始)。ドライブの取り 付け時は、取り付け順序に従ってください。[15 ページの](#page-22-0) 「前面図」を参照してください。
- 単一の RAID アレイのドライブは同じタイプ、同じサイズ、同じ容量でなければなりません。

#### ⼿順

- ステップ 1. このドライブ・ベイにドライブ・フィラーが取り付けられている場合は、まず取り外しま す。ドライブ・フィラーは、将来の使用に備えて安全な場所に保管します。
- ステップ 2. ドライブ・トレイ・ハンドルが開いた位置になっていることを確認します。ドライブをドラ イブ・ベイに挿入し、カチッと音がするまでスライドさせます。
- ステップ 3. ドライブ・ハンドルを完全に閉じた位置まで回転させます。

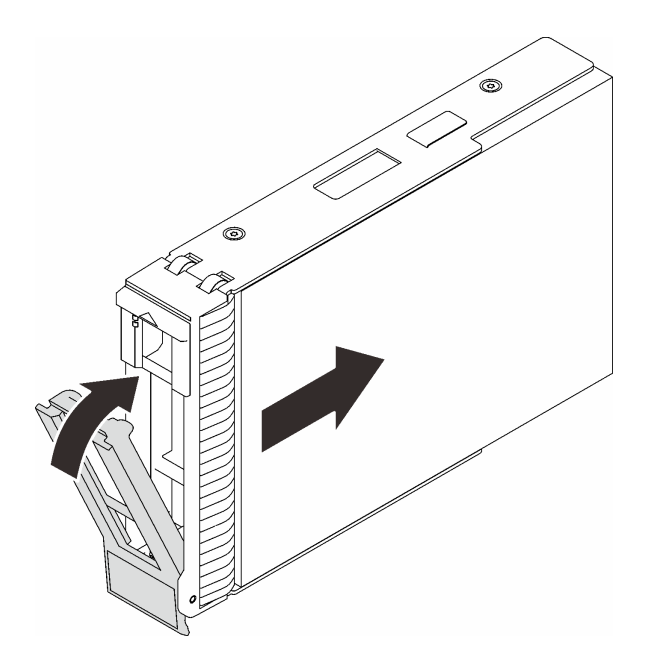

<sup>図</sup> 46. ホット・スワップ・ドライブの取り付け

# シンプル・スワップ・ドライブの取り付け

以下の情報を使用して、シンプル・スワップ・ドライブを取り付けます。

## このタスクについて

潜在的な危険を回避するために、以下の安全に関する注意書きをお読みになり、それに従ってください。

• S002

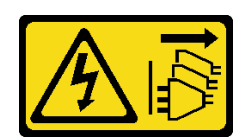

警告:

装置の電源制御ボタンおよびパワー・サプライの電源スイッチは、装置に供給されている電流をオフに するものではありません。デバイスには 2 本以上の電源コードが使われている場合があります。デバイ スから完全に電気を取り除くには電源からすべての電源コードを切り離してください。

注意:

- 安全に作業を行うために[、64](#page-71-0) ページの「[取り付けのガイドライン](#page-70-0)」をお読みください。
- コンポーネントが入っている帯電防止パッケージを、サーバーの塗装されていない金属面に接触させま す。次に、それをパッケージから取り出し、帯電防止板の上に置きます。
- ドライブ・コネクターを損傷しないように、シンプル・スワップ・ドライブを取り付けるか取り外すと きは必ず、サーバーのトップ・カバーが定位置にあり、完全に閉じていることを確認します。
- システム冷却を確実にするために、各ベイにドライブか、またはフィラーを取り付けない状態で、2 分以上サーバーを動作させないでください。
- ドライブ、ドライブ・コントローラー (システム・ボードに組み込まれたコントローラーを含む)、ドラ イブ・バックプレーン、またはドライブ・ケーブルを取る外す、あるいは変更する前に、ドライブに保 管されているすべての重要なデータのバックアップを取ってください。
- NVMe ドライブを取り外す場合は、オペレーティング・システムを使用して事前に無効にするこ とをお勧めします。
- RAID アレイのいずれかのコンポーネント (ドライブ、RAID カードなど) を取り外す前には、すべての RAID 構成情報をバックアップしてください。

以下に、サーバーがサポートするドライブのタイプの説明と、ドライブを取り付けるときに考慮す べき事項を示します。

- この章の説明のほかに、ドライブに付属の資料に記載されている説明に従ってください。
- サーバー・モデルによって、サーバーは以下のタイプのドライブをサポートします。
	- 最大 4 台の 3.5 型シンプル・スワップ SATA ドライブ
	- 最大 3 台の 3.5 型シンプル・スワップ SATA ドライブおよび 1 台の NVMe ドライブ
- サーバーのサポートされているドライブとオプション・デバイスの完全なリストについては、 <https://serverproven.lenovo.com/>を参照してください。
- ドライブ・ベイには、取り付け順序を示す番号が付いています (番号「0」から開始)。ドライブの取り 付け時は、取り付け順序に従ってください[。15 ページの](#page-22-0) 「前面図」を参照してください。
- 単一の RAID アレイのドライブは同じタイプ、同じサイズ、同じ容量でなければなりません。

#### ⼿順

- ステップ 1. ドライブ・ベイにドライブ・フィラーが取り付けられている場合は、取り外します。ドライ ブ・フィラーは、将来の使用に備えて安全な場所に保管します。
- ステップ 2. ドライブ・トレイ・ハンドルがオープン位置になっていることを確認します。ドライブをベイ 内のガイド・レールに合わせてから、ドライブが固定されるまでベイに静かに押し込みます。
- ステップ 3. ドライブ・ハンドルを回転させて完全に閉じた位置にし、ドライブを所定の位置にロック します。

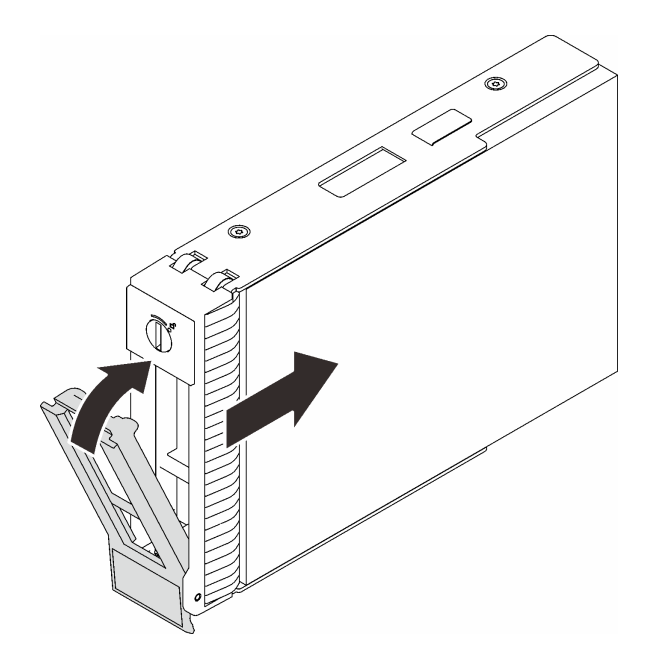

<sup>図</sup> 47. シンプル・スワップ・ドライブの取り付け

# 光学式ドライブの取り付け

光学式ドライブを取り付けるには、この情報を使用します。

### このタスクについて

潜在的な危険を回避するために、以下の安全に関する注意書きをお読みになり、それに従ってください。

• S002

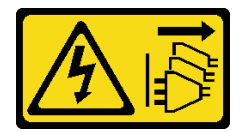

警告:

装置の電源制御ボタンおよびパワー・サプライの電源スイッチは、装置に供給されている電流をオフに するものではありません。デバイスには 2 本以上の電源コードが使われている場合があります。デバイ スから完全に電気を取り除くには電源からすべての電源コードを切り離してください。

• S006

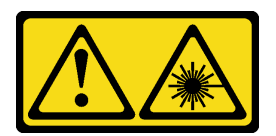

警告:

レーザー製品 (CD-ROM、DVD ドライブ、光ファイバー・デバイス、または送信機など) を取り付け る場合には以下のことに注意してください。

‒ カバーを外さないこと。カバーを取り外すと有害なレーザー光を浴びることがあります。このデバ イスの内部には保守が可能な部品はありません。

- 本書に記述されていないコントロールや調整を使用したり、本書に記述されていない手順を実行す ると、有害な光線を浴びることがあります。

注意:

- 安全に作業を行うために[、64](#page-71-0) ページの「[取り付けのガイドライン](#page-70-0)」をお読みください。
- コンポーネントが入っている帯電防止パッケージを、サーバーの塗装されていない金属面に接触させま す。次に、それをパッケージから取り出し、帯電防止板の上に置きます。

光学式ドライブを取り付けるには、以下のステップを実行します。

#### 手順

- ステップ 1. 必要に応じて、光学式ドライブ・ベイからプラスチック製ベイ・フィラーを取り外します。
	- a. <sup>●光学式ドライブ・ベイのプラスチック製ベイ・フィラーの側面にあるタブを押します。</sup>
		- b. 2図に示すようにドライブ・ベイ・フィラーを取り外します。

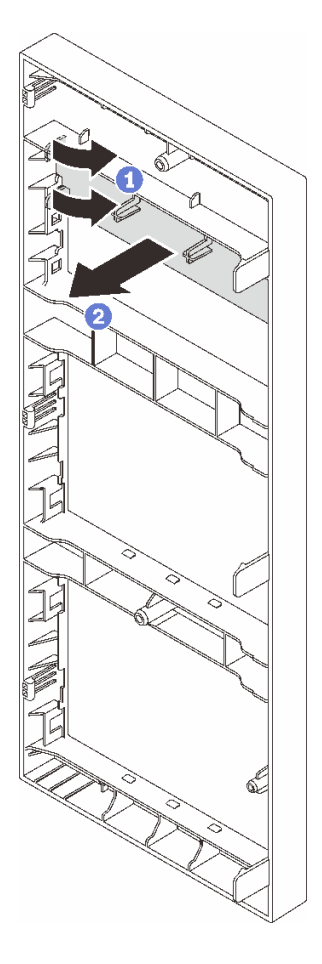

<sup>図</sup> 48. 光学式ドライブ・ベイからのプラスチック製ベイの取り外し

ステップ 2. 必要に応じて、2 本の指を EMI シールドの穴に差し込み、EMI シールドをシャーシから慎 重に引き出します。

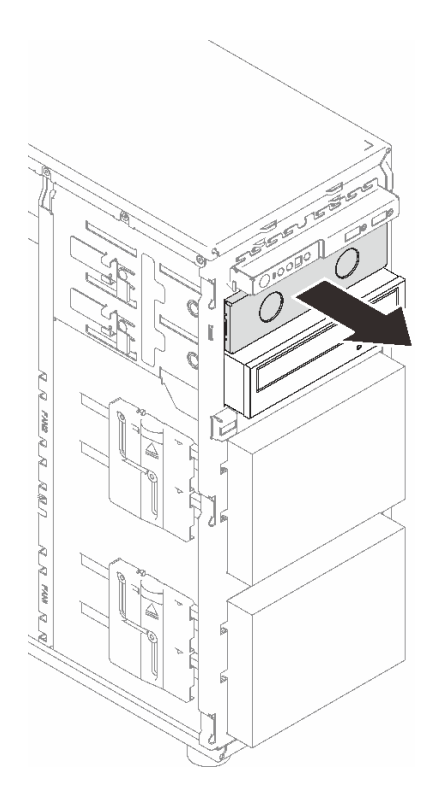

<sup>図</sup> 49. 光学式ドライブ・ベイからの EMI シールドの取り外し

ステップ 3. シャーシ側面の金属タブをゆっくりと引き、光学式ドライブを光学式ドライブ・ベイに 挿入します。

ステップ 4. タブを離し、カチッと所定の位置に収まるまで光学式ドライブをスライドさせます。

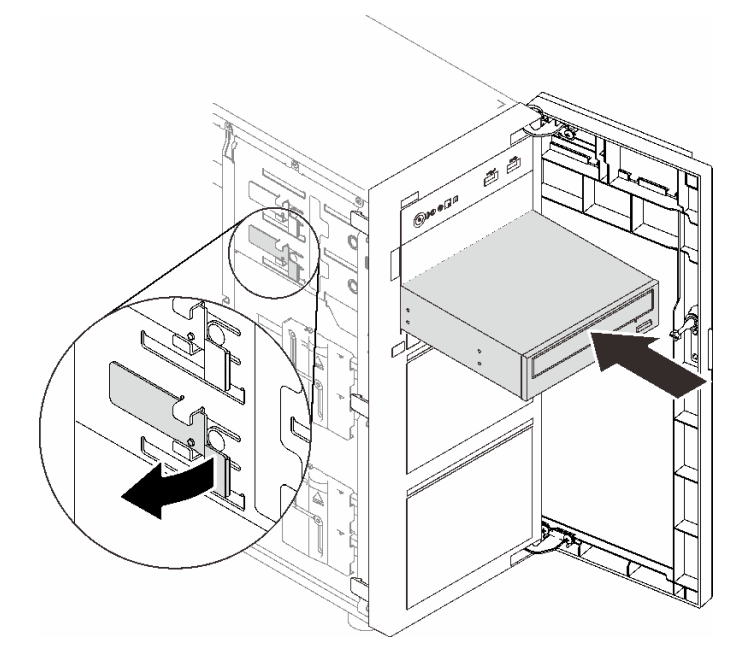

<sup>図</sup> 50. 光学式ドライブの取り付け

- ステップ 5. 電源ケーブルと信号ケーブルを光学式ドライブの背面に接続します[。40 ページの](#page-47-0) 「光学式/ [テープ・ドライブ](#page-47-0)」を参照してください。
- ステップ 6. シャーシから取り外した EMI 保護シールドと前面ベゼルから取り外したプラスチック製ベ イ・フィラーは、今後の使用に備えて保管しておいてください。

# テープ・ドライブの取り付け

テープ・ドライブを交換するには、この情報を使用します。

### このタスクについて

潜在的な危険を回避するために、以下の安全に関する注意書きをお読みになり、それに従ってください。

• S002

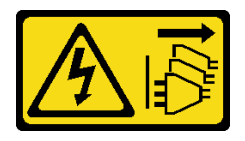

警告:

装置の電源制御ボタンおよびパワー・サプライの電源スイッチは、装置に供給されている電流をオフに するものではありません。デバイスには 2 本以上の電源コードが使われている場合があります。デバイ スから完全に電気を取り除くには電源からすべての電源コードを切り離してください。

• S006

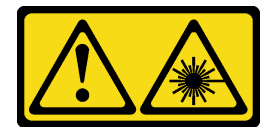

警告:

レーザー製品 (CD-ROM、DVD ドライブ、光ファイバー・デバイス、または送信機など) を取り付け る場合には以下のことに注意してください。

- ‒ カバーを外さないこと。カバーを取り外すと有害なレーザー光を浴びることがあります。このデバ イスの内部には保守が可能な部品はありません。
- 本書に記述されていないコントロールや調整を使用したり、本書に記述されていない手順を実行す ると、有害な光線を浴びることがあります。

注意:

- 安全に作業を行うために[、64](#page-71-0) ページの「[取り付けのガイドライン](#page-70-0)」をお読みください。
- コンポーネントが入っている帯電防止パッケージを、サーバーの塗装されていない金属面に接触させま す。次に、それをパッケージから取り出し、帯電防止板の上に置きます。

テープ・ドライブを取り付けるには、次のステップを実行してください。

#### ⼿順

- ステップ 1. テープ・ドライブは、下部の光学式ドライブ・ベイに取り付ける必要があります。ドライ ブ・ベイにフィラーが取り付けられている場合は、まずそれを取り外します。ドライブ・ フィラーは、将来の使用に備えて安全な場所に保管します。
- ステップ2. テープ・ドライブを下部のドライブ・ベイに挿入し、ブロックされるまでスライドさせま す。シャーシの側面にある金属製のタブを静かに引き、テープ・ドライブが所定の位置に収 まるまで引き続き引き込みます。

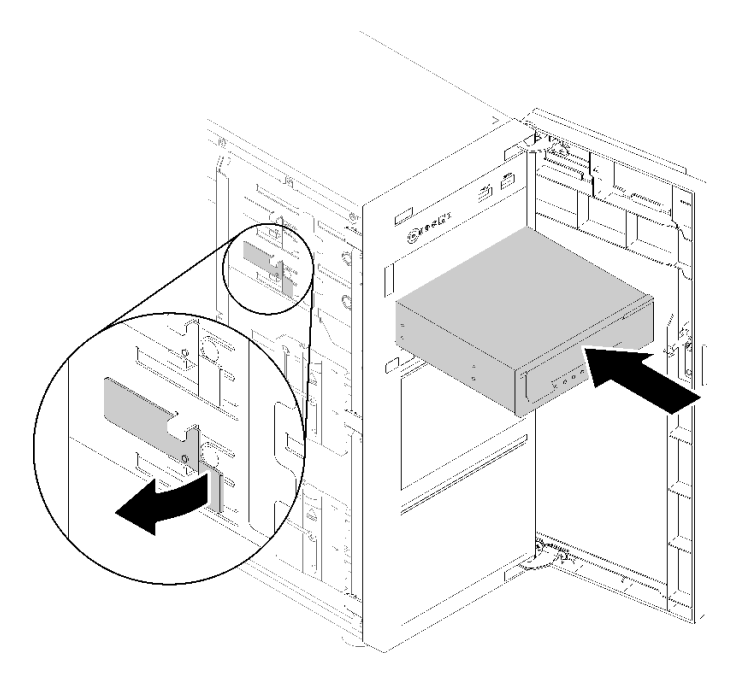

<sup>図</sup> 51. テープ・ドライブの取り付け

ステップ 3. 電源ケーブルと信号ケーブルをテープ・ドライブの背面に接続します[。40 ページの](#page-47-0) 「光学式 [/テープ・ドライブ](#page-47-0)」を参照してください。

## サーバー・カバーの取り付け

サーバー・カバーを取り付けるには、この情報を使用します。

### このタスクについて

潜在的な危険を回避するために、以下の安全に関する注意書きをお読みになり、それに従ってください。

• S002

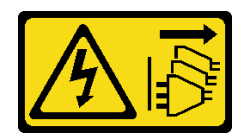

警告:

装置の電源制御ボタンおよびパワー・サプライの電源スイッチは、装置に供給されている電流をオフに するものではありません。デバイスには 2 本以上の電源コードが使われている場合があります。デバイ スから完全に電気を取り除くには電源からすべての電源コードを切り離してください。

• S014

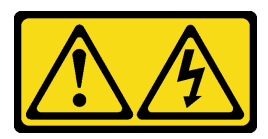

警告:

危険な電圧、電流、エネルギー・レベルが存在する可能性があります。ラベルが貼られている場所のカ バーを外すことが許されるのはトレーニングを受けたサービス技術員だけです。

• S033

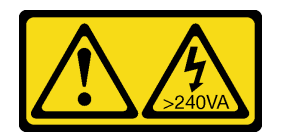

警告:

危険な電力が存在します。金属とショートさせると熱を発生し、金属の飛散、やけど、またはその両方 を引き起こす可能性のある危険な電⼒の電圧です。

注意:

- 安全に作業を行うために[、64](#page-71-0) ページの「[取り付けのガイドライン](#page-70-0)」をお読みください。
- すべてのアダプターおよび他のコンポーネントが正しく取り付けられ、固定されているか、およびサー バー内のツールまたは部品が緩んでいないかチェックしてください。
- すべての内部ケーブルが正しく配線されていることを確認します(35ページの「[内部ケーブルの](#page-42-0) [配線](#page-42-0)」を参照)。

#### 動画で見る

この手順を説明した動画については、YouTube ([https://youtube.com/playlist?list=PLYV5R7hVcs-](https://www.youtube.com/playlist?list=PLYV5R7hVcs-ASvq6QF16RPguj8Xdj4s0T)[DoEcxrm2zKNpaKOdZ3f8Qc](https://www.youtube.com/playlist?list=PLYV5R7hVcs-ASvq6QF16RPguj8Xdj4s0T)) をご覧ください。

### ⼿順

ステップ 1. サーバーのカバーを取り付けます。

- a. <sup>1</sup>サーバー・カバー上のタブを、シャーシ上端の対応するスロットに合わせます。
- b. 2 サーバー・カバーを回して閉じます。

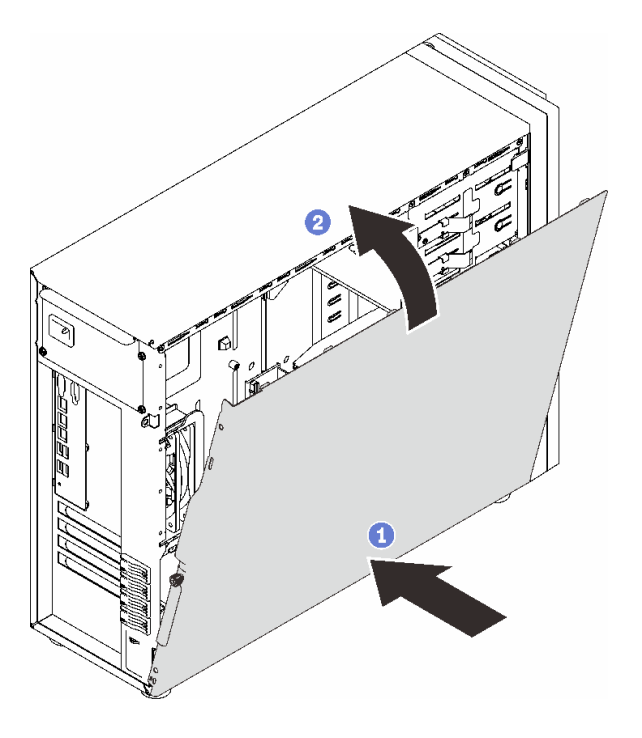

図 52. シャーシにサーバー・カバーを配置する
注:カバーを手前にスライドさせる前に、カバーのすべてのタブをスロットに合わせて シャーシに正しく取り付けます。

- ステップ 2. サーバー・カバーをシャーシに固定します。
	- a. 1サーバー·カバーが停止するまでシャーシの前面にスライドさせます。
	- b. 2ドライバーを使用してつまみねじを締め、サーバー・カバーを固定します。

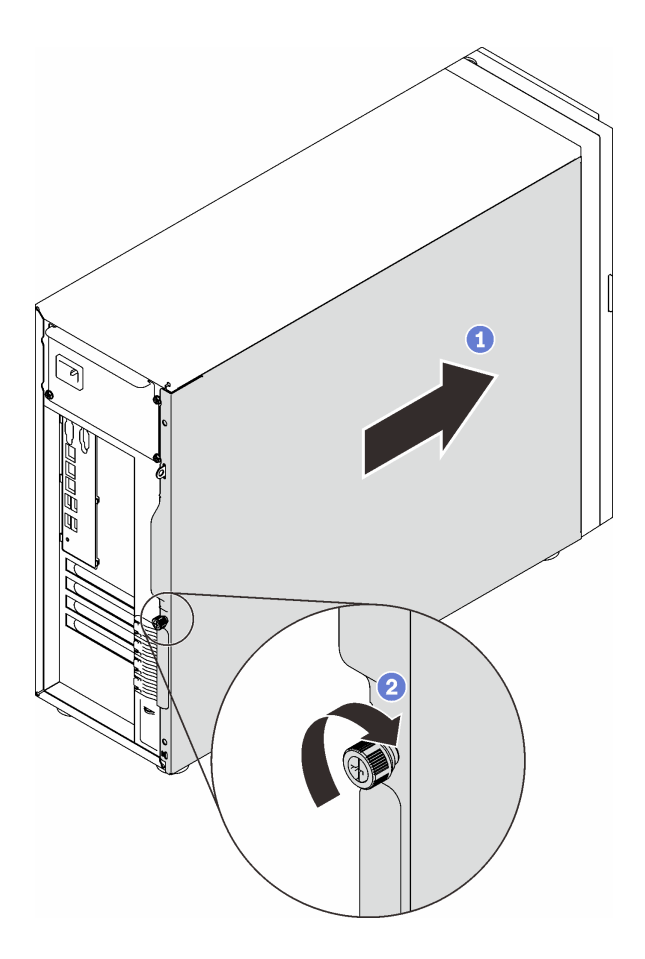

図 53. サーバー・カバーをシャーシに固定する

## サーバーをラックに取り付ける

ST250 V2 をレールに取り付けるには、このセクションの説明に従ってください。

S002

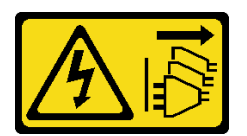

警告:

装置の電源制御ボタンおよびパワー・サプライの電源スイッチは、装置に供給されている電流をオフにす るものではありません。デバイスには 2 本以上の電源コードが使われている場合があります。デバイスか ら完全に電気を取り除くには電源からすべての電源コードを切り離してください。

S014

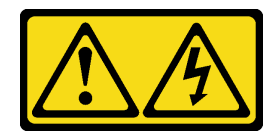

警告:

危険な電圧、電流、エネルギー・レベルが存在する可能性があります。ラベルが貼られている場所のカ バーを外すことが許されるのはトレーニングを受けたサービス技術員だけです。

S033

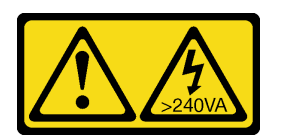

警告:

危険な電力が存在します。金属とショートさせると熱を発生し、金属の飛散、やけど、またはその両方を 引き起こす可能性のある危険な電力の電圧です。

### このタスクについて

注意:

- 安全に作業を行うために[、64](#page-71-0) ページの 「[取り付けのガイドライン](#page-70-0)」をお読みください。
- サーバーと周辺機器の電源をオフにし、電源コードおよびすべての外部ケーブルを切り離します([107](#page-114-0) ページの 「[サーバーの電源をオフにする](#page-113-0)」を参照)。

#### 手順

注:モデルによっては、ご使用のサーバーの外観は、図と若干異なる場合があります。

ステップ 1. ST250 V2 前面ドアをロック解除します。

- a. <sup>1</sup>キーをスライドさせて前面ドアの対応する穴にキーを押し込み、時計回りに回し てドアのロックを解除します。
- b. 2 前面ドアを開きます。

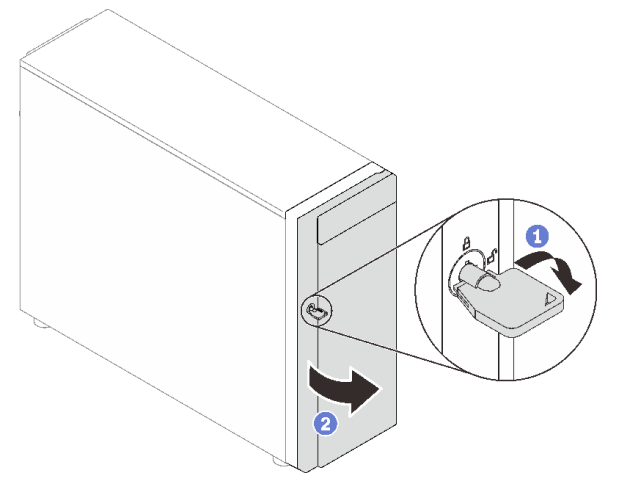

ステップ 2. 前面ドアを持ち上げてヒンジを取り外し、サーバーから取り外します。

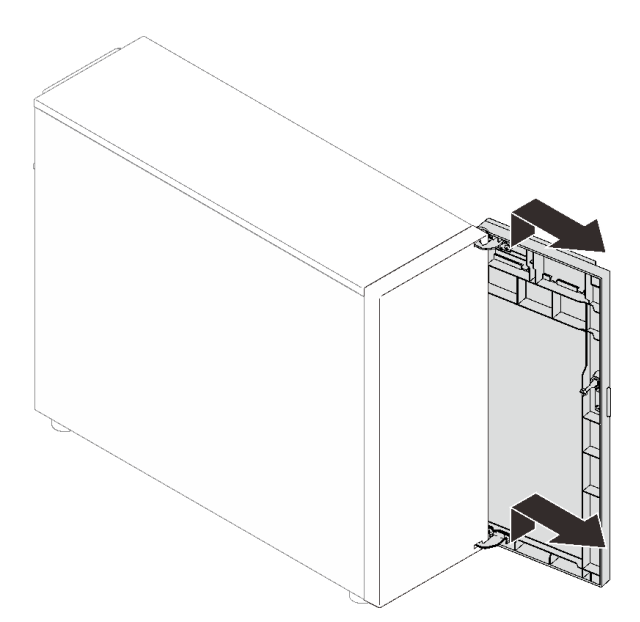

ステップ 3. 図のように 2 つのブラケットを取り付けます。

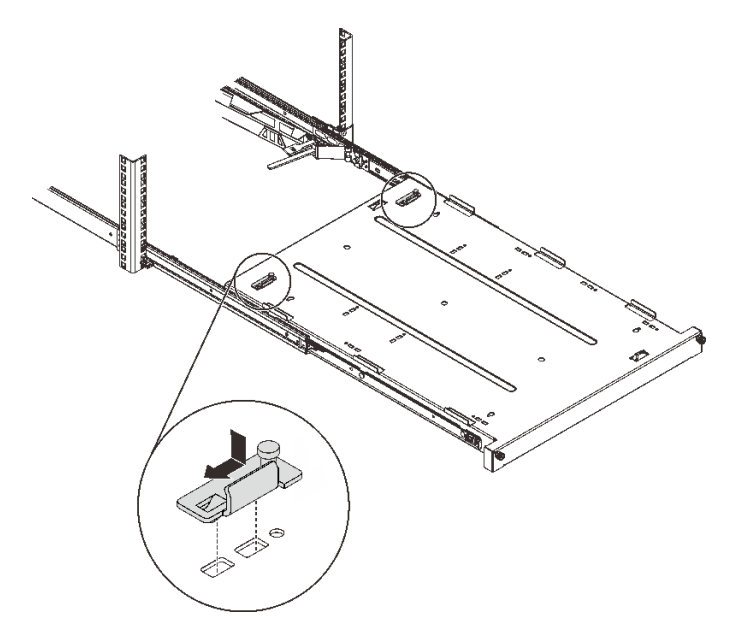

ステップ 4. 図のように 4 つのゴム製安全パッドを取り付けます。

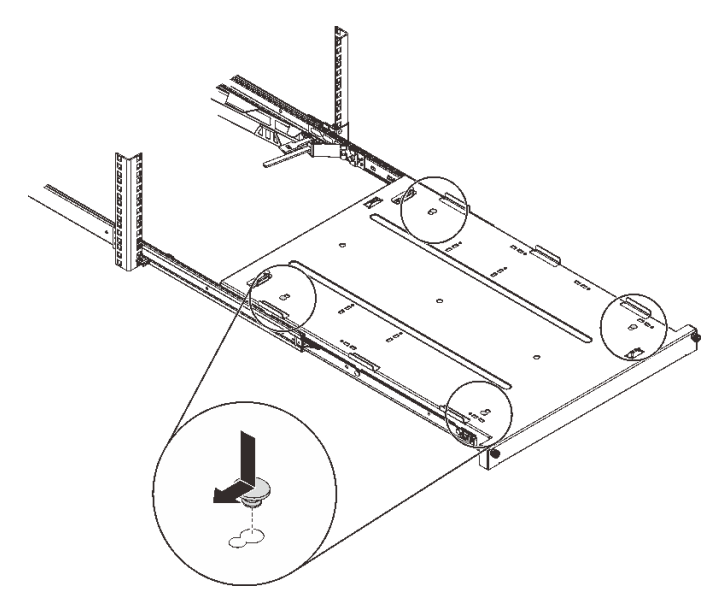

ステップ 5. サーバーから 4 本のねじと脚部を取り外します。

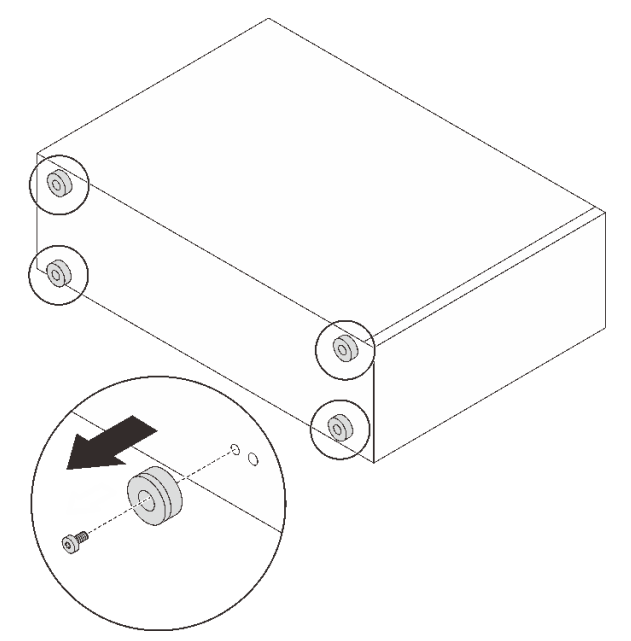

ステップ 6. サーバーをブラケットとトレイの前面にあるタブに合わせてから、サーバーを静かにトレイ に置きます。

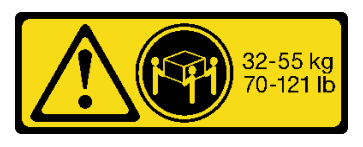

警告:

サーバーを持ち上げる場合には、安全に持ち上げる⽅法に従ってください。

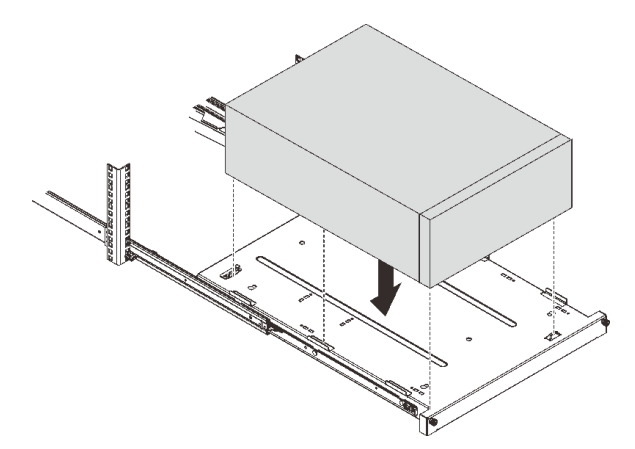

- ステップ 7. サーバーをラック・キャビネットに取り付けます。
	- a. 1両側のレール・ラッチを持ち上げる。
	- b. 2トレイをスライドして、ラック・キャビネットに静かに押し込む。

### 警告:

お客様の傷害を避けるために、ラッチが外側レールに近づいたら、ラッチ・エリアから手 を離してください。

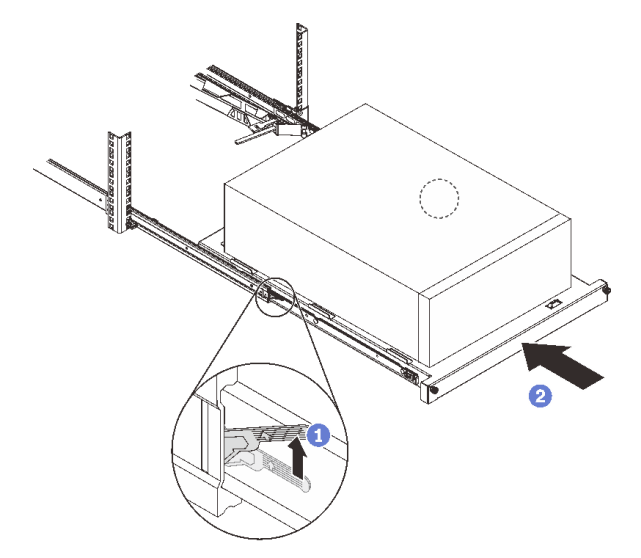

ステップ 8. 2 本の M6 x 16 ねじでラック・キャビネットの前面にトレイを固定します。

<span id="page-113-0"></span>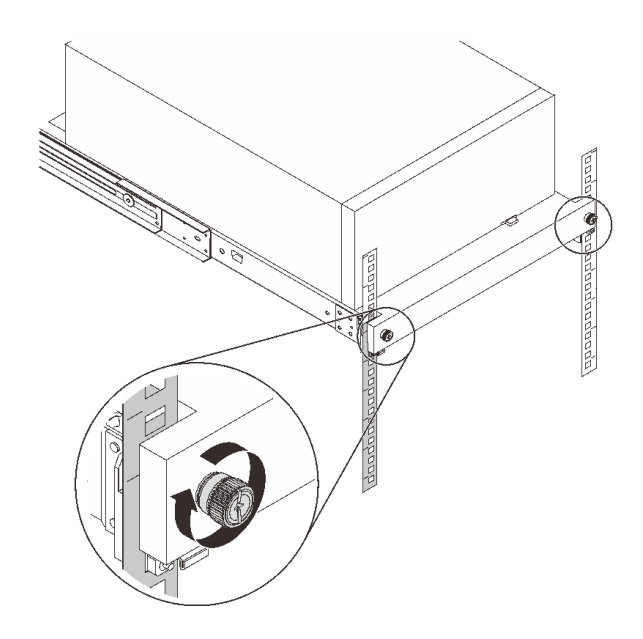

### サーバーの配線

すべての外部ケーブルをサーバーに接続します。通常は、サーバーを電源、データ・ネットワーク、 およびストレージに接続する必要があります。さらに、サーバーを管理ネットワークにも接続する必 要があります。

#### 電源への接続

サーバーを電源に接続します。

#### ネットワークへの接続

サーバーをネットワークに接続します。

#### ストレージへの接続

サーバーを任意のストレージ・デバイスに接続します。

### サーバーの電源をオンにする

サーバーが入力電力に接続されると、短いセルフテスト (電源状況 LED がすばやく点滅) を実行した 後、スタンバイ状態になります (電源状況 LED が1秒に1回点滅)。

次のいずれかの方法で、サーバーの電源をオン (電源 LED が点灯) にできます。

- 電源ボタンを押します。
- 停電の後、サーバーを自動的に再起動させることができます。
- サーバーは、Lenovo XClarity Controller に送信されるリモート・パワーオン要求に応答できます。

サーバーの電源オフについては[、107](#page-114-0) ページの 「サーバーの電源をオフにする」を参照してください。

# サーバーのセットアップの検証

サーバーの電源をオンにした後、LED が点灯し緑色であることを確認します。

## <span id="page-114-0"></span>サーバーの電源をオフにする

電源に接続されているときは、サーバーはスタンバイ状態を維持し、Lenovo XClarity Controller がリモート のパワーオン要求に応答できるようになっています。サーバーからすべての電源を切る (パワーオン LED がオフ) には、すべての電源コードを抜く必要があります。

サーバーをスタンバイ状態にするには (パワーオン LED が 1 秒に 1 回点滅):

注:Lenovo XClarity Controller は、重大なシステム障害への自動的な応答としてサーバーをスタンバイ状 態にできます。

- オペレーティング・システムを使用して正常シャットダウンを開始します(この機能がオペレーティ ング・システムでサポートされている場合)。
- 電源オン・ボタンを押して正常シャットダウンを開始します(オペレーティング・システムでサポー トされている場合)。
- 電源ボタンを 4 秒以上押して、強制的にシャットダウンします。

スタンバイ状態では、サーバーは Lenovo XClarity Controller に送信されるリモート・パワーオン要 求に応答できます。サーバーの電源オンについては、[106](#page-113-0) ページの 「[サーバーの電源をオンにする](#page-113-0)」 を参照してください。

# <span id="page-116-0"></span>第4章 システム構成

システムを構成するには、以下の手順を実行します。

## Lenovo XClarity Controller のネットワーク接続の設定

ネットワーク経由で Lenovo XClarity Controller にアクセスする前に、Lenovo XClarity Controller がネット ワークに接続する方法を指定する必要があります。ネットワーク接続の実装方法によっては、静的 IP ア ドレスも指定する必要がある場合があります。

DHCP を使用しない場合、Lenovo XClarity Controller のネットワーク接続の設定に次の方法を使用できます。

• モニターがサーバーに接続されている場合、 Lenovo XClarity Provisioning Managerを使用してネット ワーク接続を設定できます。

Lenovo XClarity Provisioning Manager を使用して Lenovo XClarity Controller をネットワークに接続す るには、以下の手順を実行します。

- 1. サーバーを起動します。
- 2. 画面の指示に従って指定されたキーを押し、Lenovo XClarity Provisioning Manager インターフェース を表示します。(詳細については、<https://pubs.lenovo.com/lxpm-overview/> にある、ご使用のサーバーと 互換性のある LXPM 資料の「起動」セクションを参照してください。)
- 3. LXPM → 「UEFI セットアップ」→ 「BMC 設定」に移動し、Lenovo XClarity Controller がネット ワークに接続する方法を指定します。
	- 静的 IP 接続を選択する場合は、ネットワークで使用できる IPv4 アドレスまたは IPv6 アドレ スを指定してください。
	- DHCP 接続を選択する場合は、サーバーの MAC アドレスが DHCP サーバーで構成されて いることを確認します。
- 4. 「OK」をクリックして設定を適用し、2 分から 3 分待ちます。
- 5. IPv4 または IPv6 アドレス使用して、Lenovo XClarity Controllerに接続します。

重要:Lenovo XClarity Controller は、最初はユーザー名 USERID とパスワード PASSW0RD (英字の O でなくゼロ) を使用して設定されます。このデフォルトのユーザー設定では、Supervisor アク セス権があります。拡張セキュリティーを使用するには、初期構成時にこのユーザー名とパス ワードを変更する必要があります。

• モニターがサーバーに接続されていない場合は、Lenovo XClarity Controller インターフェースを経由し てネットワーク接続を設定できます。ラップトップから Lenovo XClarity Controller コネクター (サーバー 背面にあります) にイーサネット・ケーブルを接続します。Lenovo XClarity Controllerコネクターの 位置については[、20 ページの](#page-27-0) 「背面図」を参照してください。

注:サーバーのデフォルト設定と同じネットワークになるように、ラップトップの IP 設定を変更 してください。

デフォルトの IPv4 アドレスおよび IPv6 リンク・ローカル・アドレス (LLA) は、引き出し式情報タブに 貼付されている Lenovo XClarity Controller ネットワーク・アクセス・ラベルに記載されています。

• モバイル・デバイスから Lenovo XClarity Administrator モバイル・アプリを使用している場合、サー バー前面の Lenovo XClarity Controller USB コネクターを介して Lenovo XClarity Controller に接続でき ます。Lenovo XClarity ControllerUSB コネクターの位置については、[15 ページの](#page-22-0) 「前面図」を参照 してください。

注:Lenovo XClarity Controller USB コネクター・モードは、Lenovo XClarity Controller を管理するように (標準 USB モードではなく) 設定する必要があります。標準モードから Lenovo XClarity Controller 管理

モードに切り替えるには、前面パネルの青色の ID ボタンを、LED がゆっくりと (2 秒に 1 回) 点滅 するまで、3 秒以上押し続けます。

Lenovo XClarity Administrator モバイル・アプリを使用して接続するには:

- 1. モバイル・デバイスの USB ケーブルを前面パネルの Lenovo XClarity Administrator USB コネク ターに接続します。
- 2. モバイル・デバイスで、USB テザリングを有効にします。
- 3. モバイル・デバイスで、Lenovo XClarity Administrator モバイル・アプリを起動します。
- 4. 自動検出が無効になっている場合は、USB 検出ページで「検出」をクリックして Lenovo XClarity Controller に接続します。

Lenovo XClarity Administrator モバイル・アプリの使用法についての詳細は、以下を参照してください。 [http://sysmgt.lenovofiles.com/help/topic/com.lenovo.lxca.doc/lxca\\_usemobileapp.html](http://sysmgt.lenovofiles.com/help/topic/com.lenovo.lxca.doc/lxca_usemobileapp.html)

## Lenovo XClarity Controller 接続用の前面 USB ポートの設定

前面 USB ポートを介して Lenovo XClarity Controller にアクセスする前に、USB ポートを Lenovo XClarity Controller 接続として構成する必要があります。

#### サーバー・サポート

サーバーが前面 USB ポート経由の Lenovo XClarity Controller へのアクセスをサポートしているかを確認 するには、以下のいずれかをチェックします。

- [13](#page-20-0) ページの 第2章「[サーバー・コンポーネント](#page-20-0)」を参照してください。
- ご使用のサーバーの USB ポートにレンチアイコンがある場合は、Lenovo XClarity Controller への接 続用に USB ポートを設定できます 。

#### Lenovo XClarity Controller接続⽤ USB ポートの設定

USB ポートは、次のいずれかの手順を実行して、通常と Lenovo XClarity Controller 管理操作の間で切 り替えることができます。

- ID ボタンを、LED がゆっくりと (2 秒に 1 回) 点滅するまで、3 秒以上押し続けます。ID ボタンの位置 については、[13](#page-20-0) ページの 第 2 章「[サーバー・コンポーネント](#page-20-0)」を参照してください。
- Lenovo XClarity Controller 管理コントローラー CLI から、usbfp コマンドを実行します。Lenovo XClarity Controller CLI の使用については、<https://pubs.lenovo.com/lxcc-overview/> にある、ご使用のサーバーと互換性 のある XCC に関する資料の「コマンド・ライン・インターフェース」セクションを参照してください。
- Lenovo XClarity Controller 管理コントローラー Web インターフェースから、「BMC 構成」 → 「ネッ トワーク」→「前面パネル USB ポート・マネージャー」の順にクリックします。Lenovo XClarity Controller Web インターフェイスの機能に関する情報については、<https://pubs.lenovo.com/lxcc-overview/> に あるご使用のサーバーと互換性のある XCC に関する資料の「Web インターフェイスの XClarity Controller の機能に関する説明」セクションを参照してください。

#### USB ポートの現在の設定の確認

Lenovo XClarity Controller 管理コントローラー CLI (usbfp コマンド)、または Lenovo XClarity Controller 管理コントローラー Web インターフェース (「BMC 構成」 ➙ 「ネットワーク」 ➙ 「前⾯パネル USB ポート・マネージャー」) を使用して、USB ポートの現在の設定を確認することもできます。 <https://pubs.lenovo.com/lxcc-overview/> にある、ご使用のサーバーと互換性のある XCC に関する資料の「コ マンド・ライン・インターフェース」および「Web インターフェイスの XClarity Controller の機能の説 明」セクションを参照してください。

## <span id="page-118-0"></span>ファームウェアの更新

サーバーのファームウェア更新には、いくつかのオプションを使用できます。

以下にリストされているツールを使用してご使用のサーバーの最新のファームウェアおよびサーバーに 取り付けられているデバイスを更新できます。

- ファームウェアの更新に関するベスト・プラクティスは、以下のサイトで入手できます。
	- <http://lenovopress.com/LP0656>
- 最新のファームウェアは、以下のサイトにあります。
	- <http://datacentersupport.lenovo.com/products/servers/thinksystem/st250v2/7D8F/downloads>
- 製品に関する通知を購読して、ファームウェア更新を最新の状態に保つことができます。
	- <https://datacentersupport.lenovo.com/tw/en/solutions/ht509500>

#### UpdateXpress System Packs (UXSP)

Lenovo は通常、UpdateXpress System Packs (UXSP) と呼ばれるバンドルでファームウェアをリリースしてい ます。すべてのファームウェア更新に互換性を持たせるために、すべてのファームウェアを同時に更新す る必要があります。Lenovo XClarity Controller と UEFI の両方のファームウェアを更新する場合は、最初に Lenovo XClarity Controller のファームウェアを更新してください。

#### 更新方法の用語

- インバンド更新。サーバーのコア CPU で稼働するオペレーティング・システム内のツールまたはアプ リケーションを使用してインストールまたは更新が実行されます。
- アウト・オブ・バンド更新。Lenovo XClarity Controller が更新を収集してから、ターゲット・サブシス テムまたはデバイスに更新を指示することで、インストールまたは更新が実行されます。アウト・オ ブ・バンド更新では、コア CPU で稼働するオペレーティング・システムに依存しません。ただし、ほ とんどのアウト・オブ・バンド操作では、サーバーが S0 (稼働) 電源状態である必要があります。
- オン・ターゲット更新。ターゲット・サーバー自体で実行されているインストール済みのオペレーティ ング・システムからインストールまたは更新が実行されます。
- オフ・ターゲット更新。サーバーの Lenovo XClarity Controller と直接やり取りするコンピューティ ング・デバイスからインストールまたは更新が実行されます。
- UpdateXpress System Packs (UXSP)。UXSP は、互いに依存するレベルの機能、パフォーマンス、互換 性を提供するように設計されテストされたバンドル更新です。UXSP は、サーバーのマシン・タイ プ固有であり、特定の Windows Server、Red Hat Enterprise Linux (RHEL) および SUSE Linux Enterprise Server (SLES) オペレーティング・システム・ディストリビューションをサポートするように (ファー ムウェアおよびデバイス・ドライバーの更新で) 作成されています。マシン・タイプ固有ファーム ウェア専用の UXSP も使用できます。

#### ファームウェア更新ツール

ファームウェアのインストールとセットアップに使用する最適な Lenovo ツールを判別するには、次 の表を参照してください。

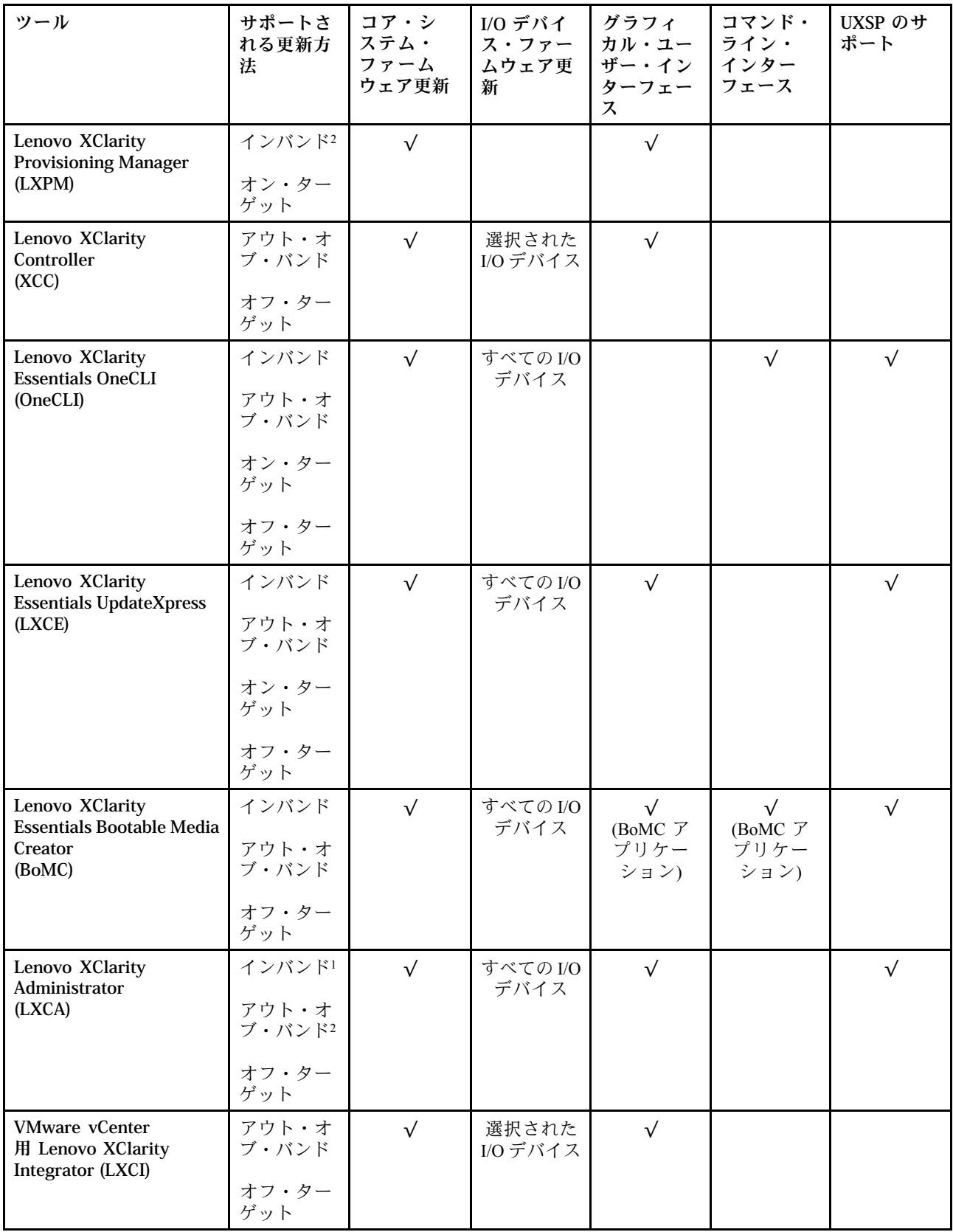

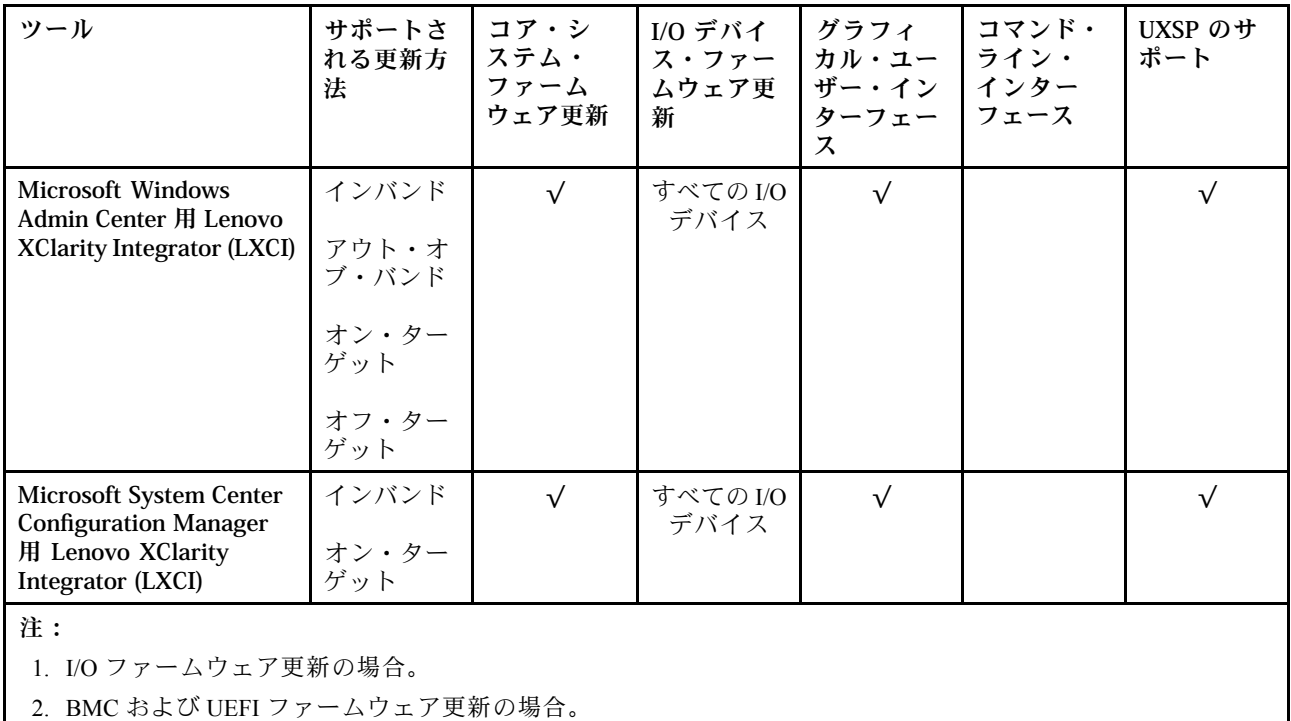

#### • Lenovo XClarity Provisioning Manager

Lenovo XClarity Provisioning Manager から、Lenovo XClarity Controller ファームウェア、UEFI ファーム ウェア、Lenovo XClarity Provisioning Manager ソフトウェアを更新できます。

注:サーバーを起動して画面の指示に従って指定されたキーを押すと、デフォルトでは、Lenovo XClarity Provisioning Manager グラフィカル・ユーザー・インターフェースが表示されます。このデフォ ルトをテキスト・ベースのシステム・セットアップに変更した場合は、テキスト・ベースのシステム・ セットアップ・インターフェースからグラフィカル・ユーザー・インターフェースを起動できます。

Lenovo XClarity Provisioning Manager を使用したファームウェアの更新に関する追加情報については、 以下を参照してください。

<https://pubs.lenovo.com/lxpm-overview/> にある、ご使用のサーバーと互換性のある LXPM に関する資料の 「ファームウェア更新」セクション

#### • Lenovo XClarity Controller

特定の更新をインストールする必要がある場合、特定のサーバーに Lenovo XClarity Controller インター フェースを使用できます。

注:

– Windows または Linux でインバンド更新を実行するには、オペレーティング・システム・ドライバー がインストールされており、Ethernet-over-USB (LAN over USB と呼ばれることもあります) インター フェースが有効になっている必要があります。

Ethernet over USB の構成に関する追加情報については、以下を参照してください。

<https://pubs.lenovo.com/lxcc-overview/> にある、ご使用のサーバーと互換性のある XCC に関する資料の バージョンの「Ethernet over USB の構成」セクション

– Lenovo XClarity Controller を経由してファームウェアを更新する場合は、サーバーで実行されている オペレーティング・システム用の最新のデバイス・ドライバーがダウンロードおよびインス トールされていることを確認してください。

Lenovo XClarity Controller を使用したファームウェアの更新に関する追加情報については、以下を 参照してください。

<span id="page-121-0"></span><https://pubs.lenovo.com/lxcc-overview/> にある、ご使用のサーバーと互換性のある XCC に関する資料の 「サーバー・ファームウェアの更新」セクション

#### • Lenovo XClarity Essentials OneCLI

Lenovo XClarity Essentials OneCLI は、Lenovo サーバーの管理に使用できる複数のコマンド・ライン・ア プリケーションのコレクションです。これの更新アプリケーションを使用して、サーバーのファー ムウェアおよびデバイス・ドライバーを更新できます。更新は、サーバー (インバンド) のホス ト・オペレーティング・システム内で、またはサーバー (アウト・オブ・バンド) の BMC を介して リモートで実行できます。

Lenovo XClarity Essentials OneCLI を使用したファームウェアの更新に関する追加情報については、 以下を参照してください。

[https://pubs.lenovo.com/lxce-onecli/onecli\\_c\\_update](https://pubs.lenovo.com/lxce-onecli/onecli_c_update)

#### • Lenovo XClarity Essentials UpdateXpress

Lenovo XClarity Essentials UpdateXpress は、グラフィカル・ユーザー・インターフェース (GUI) を介して OneCLI のほとんどの更新機能を提供します。これを使用して、UpdateXpress System Pack (UXSP) 更新 パッケージおよび個別の更新を取得してデプロイします。UpdateXpress System Packs には、Microsoft Windows と Linux のファームウェアおよびデバイス・ドライバーの更新が含まれます。

Lenovo XClarity Essentials UpdateXpress は、次の場所から入手できます。

<https://datacentersupport.lenovo.com/solutions/lnvo-xpress>

#### • Lenovo XClarity Essentials Bootable Media Creator

Lenovo XClarity Essentials Bootable Media Creator を使用して、ファームウェア更新の適用、VPD の更新、 インベントリーおよび FFDC 収集、高度なシステム構成、FoD キー管理、安全な消去、RAID 構成、サ ポートされるサーバーでの診断に適したブート可能メディアを作成することができます。

Lenovo XClarity Essentials BoMC は、以下の場所から入手できます。

<https://datacentersupport.lenovo.com/solutions/lnvo-bomc>

#### • Lenovo XClarity Administrator

Lenovo XClarity Administrator を使用して複数のサーバーを管理している場合は、このインターフェース を使用してすべての管理対象サーバーでファームウェアを更新できます。ファームウェア管理は管理対 象エンドポイントに対してファームウェア・コンプライアンス・ポリシーを割り当てることによって簡 略化されます。コンプライアンス・ポリシーを作成して管理対象エンドポイントに割り当てると、 Lenovo XClarity Administrator はこれらのエンドポイントに対するインベントリーの変更を監視し、 コンプライアンス違反のエンドポイントにフラグを付けます。

Lenovo XClarity Administrator を使用したファームウェアの更新に関する追加情報については、以下を 参照してください。

[http://sysmgt.lenovofiles.com/help/topic/com.lenovo.lxca.doc/update\\_fw.html](http://sysmgt.lenovofiles.com/help/topic/com.lenovo.lxca.doc/update_fw.html)

#### • Lenovo XClarity Integrator 製品

Lenovo XClarity Integrator 製品は、VMware vCenter、Microsoft Admin Center、または Microsoft System Center などの特定のデプロイメントインフラで使用されるソフトウェアに、Lenovo XClarity Administrator およびお使いのサーバーの管理機能を統合することができます。

Lenovo XClarity Integrator を使用したファームウェアの更新に関する追加情報については、以下を 参照してください。

<https://pubs.lenovo.com/lxci-overview/>

# ファームウェアの構成

サーバーのファームウェアのインストールとセットアップには、いくつかのオプションを使用できます。

重要:Lenovo サポートから指示されない限り、オプション ROM を「レガシー」に設定するように構成し ないでください。この設定により、スロット・デバイス用の UEFI ドライバーがロードされなくなり、

Lenovo XClarity Administrator や Lenovo XClarity Essentials OneCLI のような Lenovo ソフトウェアや、Lenovo XClarity Controller に負の副作用を引き起こす可能性があります。この副作用には、モデル名やファーム ウェア・レベルなどのアダプター・カードの詳細を判断できないことが含まれます。アダプター・カード の情報が使用できない場合は、「ThinkSystem RAID 930-16i 4GB Flash」のような実際のモデル名では なく、「アダプター 06:00:00」のようなモデル名の汎用情報が表示されます。場合によっては、UEFI ブート・プロセスがハングすることもあります。

#### • Lenovo XClarity Provisioning Manager

Lenovo XClarity Provisioning Manager では、サーバーの UEFI 設定を構成できます。

注:Lenovo XClarity Provisioning Manager には、サーバーを構成するためのグラフィカル・ユーザー・イ ンターフェースが用意されています。システム構成へのテキスト・ベースのインターフェース (Setup Utility) も使用できます。Lenovo XClarity Provisioning Manager で、サーバーを再起動してテキスト・ベー スのインターフェースにアクセスすることを選択できます。さらに、テキスト・ベースのインター フェースを、LXPM を起動して表示されるデフォルト・インターフェースにすることも選択できます。 これを行うには、Lenovo XClarity Provisioning Manager → UEFI セットアップ → システム設定 → <F1> スタート制御 → テキスト・セットアップに移動します。グラフィック・ユーザー・インターフェース を使用してサーバーを起動するには、「⾃動」または「ツール・スイート」を選択します。

詳しくは、次の資料を参照してください。

- 「Lenovo XClarity Provisioning Managerユーザー・ガイド」
	- <https://pubs.lenovo.com/lxpm-overview/>で、ご使用のサーバーと互換性のある LXPM に関する資料の バージョンを検索します。
- 「UEFI ユーザー・ガイド」
	- <https://pubs.lenovo.com/uefi-overview/>

#### • Lenovo XClarity Essentials OneCLI

構成アプリケーションおよびコマンドを使用して現在のシステム構成設定を表示し、Lenovo XClarity Controller と UEFI に変更を加えることができます。保存された構成情報は、他のシステムを複製または リストアするために使用できます。

Lenovo XClarity Essentials OneCLI を使用したサーバーの構成については、以下を参照してください。

[https://pubs.lenovo.com/lxce-onecli/onecli\\_c\\_settings\\_info\\_commands](https://pubs.lenovo.com/lxce-onecli/onecli_c_settings_info_commands)

• Lenovo XClarity Administrator

一貫した構成を使用して、すべてのサーバーを簡単にプロビジョニングおよび事前プロビジョニング できます。構成設定 (ローカル・ストレージ、I/O アダプター、ブート設定、ファームウェア、ポー ト、Lenovo XClarity Controller や UEFI の設定など) はサーバー・パターンとして保管され、1 つ以上の 管理対象サーバーに適用できます。サーバー・パターンが更新されると、その変更は適用対象サー バーに自動的にデプロイされます。

Lenovo XClarity Administrator を使用したファームウェアの更新に関する特定の詳細情報は、以下 から入手できます。

[http://sysmgt.lenovofiles.com/help/topic/com.lenovo.lxca.doc/server\\_configuring.html](http://sysmgt.lenovofiles.com/help/topic/com.lenovo.lxca.doc/server_configuring.html)

#### • Lenovo XClarity Controller

サーバーの管理プロセッサーは、Lenovo XClarity Controller Web インターフェースまたはコマンド・ラ イン・インターフェース経由で構成できます。

Lenovo XClarity Controller を使用したサーバーの構成については、以下を参照してください。

<https://pubs.lenovo.com/lxcc-overview/>にある、ご使用のサーバーと互換性のある XCC に関する資料の 「サーバーの構成」セクション

### メモリー構成

メモリー・パフォーマンスは、メモリー・モード、メモリー速度、メモリー・ランク、メモリー装着構 成、プロセッサーなど、複数の変動要素よって決まります。

メモリー・パフォーマンスの最適化とメモリーの構成について詳しくは、Lenovo Press Web サイト を参照してください。

<https://lenovopress.com/servers/options/memory>

さらに、以下のサイトで入手可能なメモリー・コンフィギュレーターを活用できます。

[http://1config.lenovo.com/#/memory\\_configuration](http://1config.lenovo.com/#/memory_configuration)

実装中のシステム構成およびメモリー・モードに基づいたサーバーのメモリー・モジュールに必要な取り 付け順序に関する具体的な情報については、*ThinkSystem ST250 [V2メモリー装着の参照](http://thinksystem.lenovofiles.com/help/topic/st250-v2/pdf_files.html)* を参照してください。

### RAID 構成

RAID (Redundant Array of Independent Disks) を使用したデータの保存は今でも、サーバーのストレージ・パ フォーマンス、可用性、容量を向上するために最もよく利用され、最もコスト効率のいい方法の 1 つです。

RAID は、複数のドライブが I/O 要求を同時に処理できるようにすることによりパフォーマンスを高めま す。さらに、RAID は、障害が発生したドライブの欠落データを残りのドライブのデータを使用して再構 築することにより、ドライブに障害が発生した場合でもデータ損失を防ぐことができます。

RAID アレイ (RAID ドライブ・グループともいいます) は、特定の一般的な方法を使用してドライブ間で データを分散する複数の物理ドライブのグループです。仮想ドライブ (仮想ディスクまたは論理ドライブ ともいいます) は、ドライブ上の連続したデータ・セグメントで構成されるドライブ・グループのパー ティションです。仮想ドライブは、OS 論理ドライブまたはボリュームを作成するために分割できる物理 ディスクとしてホスト・オペレーティング・システムに表示されます。

RAID の概要は、以下の Lenovo Press Web サイトで参照できます。

<https://lenovopress.com/lp0578-lenovo-raid-introduction>

RAID の管理ツールおよびリソースに関する詳細情報は、以下の Lenovo Press Web サイトで参照できます。

<https://lenovopress.com/lp0579-lenovo-raid-management-tools-and-resources>

# オペレーティング・システムのデプロイ

サーバーにオペレーティング・システムをデプロイするには、いくつかのオプションが使用できます。

#### 利用可能なオペレーティング・システム

- Microsoft Windows Server 2019, 2022
- VMware ESXi 7.0 U3 以降のバージョン
- Red Hat Enterprise Linux 8.4 以降のバージョン
- SUSE Linux Enterprise Server 15 SP3 以降のバージョン

利用可能なオペレーティング・システムの全リスト: <https://lenovopress.lenovo.com/osig>

#### <span id="page-124-0"></span>ツール・ベースのデプロイメント

• マルチサーバー

使用可能なツール:

- Lenovo XClarity Administrator [http://sysmgt.lenovofiles.com/help/topic/com.lenovo.lxca.doc/compute\\_node\\_image\\_deployment.html](http://sysmgt.lenovofiles.com/help/topic/com.lenovo.lxca.doc/compute_node_image_deployment.html)
- Lenovo XClarity Essentials OneCLI

[https://pubs.lenovo.com/lxce-onecli/onecli\\_r\\_uxspi\\_proxy\\_tool](https://pubs.lenovo.com/lxce-onecli/onecli_r_uxspi_proxy_tool)

– Lenovo XClarity IntegratorSCCM 向けデプロイメント・パック (Windows オペレーティング・シス テム専用)

[https://pubs.lenovo.com/lxci-deploypack-sccm/dpsccm\\_c\\_endtoend\\_deploy\\_scenario](https://pubs.lenovo.com/lxci-deploypack-sccm/dpsccm_c_endtoend_deploy_scenario)

- シングル・サーバー 使用可能なツール:
	- Lenovo XClarity Provisioning Manager <https://pubs.lenovo.com/lxpm-overview/>にある、ご使用のサーバーと互換性のある LXPM に関する資料 の「OS インストール」セクション
	- Lenovo XClarity Essentials OneCLI

[https://pubs.lenovo.com/lxce-onecli/onecli\\_r\\_uxspi\\_proxy\\_tool](https://pubs.lenovo.com/lxce-onecli/onecli_r_uxspi_proxy_tool)

– Lenovo XClarity IntegratorSCCM 向けデプロイメント・パック (Windows オペレーティング・シス テム専用)

[https://pubs.lenovo.com/lxci-deploypack-sccm/dpsccm\\_c\\_endtoend\\_deploy\\_scenario](https://pubs.lenovo.com/lxci-deploypack-sccm/dpsccm_c_endtoend_deploy_scenario)

### 手動デプロイメント

上記のツールにアクセスできない場合は、以下の手順に従って、対応する「OS インストール・ガイド」 をダウンロードし、ガイドを参照してオペレーティング・システムを手動でデプロイしてください。

- 1. <https://datacentersupport.lenovo.com/solutions/server-os>へ進んでください。
- 2. ナビゲーション・ウインドウでオペレーティング・システムを選択してResources (リソース)をク リックします。
- 3. 「OS インストール・ガイド」を見つけ、インストール手順をクリックします。次に、指示に従って 操作システム・デプロイメント・タスクを完了します。

## サーバー構成のバックアップ

サーバーをセットアップしたり、構成に変更を加えたりした後は、サーバー構成の完全なバックアッ プを作成することをお勧めします。

必ず、以下のサーバー・コンポーネントのバックアップを作成してください。

• 管理プロセッサー

管理プロセッサー構成は、Lenovo XClarity Controller インターフェースを使用してバックアップしま す。管理プロセッサー構成のバックアップについて詳しくは、以下を参照してください。

<https://pubs.lenovo.com/lxcc-overview/> にある、ご使用のサーバーと互換性のある XCC に関する資料の 「BMC 構成のバックアップ」セクション。

または、Lenovo XClarity Essentials OneCLI から save コマンドを使用して、すべての構成設定のバック アップを作成することもできます。save コマンドについて詳しくは、以下を参照してください。

[https://pubs.lenovo.com/lxce-onecli/onecli\\_r\\_save\\_command](https://pubs.lenovo.com/lxce-onecli/onecli_r_save_command)

• オペレーティング・システム

<span id="page-125-0"></span>サーバーでオペレーティング・システムおよびユーザー・データをバックアップするには、各ユーザー に合わせたバックアップ方式を使用します。

## 重要プロダクト・データ (VPD) の更新

システムの初期セットアップ後、資産タグや汎用固有 ID (UUID) など、一部の重要プロダクト・デー タ (VPD) を更新できます。

### Universal Unique Identifier (UUID) の更新

必要に応じて、汎用固有 ID (UUID) を更新できます。

UUID を更新する方法は 2 つあります。

• Lenovo XClarity Provisioning Manager から

Lenovo XClarity Provisioning Manager から UUID を更新するには、次のようにします。

- 1. サーバーを起動して画面の指示に従ってキーを押します。(詳細については、 <https://pubs.lenovo.com/lxpm-overview/> にある、ご使用のサーバーと互換性のある LXPM 資料の「起 動」セクションを参照してください。) デフォルトでは、Lenovo XClarity Provisioning Manager イ ンターフェースが表示されます。
- 2. 始動管理者パスワードが必要な場合は、パスワードを入力します。
- 3. 「システムの要約」ページで「VPD の更新」をクリックします。
- 4. UUID を更新します。
- Lenovo XClarity Essentials OneCLI から

Lenovo XClarity Essentials OneCLI が Lenovo XClarity Controller で UUID を設定します。以下のいずれかの 方法を選択して Lenovo XClarity Controller にアクセスし、UUID を設定します。

- ターゲット・システムから操作 (LAN またはキーボード・コンソール・スタイル (KCS) のアク セスなど)
- ターゲット・システムへのリモート・アクセス (TCP/IP ベース)

Lenovo XClarity Essentials OneCLI から UUID を更新するには、次のようにします。

- 1. Lenovo XClarity Essentials OneCLI をダウンロードしてインストールします。 Lenovo XClarity Essentials OneCLI をダウンロードするには、次のサイトにアクセスします。 <https://datacentersupport.lenovo.com/solutions/HT116433>
- 2. OneCLI パッケージ (他の必要なファイルも含まれています) をサーバーにコピーし、解凍します。 OneCLI と必要なファイルを必ず同じディレクトリーに解凍してください。
- 3. Lenovo XClarity Essentials OneCLI を配置した後で、以下のコマンドを入力して UUID を設定します。 onecli config createuuid SYSTEM\_PROD\_DATA.SysInfoUUID [access\_method]

ここで、それぞれ以下の意味があります。

#### [access\_method]

以下の方式からユーザーが選択したアクセス方式。

– オンライン認証 LAN アクセスの場合、次のコマンドを入力します。 [--bmc-username <xcc\_user\_id> --bmc-password <xcc\_password>] ここで、それぞれ以下の意味があります。

#### xcc\_user\_id

BMC/IMM/XCC アカウント名 (12 アカウントのうちの 1 つ)。デフォルト値は USERID です。

#### <span id="page-126-0"></span>xcc\_password

BMC/IMM/XCC アカウントのパスワード (12 アカウントのうちの 1 つ)。

コマンドの例は次の通りです。

onecli config createuuid SYSTEM\_PROD\_DATA.SysInfoUUID --bmc-username <xcc\_user\_id> --bmc-password <xcc\_password>

– オンライン KCS アクセス (非認証およびユーザー制限付き) の場合:

このアクセス方式を使用する場合は、access\_methodの値を指定する必要はありません。 コマンドの例は次の通りです。 onecli config createuuid SYSTEM\_PROD\_DATA.SysInfoUUID

注:KCS アクセス方式では、IPMI/KCS インターフェースを使用します。これには IPMI ドライバーがインストールされている必要があります。

– リモート LAN アクセスの場合、次のコマンドを入力します。 [--bmc <xcc\_user\_id>:<xcc\_password>@<xcc\_external\_ip>]

ここで、それぞれ以下の意味があります。

xcc\_external\_ip

BMC/IMM/XCC 外部 IP アドレス。デフォルト値はありません。このパラメーター は必須です。

xcc\_user\_id

BMC/IMM/XCC アカウント名 (12 アカウントのうちの 1 つ)。デフォルト値は USERID です。

xcc\_password

BMC/IMM/XCC アカウントのパスワード (12 アカウントのうちの 1 つ)。

注:BMC、IMM、または XCC の外部 IP アドレス、アカウント名、およびパスワードは、 すべてこのコマンドで有効です。

コマンドの例は次の通りです。

onecli config createuuid SYSTEM\_PROD\_DATA.SysInfoUUID --bmc <xcc\_user\_id>:<xcc\_password>@<xcc\_ external ip>

- 4. Lenovo XClarity Controller を再起動します。
- 5. サーバーを再起動します。

### 資産タグの更新

必要に応じて、資産タグを更新できます。

資産タグを更新する方法は 2 つあります。

• Lenovo XClarity Provisioning Manager から

Lenovo XClarity Provisioning Manager から資産タグを更新するには、次の手順を実行します。

- 1. サーバーを起動して、画面の指示に従って指定されたキーを押し、Lenovo XClarity Provisioning Manager インターフェースを表示します。
- 2. 始動管理者パスワードが必要な場合は、パスワードを入力します。
- 3. 「システムの要約」ページで「VPD の更新」をクリックします。
- 4. 資産タグ情報を更新します。
- Lenovo XClarity Essentials OneCLI から

Lenovo XClarity Essentials OneCLI が Lenovo XClarity Controller で資産タグを設定します。以下のいずれか の方法を選択して Lenovo XClarity Controller にアクセスし、資産タグを設定します。

- ターゲット・システムから操作 (LAN またはキーボード・コンソール・スタイル (KCS) のアク セスなど)
- ターゲット・システムへのリモート・アクセス (TCP/IP ベース)

Lenovo XClarity Essentials OneCLI から資産タグ情報を更新するには、次の手順を実行します。

- 1. Lenovo XClarity Essentials OneCLI をダウンロードしてインストールします。 Lenovo XClarity Essentials OneCLI をダウンロードするには、次のサイトにアクセスします。 <https://datacentersupport.lenovo.com/solutions/HT116433>
- 2. OneCLI パッケージ (他の必要なファイルも含まれています) をサーバーにコピーし、解凍します。 OneCLI と必要なファイルを必ず同じディレクトリーに解凍してください。
- 3. Lenovo XClarity Essentials OneCLI を配置した後で、以下のコマンドを入力して DMI を設定します。 onecli config set SYSTEM\_PROD\_DATA.SysEncloseAssetTag <asset\_tag> [access\_method]

ここで、それぞれ以下の意味があります。

#### <asset\_tag>

サーバーの資産タグ番号。aaaaaaaaaaaaaaaaaaaaaaaaaaaaaaaaa と入力します。ここで、 aaaaaaaaaaaaaaaaaaaaaaaaaaaaaaaaa は資産タグ番号です。

#### [access\_method]

以下の方式からユーザーが選択したアクセス方式。

– オンライン認証 LAN アクセスの場合、次のコマンドを入力します。 [--bmc-username <xcc\_user\_id> --bmc-password <xcc\_password>] ここで、それぞれ以下の意味があります。

#### xcc\_user\_id

BMC/IMM/XCC アカウント名 (12 アカウントのうちの 1 つ)。デフォルト値は USERID です。

#### xcc\_password

BMC/IMM/XCC アカウントのパスワード (12 アカウントのうちの 1 つ)。

コマンドの例は次の通りです。

onecli config set SYSTEM\_PROD\_DATA.SysEncloseAssetTag <asset\_tag> --bmc-username <xcc\_user\_id> --bmc-password <xcc\_password>

– オンライン KCS アクセス (非認証およびユーザー制限付き) の場合: このアクセス方式を使用する場合は、access\_method の値を指定する必要はありません。 コマンドの例は次の通りです。

onecli config set SYSTEM\_PROD\_DATA.SysEncloseAssetTag <asset\_tag>

注:KCS アクセス方式では、IPMI/KCS インターフェースを使用します。これには IPMI ドライバーがインストールされている必要があります。

– リモート LAN アクセスの場合、次のコマンドを入力します。 [--bmc <xcc\_user\_id>:<xcc\_password>@<xcc\_external\_ip>]

ここで、それぞれ以下の意味があります。

xcc\_external\_ip BMC/IMM/XCC IP アドレス。デフォルト値はありません。このパラメーターは必 須です。

xcc\_user\_id

BMC/IMM/XCC アカウント (12 アカウントのうちの 1 つ)。デフォルト値は USERID で す。

#### xcc\_password

BMC/IMM/XCC アカウントのパスワード (12 アカウントのうちの 1 つ)。

注:BMC、IMM、または XCC の内部 LAN/USB IP アドレス、アカウント名、およびパス ワードは、すべてこのコマンドで有効です。 コマンドの例は次の通りです。

onecli config set SYSTEM\_PROD\_DATA.SysEncloseAssetTag <asset\_tag> --bmc <xcc\_user\_id>:<xcc\_ password>@<xcc\_external\_ip>

4. Lenovo XClarity Controller を出荷時のデフォルト値にリセットします。[https://pubs.lenovo.com/lxcc](https://pubs.lenovo.com/lxcc-overview/)[overview/](https://pubs.lenovo.com/lxcc-overview/) にある、ご使用のサーバーと互換性のある XCC に関する資料の「BMC の出荷時のデ フォルト値へのリセット」セクションを参照してください。

## <span id="page-130-0"></span>第5章 インストールに関する問題の解決

この情報を使用して、システムのセットアップ時に発生する可能性のある問題を解決します。

サーバーの初期インストールおよびセットアップ時に発生する可能性がある問題を診断し、解決す るには、このセクションの情報を使用します。

- 123 ページの 「サーバーの電源がオンにならない」
- 123 ページの 「サーバーをオンにすると、すぐに POST イベント・ビューアーが表示される」
- [124](#page-131-0) ページの 「[組み込みハイパーバイザーがブート・リストにない](#page-131-0)」
- [124](#page-131-0) ページの 「[サーバーがハードディスク・ドライブを認識しない](#page-131-0)」
- [125](#page-132-0) ページの 「[表示されるシステム・メモリーが取り付けられている物理メモリーよりも小さい](#page-132-0)」
- [126](#page-133-0) ページの 「[新たに取り付けられた Lenovo オプション・デバイスが作動しない](#page-133-0)」
- [126](#page-133-0) ページの 「[電圧プレーナー障害がイベント・ログに表示される](#page-133-0)」

#### サーバーの電源がオンにならない

問題が解決するまで、以下のステップを実行します。

- 1. 電源を投入していないサーバーに関連するイベントがないか、イベントログをチェックしてください。
- 2. 橙色で点滅している LED がないかチェックしてください。
- 3. システム・ボード上の電源 LED をチェックしてください。
- 4. AC 電源 LED が点灯しているか、PSU 背面のオレンジ色の LED が点灯していることを確認します。
- 5. システムの AC サイクルを実行します。
- 6. 少なくとも 10 秒間、CMOS バッテリーを取り外してから、CMOS バッテリーを再取り付けします。
- 7. XCC 経由で IPMI コマンドを使用するか電源ボタンを使用して、システムの電源をオンにしてみます。
- 8. 最小構成を実装します。
- 9. すべてのパワー・サプライを取り付け直し、PSU 背面の AC LED が点灯していることを確認します。
- 10. 各パワー・サプライを交換し、それぞれを取り付けた後に電源ボタンの機能を確認します。
- 11. 上記の操作を行っても問題が解決しない場合は、サービスに電話して問題の現象を確認してもらい、 システム・ボードを交換する必要があるかどうかを確認します。

#### サーバーをオンにすると、すぐに POST イベント・ビューアーが表⽰される

問題が解決するまで、以下のステップを実行します。

- 1. Lightpath 診断 LED によって示されているエラーがあればすべて訂正します。
- 2. サーバーがすべてのプロセッサーをサポートし、プロセッサーの速度とキャッシュ・サイズが相互 に一致していることを確認します。 システム・セットアップからプロセッサーの詳細を表示できます。
	- プロセッサーがサーバーでサポートされているかどうかを判別するには、<https://serverproven.lenovo.com/> を参照してください。
- 3. (トレーニングを受けた技術員のみ) プロセッサー 1 が正しく取り付けられていることを確認します。
- 4. (トレーニングを受けた技術員のみ) プロセッサー 2 を取り外して、サーバーを再起動します。
- 5. 次のコンポーネントを、リストに示されている順序で一度に 1 つずつ交換し、そのたびにサー バーを再起動します。
	- a. (トレーニングを受けた技術員のみ) プロセッサー

<span id="page-131-0"></span>b. (トレーニングを受けた技術員のみ) システム・ボード

#### 組み込みハイパーバイザーがブート・リストにない

問題が解決するまで、以下のステップを実行します。

- 1. サーバーの取り付け、移動、あるいは保守を最近行った場合、あるいは組み込みハイパーバイザーを 初めて使用する場合は、デバイスが適切に接続されていること、およびコネクターに物理的損傷 がないことを確認します。
- 2. オプションの組み込みハイパーバイザー・フラッシュ・デバイスに付属の資料を参照して、セット アップおよび構成情報を確認します。
- 3. <https://serverproven.lenovo.com/> で、組み込みハイパーバイザー・デバイスがサーバーでサポートされ ていることを確認します。
- 4. 組み込みハイパーバイザー・デバイスが使用可能なブート・オプションのリストに含まれているこ とを確認します。管理コントローラーのユーザー・インターフェースから、「サーバー構成」→ 「ブート・オプション」の順にクリックします。

管理コントローラー・ユーザー・インターフェースへのアクセスについては、XClarity Controller の製 品資料を参照してください。

<https://pubs.lenovo.com/lxcc-overview/>

- 5. <http://datacentersupport.lenovo.com> で、組み込みハイパーバイザーおよびサーバーに関連する技術ヒ ント (service bulletins) がないかを確認します。
- 6. サーバー上で他のソフトウェアが作動していることを確認し、サーバーが正常に機能している ことを確認します。

#### サーバーがハードディスク・ドライブを認識しない

問題が解決するまで、以下のステップを実行します。

- 1. 関連する黄色のハードディスク・ドライブ状況 LED を確認します。LED が点灯している場合、ドラ イブに障害があることを示します。
- 2. 状況 LED が点灯している場合、ベイからドライブを外し、45 秒間待ちます。その後ドライブ・ア センブリーがハードディスク・ドライブ・バックプレーンに接続していることを確認して、ドラ イブを再度取り付けます。
- 3. 関連する緑色のハードディスク・ドライブ活動 LED および黄色の状況 LED を確認し、以下のよう な状況に応じて操作を実行します。
	- 緑色の活動 LED が点滅していて、黄色の状況 LED が点灯していない場合、コントローラーがド ライブを認識し、正常に作動していることを示します。ハードディスク・ドライブに対して診 断テストを実行します。サーバーを起動して画面の指示に従ってキーを押すと、デフォルトで は、LXPM が表示されます。(詳しくは、<https://pubs.lenovo.com/lxpm-overview/>にあるご使用のサー バーと互換性のある LXPM 資料の「起動」セクションを参照してください。このインターフェー スからハードディスク・ドライブ診断を実行できます。)「診断」ページから、診断の実行→ HDD test/ディスク・ドライブ・テストの順にクリックします。\*
	- 緑色の活動 LED が点滅していて、黄色の状況 LED がゆっくり点滅している場合、コントロー ラーがドライブを認識し、再作成していることを示します。
	- いずれの LED も点灯または点滅していない場合は、ハードディスク・ドライブ・バックプ レーンが正しく取り付けられているかどうかを確認します。詳細については、ステップ 4 に進 んでください。
	- 緑色の活動 LED が点滅していて、黄色の状況 LED が点灯している場合、ドライブを交換します。 LED の活動状況が変わらない場合、ステップ「ハードディスク・ドライブの問題」に進んでくだ さい。LED の活動に変化がある場合は、ステップ 1 に戻ります。
- 4. ハードディスク・ドライブ・バックプレーンが正しく取り付けられていることを確認します。正しく 取り付けられている場合、バックプレーンを曲げたり、動かすことなく、ドライブ・アセンブリーを バックプレーンに正常に接続することができます。

<span id="page-132-0"></span>5. バックプレーン電源ケーブルを取り付け直し、ステップ 1 から 3 までを繰り返します。

- 6. バックプレーン信号ケーブルを取り付け直し、ステップ 1 から 3 までを繰り返します。
- 7. バックプレーン信号ケーブルまたはバックプレーンに問題がある可能性があります。
	- 影響を受けたバックプレーン信号ケーブルを交換します。
	- 影響を受けたバックプレーンを交換します。
- 8. ハードディスク・ドライブに対して診断テストを実行します。サーバーを起動して画面 の指示に従ってキーを押すと、デフォルトでは、LXPM が表示されます。(詳しくは、 <https://pubs.lenovo.com/lxpm-overview/>にあるご使用のサーバーと互換性のある LXPM 資料の「起動」セク ションを参照してください。このインターフェースからハードディスク・ドライブ診断を実行できま す。)このインターフェースからハードディスク・ドライブ診断を実行できます。「診断」ページか ら、診断の実⾏ ➙ HDD test/ディスク・ドライブ・テストの順にクリックします。\* これらのテストに基づいて以下を実行します。
	- バックプレーンがテストに合格したがドライブが認識されない場合は、バックプレーン信号ケー ブルを交換してテストを再度実行します。
	- バックプレーンを交換します。
	- アダプターがテストに失敗する場合は、バックプレーン信号ケーブルをアダプターから切り離し てから再度テストを実行します。
	- アダプターがこのテストに失敗する場合は、アダプターを交換します。

#### 表示されるシステム・メモリーが取り付けられている物理メモリーよりも小さい

以下の手順に従って、問題を修正します。

注:メモリー・モジュールの取り付けあるいは取り外しを行う場合は、必ずサーバーを電源から切り離す 必要があります。サーバーを再起動する場合は、10 秒間待ってから行ってください。

- 1. 次の点を確認します。
	- オペレーター情報パネル上のエラー LED がどれも点灯していない。
	- システム・ボードのメモリー・モジュール・エラー LED が何も点灯していない。
	- メモリー・ミラーリング・チャネルが不一致の原因ではない。
	- メモリー・モジュールが正しく取り付けられている。
	- 正しいタイプのメモリー・モジュールが取り付けられている。
	- メモリー・モジュールを変更または交換すると、Setup Utility でメモリー構成がそれに応じて更新 される。
	- すべてのメモリー・バンクが有効になっている。サーバーが問題を検出したときにメモリー・バン クを自動的に無効にしたか、メモリー・バンクが手動で無効にされた可能性があります。
	- サーバーを最小メモリー構成にしたときに、メモリー・ミスマッチがない。
- 2. メモリー・モジュールを取り付け直し、サーバーを再起動します。
- 3. 以下のようにして、POST エラー・ログをチェックします。
	- メモリー・モジュールがシステム管理割り込み (SMI) によって無効にされていた場合は、そのメモ リー・モジュールを交換します。
	- メモリー・モジュールがユーザーまたは POST によって無効にされた場合は、メモリー・モジュー ルを取り付け直します。その後、Setup Utility を実行して、メモリー・モジュールを有効にします。
- 4. Setup Utility を使用してすべてのメモリー・モジュールを再度使用可能にし、サーバーを再始動し ます。
- <span id="page-133-0"></span>5. (トレーニングを受けた技術員のみ) 障害のあるメモリー・モジュールを、プロセッサー 2 のメモリー・ モジュール・コネクター (取り付けられている場合) に取り付け、問題がプロセッサーに関するもので ないこと、あるいはメモリー・モジュール・コネクターに関するものでないことを確認します。
- 6. (トレーニングを受けた技術員のみ) システム・ボードを交換します。

#### 新たに取り付けられた Lenovo オプション・デバイスが作動しない

- 1. 次の点を確認します。
	- デバイスがサーバーでサポートされている (<https://serverproven.lenovo.com/> を参照)。
	- デバイスに付属の取り付け手順に従い正しい取り付けがされている。
	- 取り付けた他のデバイスやケーブルを外していない。
	- システム・セットアップで構成情報を更新した。サーバーを起動して画面の指示に従ってキーを押す と、デフォルトでは、Setup Utility が表示されます。(詳しくは、<https://pubs.lenovo.com/lxpm-overview/> にあるご使用のサーバーと互換性のある LXPM 資料の「起動」セクションを参照してください。 このインターフェースからハードディスク・ドライブ診断を実行できます。)メモリーまたは他の デバイスを変更する場合は、必ず構成を更新する必要があります。
- 2. 直前に取り付けたデバイスを取り付け直します。
- 3. 直前に取り付けたデバイスを交換します。
- 4. ケーブルの接続を抜き差しして、ケーブルに物理的損傷がないことを確認します。
- 5. ケーブルに損傷がある場合は、ケーブルを交換します。

#### 電圧プレーナー障害がイベント・ログに表示される

問題が解決するまで、以下のステップを実行します。

- 1. システムを最小構成に戻します。最低限必要なプロセッサーと DIMM の数については、[3 ページ](#page-10-0) の 「[仕様](#page-10-0)」を参照してください。
- 2. システムを再起動します。
	- システムが再起動する場合は、取り外した部品を一度に 1 つずつ追加して、そのたびにシステムを 再起動し、これをエラーが発生するまで繰り返します。エラーが発生した部品を交換します。
	- システムが再起動しない場合は、システム・ボードが原因の可能性があります。

## <span id="page-134-0"></span>付録 A ヘルプおよび技術サポートの入手

ヘルプ、サービス、技術サポート、または Lenovo 製品に関する詳しい情報が必要な場合は、Lenovo がさまざまな形で提供しているサポートをご利用いただけます。

WWW 上の以下の Web サイトで、Lenovo システム、オプション・デバイス、サービス、およびサ ポートについての最新情報が提供されています。

<http://datacentersupport.lenovo.com>

注:IBM は、ThinkSystem に対する Lenovo の優先サービス・プロバイダーです。

### 依頼する前に

連絡する前に、以下の手順を実行してお客様自身で問題の解決を試みてください。サポートを受ける ために連絡が必要と判断した場合、問題を迅速に解決するためにサービス技術員が必要とする情報 を収集します。

#### お客様自身での問題の解決

多くの問題は、Lenovo がオンライン・ヘルプまたは Lenovo 製品資料で提供するトラブルシューティン グ手順を実行することで、外部の支援なしに解決することができます。Lenovo 製品資料にも、お客様 が実行できる診断テストについての説明が記載されています。ほとんどのシステム、オペレーティン グ・システムおよびプログラムの資料には、トラブルシューティングの手順とエラー・メッセージやエ ラー・コードに関する説明が記載されています。ソフトウェアの問題だと考えられる場合は、オペレー ティング・システムまたはプログラムの資料を参照してください。

ThinkSystem 製品については、<https://pubs.lenovo.com/> で製品ドキュメントが見つかります

以下の手順を実行してお客様自身で問題の解決を試みることができます。

- ケーブルがすべて接続されていることを確認します。
- 電源スイッチをチェックして、システムおよびすべてのオプション・デバイスの電源がオンになっ ていることを確認します。
- ご使用の Lenovo 製品用に更新されたソフトウェア、ファームウェア、およびオペレーティング・シス テム・デバイス・ドライバーがないかを確認します。Lenovo 保証規定には、Lenovo 製品の所有者で あるお客様の責任で、製品のソフトウェアおよびファームウェアの保守および更新を行う必要があ ることが明記されています (追加の保守契約によって保証されていない場合)。お客様のサービス技 術員は、問題の解決策がソフトウェアのアップグレードで文書化されている場合、ソフトウェアお よびファームウェアをアップグレードすることを要求します。
- ご使用の環境で新しいハードウェアを取り付けたり、新しいソフトウェアをインストールした場合、 <https://serverproven.lenovo.com/> でそのハードウェアおよびソフトウェアがご使用の製品によってサ ポートされていることを確認してください。
- <http://datacentersupport.lenovo.com> にアクセスして、問題の解決に役立つ情報があるか確認してください。
	- 同様の問題が発生した他のユーザーがいるかどうかを調べるには、[https://forums.lenovo.com/t5/](https://forums.lenovo.com/t5/Datacenter-Systems/ct-p/sv_eg) [Datacenter-Systems/ct-p/sv\\_eg](https://forums.lenovo.com/t5/Datacenter-Systems/ct-p/sv_eg) の Lenovo Forums (Lenovo フォーラム) を確認してください。

#### サポートへの連絡に必要な情報の収集

ご使用の Lenovo 製品に保証サービスが必要である場合は、依頼する前に適切な情報を準備していただけ ると、サービス技術員がより効果的にお客様を支援することができます。または製品の保証について詳し くは、<http://datacentersupport.lenovo.com/warrantylookup> で参照できます。

<span id="page-135-0"></span>サービス技術員に提供するために、次の情報を収集します。このデータは、サービス技術員が問題の 解決策を迅速に提供する上で役立ち、お客様が契約された可能性があるレベルのサービスを確実に 受けられるようにします。

- ハードウェアおよびソフトウェアの保守契約番号(該当する場合)
- マシン・タイプ番号 (Lenovo の 4 桁のマシン識別番号)
- 型式番号
- シリアル番号
- 現行のシステム UEFI およびファームウェアのレベル
- エラー・メッセージやログなど、その他関連情報

Lenovo サポートに連絡する代わりに、<https://support.lenovo.com/servicerequest> にアクセスして Electronic Service Request を送信することもできます。Electronic Service Request を送信すると、お客様の問題に関 する情報をサービス技術員が迅速に入手できるようになり、問題の解決策を判別するプロセスが開始 されます。Lenovo サービス技術員は、お客様が Electronic Service Request を完了および送信するとす ぐに、解決策の作業を開始します。

## サービス・データの収集

サーバーの問題の根本原因をはっきり特定するため、または Lenovo サポートの依頼によって、詳細な分 析に使用できるサービス・データを収集する必要がある場合があります。サービス・データには、イベン ト・ログやハードウェア・インベントリーなどの情報が含まれます。

サービス・データは以下のツールを使用して収集できます。

• Lenovo XClarity Provisioning Manager

Lenovo XClarity Provisioning Manager のサービス・データの収集機能を使用して、システム・サービ ス・データを収集します。既存のシステム・ログ・データを収集するか、新しい診断を実行して新 規データを収集できます。

• Lenovo XClarity Controller

Lenovo XClarity Controller Web インターフェースまたは CLI を使用してサーバーのサービス・データを 収集できます。ファイルは保存でき、Lenovo サポートに送信できます。

- Web インターフェースを使用したサービス・データの収集について詳しくは、 <https://pubs.lenovo.com/lxcc-overview/>にある、ご使用のサーバーと互換性のある XCC に関する資料の バージョンの「サービス・データのダウンロード」セクションを参照してください。
- CLI を使用したサービス・データの収集について詳しくは、<https://pubs.lenovo.com/lxcc-overview/>に ある、ご使用のサーバーと互換性のある XCC に関する資料のバージョンの「ffdc コマンド」 セクションを参照してください。

#### • Lenovo XClarity Administrator

一定の保守可能イベントが Lenovo XClarity Administrator および管理対象エンドポイントで発生した場合 に、診断ファイルを収集し自動的に Lenovo サポートに送信するように Lenovo XClarity Administrator を セットアップできます。Call Homeを使用して診断ファイルを Lenovo サポート に送信するか、SFTP を使 用して別のサービス・プロバイダーに送信するかを選択できます。また、手動で診断ファイルを収集し たり、問題レコードを開いたり、診断ファイルを Lenovo サポート・センターに送信したりもできます。

Lenovo XClarity Administrator 内での自動問題通知のセットアップに関する詳細情報は [http://sysmgt.lenovofiles.com/help/topic/com.lenovo.lxca.doc/admin\\_setupcallhome.html](http://sysmgt.lenovofiles.com/help/topic/com.lenovo.lxca.doc/admin_setupcallhome.html) で参照できます。

#### • Lenovo XClarity Essentials OneCLI

Lenovo XClarity Essentials OneCLI には、サービス・データを収集するインベントリー・アプリケー ションがあります。インバンドとアウト・オブ・バンドの両方で実行できます。サーバーのホス ト・オペレーティング・システムで実行する場合、OneCLI では、ハードウェア・サービス・デー <span id="page-136-0"></span>タに加えて、オペレーティング・システム・イベント・ログなどオペレーティング・システムに関 する情報を収集できます。

サービス・データを取得するには、getinfor コマンドを実行できます。getinfor の実行についての詳 細は、https://pubs.lenovo.com/lxce-onecli/onecli r\_getinfor\_commandを参照してください。

## サポートへのお問い合わせ

サポートに問い合わせて問題に関するヘルプを入手できます。

ハードウェアの保守は、Lenovo 認定サービス・プロバイダーを通じて受けることができ ます。保証サービスを提供する Lenovo 認定サービス・プロバイダーを見つけるには、 <https://datacentersupport.lenovo.com/serviceprovider> にアクセスし、フィルターを使用して国別で検索しま す。Lenovo サポートの電話番号については、<https://datacentersupport.lenovo.com/supportphonelist> で地域のサ ポートの詳細を参照してください。

# <span id="page-138-0"></span>付録 B 商標

LENOVO、THINKSYSTEM、Flex System、System x、NeXtScale System および x Architecture は Lenovo の 商標です。

Intel、および Intel Xeon は、Intel Corporation または子会社の米国およびその他の国における商標または 登録商標です。

Internet Explorer、Microsoft、および Windows は、Microsoft Corporation の米国およびその他の国にお ける商標です。

Linux は、Linus Torvalds の米国およびその他の国における商標です。

その他すべての商標は、それぞれの所有者の知的財産です。© 2018 Lenovo.

# 索引

### b

[back up the server configuration 117](#page-124-0)

### c

[collecting service data 128](#page-135-0) [Configuration - ThinkSystem ST250 V2 109](#page-116-0) [configure the firmware 114](#page-121-0) [creating a personalized support web page 127](#page-134-0) [custom support web page 127](#page-134-0)

## d

[devices, static-sensitive](#page-73-0) [handling 66](#page-73-0)

## f

[features 1](#page-8-0) [form factor 1](#page-8-0) [front door](#page-77-0) [removing 70](#page-77-0) [front panel 17](#page-24-0)

## g

[Getting help 127](#page-134-0) [guidelines](#page-71-0) [options installation 64](#page-71-0) [system reliability 66](#page-73-0)

## h

[handling static-sensitive devices 66](#page-73-0) [hardware service and support telephone numbers 129](#page-136-0) [help 127](#page-134-0)

## i

[installation](#page-71-0) [guidelines 64](#page-71-0) [installation guidelines 64](#page-71-0) [installing](#page-100-0) [simple-swap drive 93](#page-100-0) [internal cable routing 35](#page-42-0)

# l

[Lenovo Capacity Planner 10](#page-17-0) [Lenovo XClarity Essentials 10](#page-17-0) [Lenovo XClarity Provisioning Manager 10](#page-17-0)

### m

[management offerings 10](#page-17-0)

### n

[network activity LED 17](#page-24-0)

## p

[power button 17](#page-24-0) [power cords 61](#page-68-0) [power off the server 107](#page-114-0) [power on the server 106](#page-113-0) [power status LED 17](#page-24-0)

### r

[rear view LED 23](#page-30-0) [removing](#page-77-0) [front door 70](#page-77-0)

### s

[safety iii](#page-4-0) [security](#page-40-0) [integrated cable lock 33](#page-40-0) [padlock 33](#page-40-0) [security](#page-40-0) [front door lock 33](#page-40-0) [server locks](#page-40-0) [locations 33](#page-40-0) [server setup checklist 63](#page-70-0) [service and support](#page-134-0) [before you call 127](#page-134-0) [hardware 129](#page-136-0) [software 129](#page-136-0) [service data 128](#page-135-0) [simple-swap drive](#page-100-0) [installing 93](#page-100-0) [software service and support telephone numbers 129](#page-136-0) [static-sensitive devices](#page-73-0) [handling 66](#page-73-0) [support web page, custom 127](#page-134-0) [System configuration - ThinkSystem ST250 V2 109](#page-116-0) [system error LED 17](#page-24-0) [system ID button 17](#page-24-0) [system ID LED 17](#page-24-0) [system reliability guidelines 66](#page-73-0)

### t

[telephone numbers 129](#page-136-0)

[trademarks 131](#page-138-0)

#### u

[update the firmware 111](#page-118-0)

[updating](#page-126-0) [asset tag 119](#page-126-0) [Universal Unique Identifier \(UUID\) 118](#page-125-0) [Update the Vital Product Data \(VPD\) 118](#page-125-0)

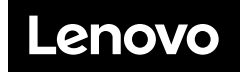